## HP Photosmart R967 Digitálny fotoaparát

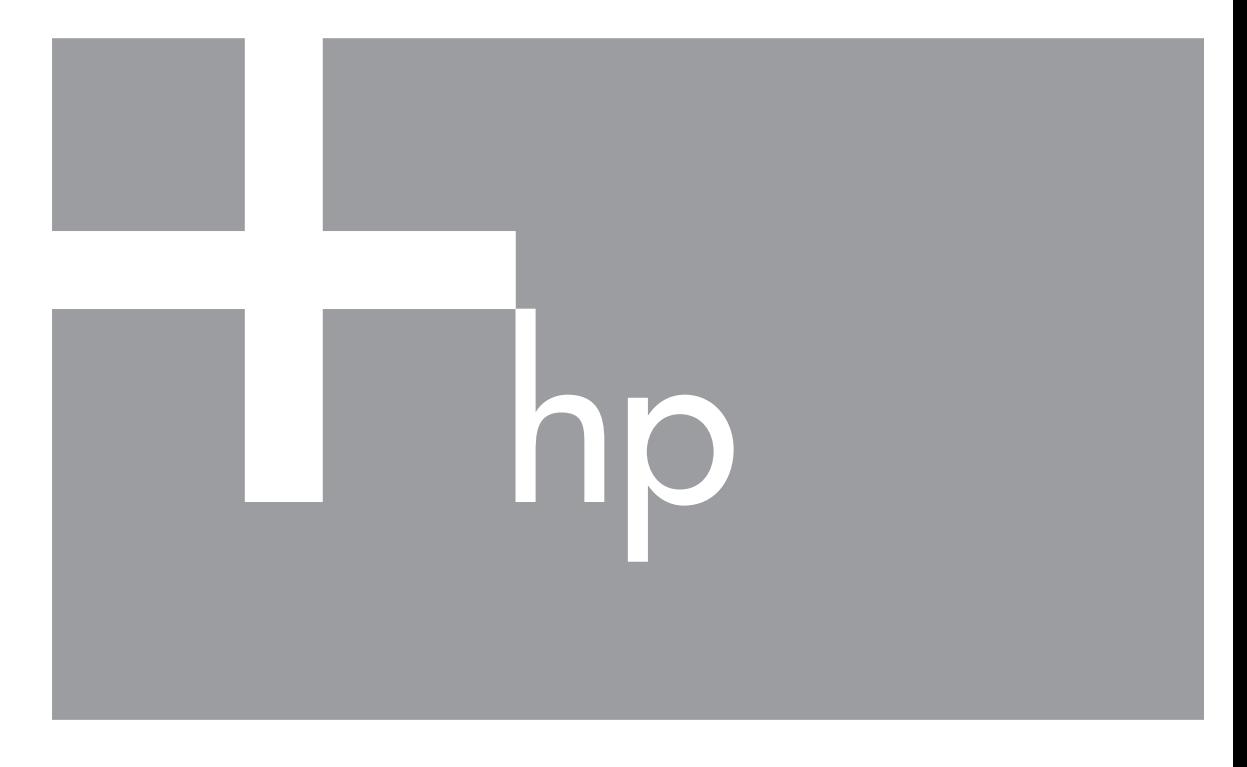

# Používateľská príručka

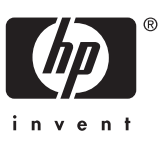

#### **Právne informácie a upozornenia**

© Copyright 2006 Hewlett-Packard Development Company, L.P. Informácie uvedené v tejto príručke sa môžu zmeniť bez upozornenia. Jedinými zárukami, ktoré sa vzťahujú na výrobky a služby spoločnosti HP, sú záruky uvedené výslovne vo vyhláseniach o zárukách, ktoré sa dodávajú spolu s týmito výrobkami a službami. Žiaden údaj uvedený v tomto dokumente sa nesmie interpretovať ako ďalšia záruka. Spoločnosť HP nenesie žiadnu zodpovednosť za tu uvedené technické alebo vydavateľské chyby alebo vynechané informácie. Windows® je ochranná známka spoločnosti Microsoft Corporation registrovaná v USA.

SD Logo je ochranná známka majiteľa.

## **Obsah**

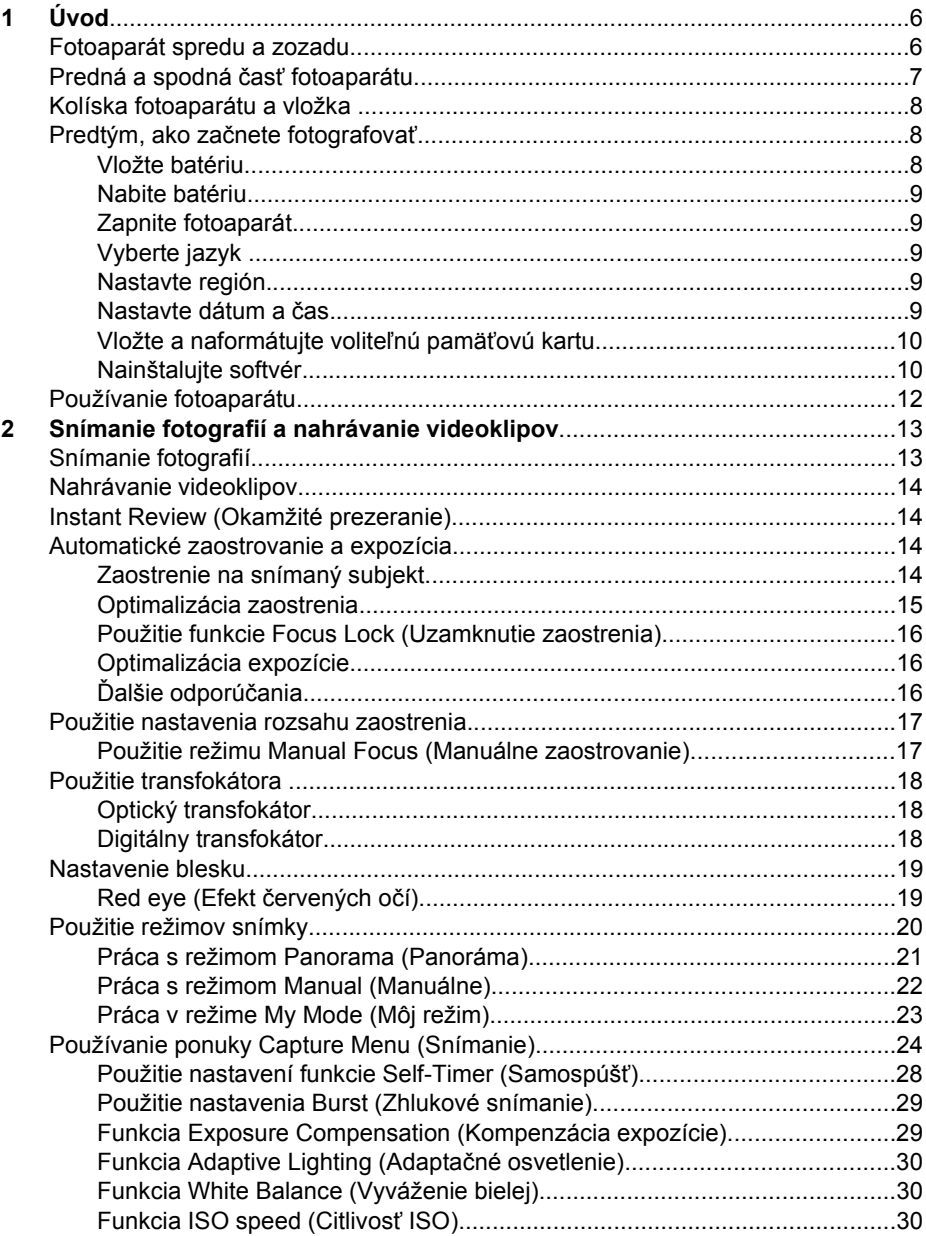

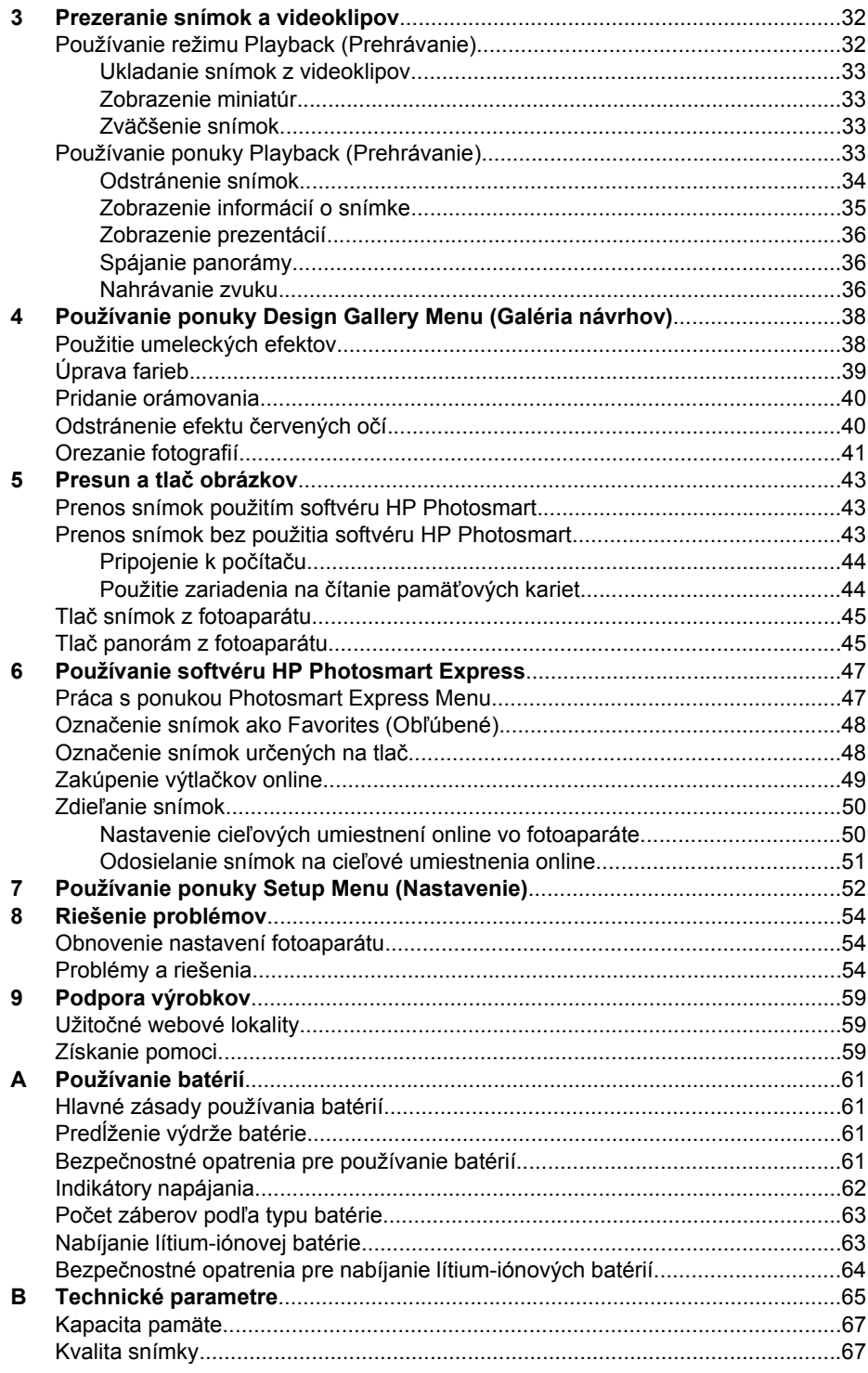

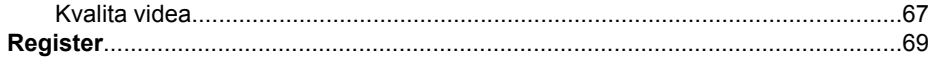

# <span id="page-5-0"></span>**1 Úvod**

Táto časť obsahuje informácie o ovládacích prvkoch fotoaparátu, ako nastaviť digitálny fotoaparát na používanie a ako začať fotografovať.

## **Fotoaparát spredu a zozadu**

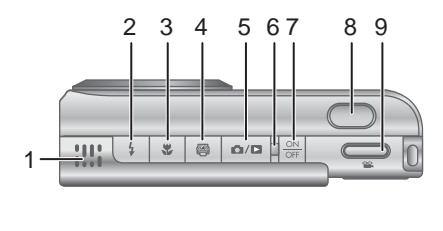

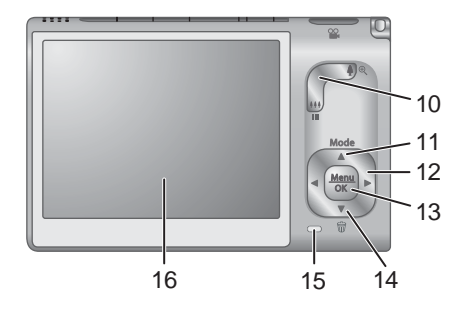

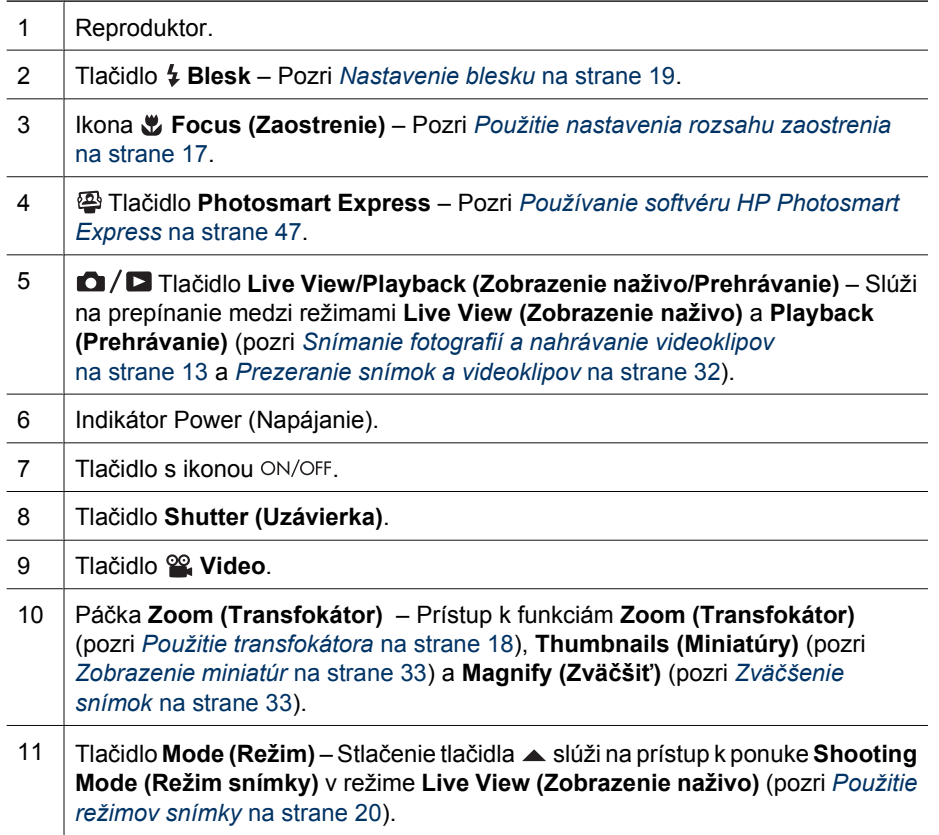

<span id="page-6-0"></span>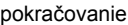

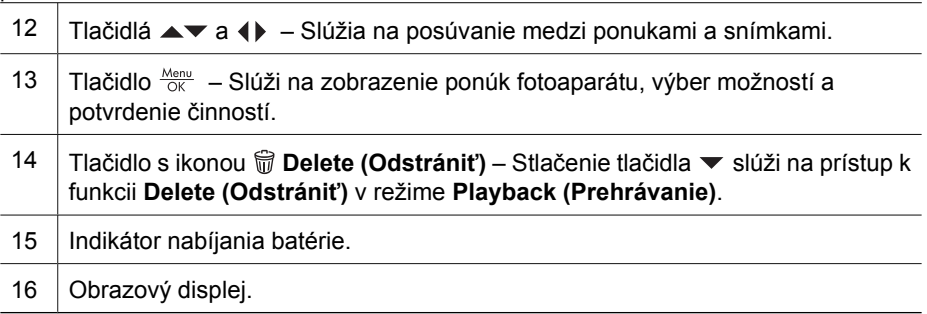

## **Predná a spodná časť fotoaparátu**

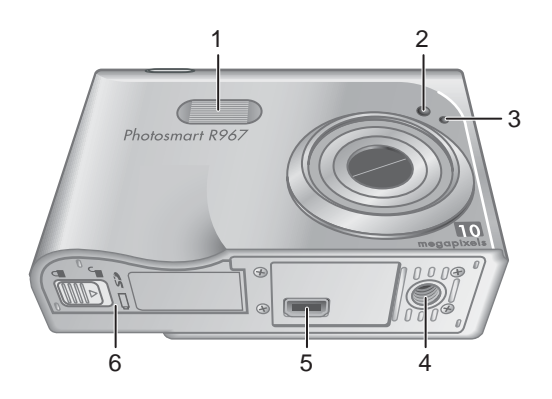

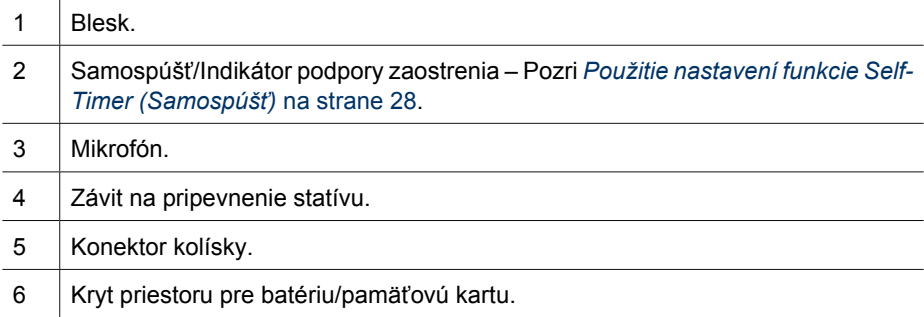

## <span id="page-7-0"></span>**Kolíska fotoaparátu a vložka**

Pri nastavení kolísky na používanie s týmto fotoaparátom nainštalujte vložku pre kolísku, ktorá je priložená v škatuli s fotoaparátom. Pripevnite vložku pre kolísku k hornej časti kolísky fotoaparátu uchytením na jej miesto.

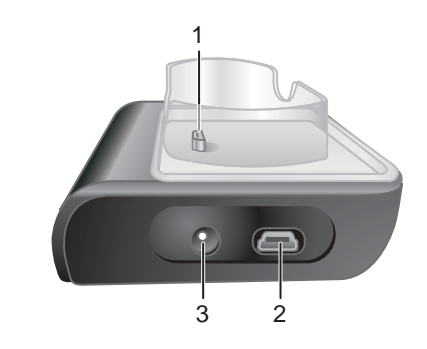

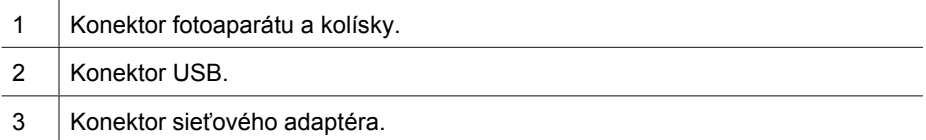

## **Predtým, ako začnete fotografovať**

Predtým, ako začnete fotografovať alebo nahrávať videoklipy, vykonajte nasledujúce činnosti.

## **Vložte batériu**

- 1. Posunutím záklopky otvorte kryt priestoru na batériu a pamäťovú kartu podľa zobrazenia na kryte.
- 2. Batériu vložte do väčšej zásuvky a potlačte ju, kým záklopka nezapadne.
- 3. Zatvorte kryt priestoru na batériu a pamäťovú kartu.

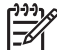

**Poznámka** Pred vybratím batérie fotoaparát vypnite. Pred prvým použitím batériu úplne nabite (pozri *[Nabite batériu](#page-8-0)* na strane 9).

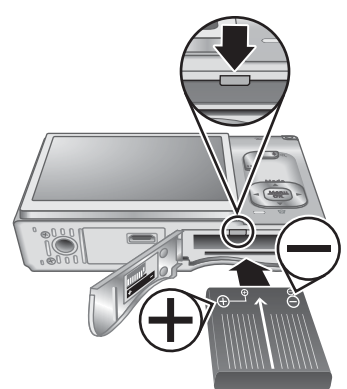

#### <span id="page-8-0"></span>**Nabite batériu**

Batériu môžete nabíjať vo fotoaparáte pomocou sieťového napájacieho adaptéra pripojeného ku kolíske fotoaparátu alebo v prídavnom otvore na batériu voliteľnej kolísky fotoaparátu HP Photosmart Premium.

- 1. Pripojte sieťový adaptér ku kolíske a potom ho zapojte do elektrickej zásuvky.
- 2. Vložte fotoaparát do kolísky. Blikajúci indikátor nabíjania batérie fotoaparátu označuje, že batéria sa nabíja (ak na nabíjanie používate voliteľnú kolísku HP Photosmart Premium, bliká indikátor nabíjania batérie na kolíske). Batéria je úplne nabitá, keď indikátor nabíjania batérie začne svietiť neprerušovane (pre informácie o časoch nabíjania pozri *[Nabíjanie](#page-62-0) [lítium-iónovej batérie](#page-62-0)* na strane 63).

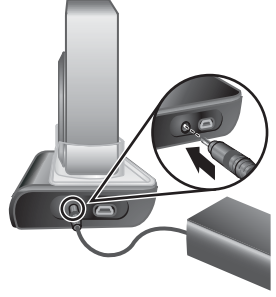

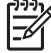

**Poznámka** Batériu môžete nabiť aj pomocou voliteľnej rýchlonabíjačky HP Photosmart.

#### **Zapnite fotoaparát**

Stlačením tlačidla s ikonou ON/OFF zapnite fotoaparát.

#### **Vyberte jazyk**

Pomocou tlačidiel ▲▼ () vyberte požadovaný jazyk a potom stlačte tlačidlo  $\frac{\text{Meav}}{\text{OK}}$ .

Ak chcete vybrať jazyk neskôr, použite ponuku **Setup (Nestavenie)** (pozri *[Používanie ponuky Setup Menu](#page-51-0) (Nastavenie)* [na strane 52\)](#page-51-0).

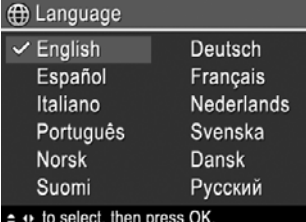

#### **Nastavte región**

Nastavenie **Language (Jazyk)** a nastavenie **Region (Región)** určujú predvolený formát dátumu a formát videosignálu pre zobrazovanie snímok z fotoaparátu v televízii, čo umožňuje pripojenie prostredníctvom voliteľnej kolísky HP Photosmart Premium alebo bezdrôtového podstavca kolísky (pozri *[Používanie](#page-51-0) [ponuky Setup Menu \(Nastavenie\)](#page-51-0)* na strane 52).

Pomocou tlačidiel ▲▼ vyberte požadovaný región a stlačte tlačidlo  $\frac{M_{\text{env}}}{\cap K}$ 

#### **Nastavte dátum a čas**

Správne nastavenie dátumu a času vám pomôže vyhľadať snímky po ich prenose do počítača a zabezpečí správne označenie fotografií, ak použijete funkciu označenia

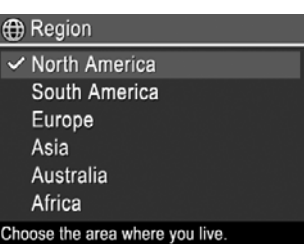

<span id="page-9-0"></span>dátumu a času. Pozri **Date & Time Imprint (Označenie dátumu a času)** v časti *[Používanie ponuky Capture Menu \(Snímanie\)](#page-23-0)* na strane 24.

- 1. Pomocou tlačidiel ▲▼ upravte zvýraznenú hodnotu.
- 2. Keď sú dátum, čas a formát nastavené správne, stlačte tlačidlo  $\frac{M_{enu}}{OK}$  a potom ešte raz stlačením tlačidla  $\frac{\text{Mean}}{\text{OK}}$  výber potvrďte.
- 3. Pomocou tlačidiel () prechádzajte na ďalšie voľby a opakujte krok 1, až kým bude dátum a čas nastavený správne.

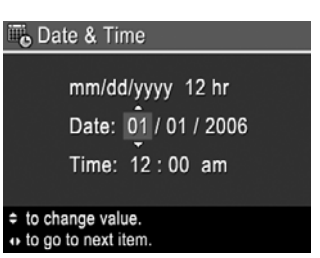

Ak chcete zmeniť dátum a čas neskôr, použite

ponuku **Setup (Nastavenie)** (pozri *[Používanie ponuky Setup Menu \(Nastavenie\)](#page-51-0)* [na strane 52](#page-51-0)).

## **Vložte a naformátujte voliteľnú pamäťovú kartu**

Tento fotoaparát podporuje štandardné aj vysokorýchlostné pamäťové karty SD (Secure Digital) značky HP s kapacitou 8 MB až 2 GB.

- 1. Fotoaparát vypnite a otvorte kryt priestoru na batériu a pamäťovú kartu.
- 2. Vložte voliteľnú pamäťovú kartu do menšej zásuvky podľa obrázka. Uistite sa, či pamäťová karta zapadla na svoje miesto.
- 3. Zatvorte kryt priestoru na batériu a pamäťovú kartu a zapnite fotoaparát.

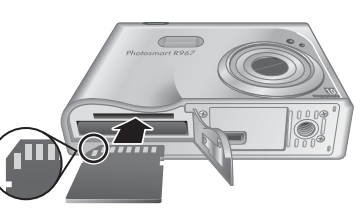

Novú pamäťovú kartu vždy pred prvým použitím naformátujte. Formátovaním sa z pamäťovej karty odstránia všetky snímky, takže pred formátovaním preneste existujúce snímky (pozri *Presun a tlač obrázkov* [na strane 43\)](#page-42-0).

- 1. Keď je fotoaparát zapnutý, stlačte tlačidlo  $\Box / \Box$ , kým sa nakrátko v pravom hornom rohu obrazového displeja nezobrazí ikona  $\blacksquare$ . To označuje, že je nastavený režim **Playback (Prehrávanie)**.
- 2. Stlačte tlačidlo na prístup k vedľajšej ponuke **Delete (Odstrániť)**.
- 3. Použite tlačidlo na výber možnosti **Format Card (Formátovať kartu)**a potom stlačte tlačidlo  $\frac{\text{Menu}}{\text{OK}}$ .
- 4. Stlačením tlačidla vyberte možnosť **Yes (Áno)**, potom stlačením tlačidla  $\frac{\text{Mean}}{\text{OK}}$  spustite formátovanie karty.

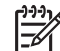

**Poznámka** Po nainštalovaní pamäťovej karty sa všetky nové snímky a videoklipy budú ukladať prednostne na kartu, nie do vnútornej pamäte. Ak chcete použiť vnútornú pamäť a zobraziť v nej uložené snímky, odstráňte pamäťovú kartu. Na prenos snímok z vnútornej pamäte na voliteľnú pamäťovú kartu, pozrite časť **Move Images to Card (Prenos snímok na kartu)** v časti *[Používanie ponuky](#page-32-0) [Playback \(Prehrávanie\)](#page-32-0)* na strane 33.

Viac informácií o podporovaných pamäťových kartách nájdete v časti **Storage (Ukladanie)** v rámci *[Technické parametre](#page-64-0)* na strane 65.

## **Nainštalujte softvér**

Softvér HP Photosmart poskytuje funkcie umožňujúce prenos snímok a videoklipov do počítača, ako aj funkcie na úpravu uložených snímok (funkcia odstránenia efektu

červených očí, otáčania, orezania, zmeny veľkosti, úpravy kvality obrazu a ďalšie). Pozri funkciu **Help** softvéru HP Photosmart.

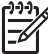

**Poznámka** Ak sa pri inštalácii alebo používaní softvéru HP Photosmart vyskytnú problémy, ďalšie informácie nájdete na webovej lokalite služby pre zákazníkov spoločnosti HP: [www.hp.com/support.](http://www.hp.com/support)

#### **Systém Windows**

Ak je v počítači so systémom Windows:

- aspoň 128 MB pamäte RAM, operačný systém Windows XP alebo x64 a aktualizácia Internet Explorer 5.5 Service Pack 2 alebo vyššia (odporúča sa program Internet Explorer 6), môžete nainštalovať softvér HP Photosmart Premier alebo HP Photosmart Essential,
- systém Windows s aspoň 128 MB pamäte RAM, operačný systém Windows 2000 a aktualizácia Internet Explorer 5.5 Service Pack 2 alebo vyššia (odporúča sa program Internet Explorer 6), softvér HP Photosmart Essential je nainštalovaný.
- 1. Zatvorte všetky programy a dočasne vypnite všetky antivírusové programy.
- 2. Do jednotky CD vložte disk CD so softvérom HP Photosmart a pokračujte podľa pokynov na obrazovke: Ak sa inštalačná obrazovka nezobrazí, kliknite na tlačidlo**Štart**, potom kliknite na tlačidlo **Spustiť** a zadajte príkaz**D:\Setup.exe**, kde **D** je písmeno označujúce jednotku CD, a potom kliknite na tlačidlo **OK**.
- 3. Po skončení inštalácie softvéru opätovne zapnite antivírusový softvér.

#### **Systém Macintosh**

Ak chcete nainštalovať softvér HP Photosmart Mac, počítač so systémom Macintosh musí spĺňať systémové požiadavky uvedené na obale fotoaparátu.

- 1. Do jednotky CD vložte disk CD so softvérom HP Photosmart.
- 2. Dvakrát kliknite na ikonu CD na pracovnej ploche počítača.
- 3. Dvakrát kliknite na inštalačnú ikonu a potom postupujte podľa pokynov na obrazovke.

#### **Informácie o softvéri HP Photosmart**

Disk CD priložený k fotoaparátu obsahuje nasledujúce verzie softvéru HP Photosmart:

- Softvér HP Photosmart Premier (pre systémy Windows XP a x64 s aspoň 128 MB pamäte RAM). Táto verzia softvéru obsahuje niektoré doplnkové funkcie, ktoré umožňujú:
	- Spracovať snímky označené ako **Favorites (Obľúbené)** pre tlač, odoslanie a zakúpenie výtlačkov online. Pozri *Označ[enie snímok ako Favorites](#page-47-0) (Obľúbené)* [na strane 48](#page-47-0).
	- Zastaviť video a vytlačiť záber z videa.
- Softvér HP Photosmart Essential (pre systémy Windows 2000, Windows XP a x64 s aspoň 128 MB pamäte RAM). Táto verzia neobsahuje doplnkové funkcie, ktoré obsahuje softvér HP Photosmart Premier.
- Softvér HP Photosmart Mac (pre systémy Macintosh).

Na získanie ďalších informácií o funkciách softvéru a ich používaní použite funkciu **Help (Pomocník)** softvéru HP Photosmart.

## <span id="page-11-0"></span>**Používanie fotoaparátu**

Teraz, po dokončení nastavenia fotoaparátu, môžete začať snímať a prezerať fotografie a videoklipy.

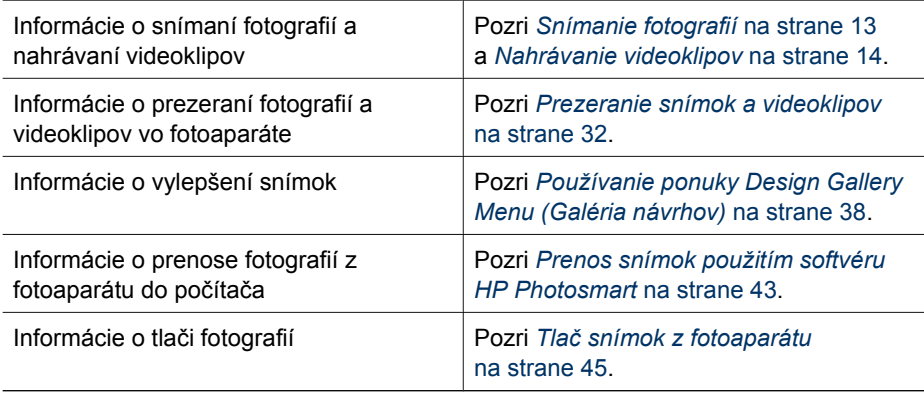

**Tip** Na prepnutie medzi režimami **Live View (Zobrazenie naživo)** a **Playback (Prehrávanie)** stlačte tlačidlo .

## <span id="page-12-0"></span>**2 Snímanie fotografií a nahrávanie videoklipov**

Režim **Live View (Živé zobrazenie)** umožňuje ohraničiť snímky a videoklipy zobrazené na displeji. Ak chcete aktivovať režim **Live View (Živé zobrazenie)**, stláčajte tlačidlo  $\bigcirc$ / $\bigcirc$ , pokiaľ sa nakrátko nezobrazí ikona režimu  $\bigcirc$  v pravom hornom rohu obrazového displeja. Displej v režime **Live View (Zobrazenie naživo)** vyzerá takto:

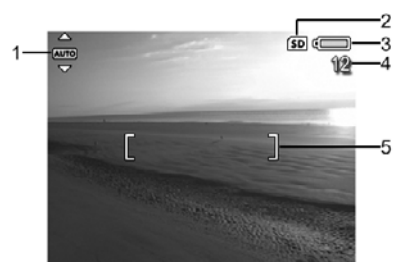

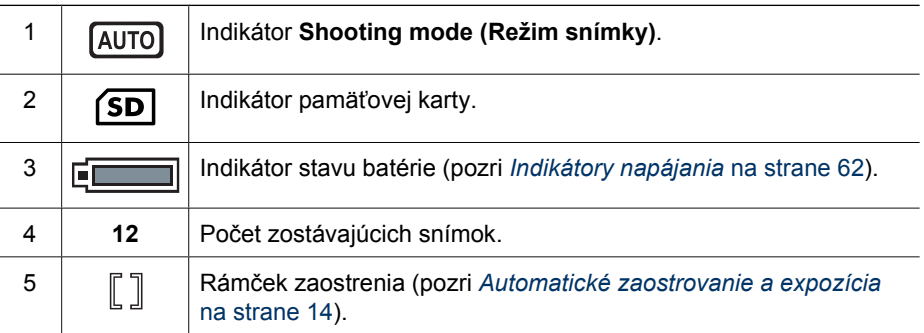

## **Snímanie fotografií**

Fotografovať môžete kedykoľvek, keď je fotoaparát zapnutý, bez ohľadu na to, čo je zobrazené na displeji.

- 1. Podržte stlačené tlačidlo  $\Box/\Box$ , pokiaľ sa nakrátko nezobrazí ikona  $\Box$  v pravom hornom rohu obrazového displeja. Znamená to, že je zapnutý režim **Live View (Zobrazenie naživo)**.
- 2. Orámujte obraz, ktorý chcete snímať.
- 3. Stlačte tlačidlo **Shutter (Uzávierka)** do polovice, čím sa odmeria a uzamkne zaostrenie a expozícia. Po uzamknutí zaostrenia sa zmení farba rámčeka zaostrenia na obrazovom displeji na sýtozelenú (pozri *[Automatické](#page-13-0) [zaostrovanie a expozícia](#page-13-0)* na strane 14).
- 4. Úplným stlačením tlačidla **Shutter (Uzávierka)** nasnímajte fotografiu.
- 5. Ak chcete pridať zvukový klip s maximálnou dĺžkou 60 sekúnd, podržte stlačené tlačidlo **Shutter (Uzávierka)**

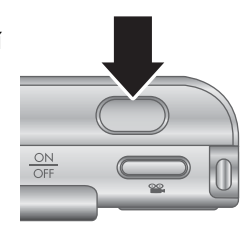

počas celého zaznamenávania a potom ho pustite.

## <span id="page-13-0"></span>**Nahrávanie videoklipov**

- 1. Podržte stlačené tlačidlo  $\Box/\Box$ , kým sa nakrátko nezobrazí ikona  $\Box$  v pravom hornom rohu obrazového displeja. Znamená to, že je zapnutý režim **Live View (Zobrazenie naživo)**.
- 2. Ohraničte obraz, ktorý chcete snímať.
- 3. Stlačte a uvoľnite tlačidlo **Video**.
- 4. Ak chcete ukončiť nahrávanie, stlačte a uvoľnite tlačidlo **Video**.

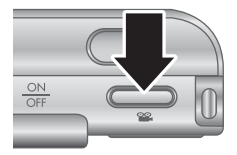

## **Instant Review (Okamžité prezeranie)**

Po nasnímaní fotografie alebo nahratí videoklipu ich fotoaparát zobrazí v režime **Instant Review (Okamžité prezeranie)**. Ak chcete snímku alebo videoklip odstrániť, stlačte tlačidlo , vyberte príkaz **This Image (Táto snímka)** v ponuke **Delete (Odstrániť)** a potom stlačte tlačidlo  $\frac{\text{Mean}}{\text{OK}}$ .

Ak sa v ľavom dolnom rohu zobrazí ikona Ĝ∂, stlačte tlačidlo ▶ a zobrazí sa Image **Advice (Poradca pre snímku)** (pozri **Image Advice (Poradca pre snímku)** v časti *[Používanie ponuky Playback \(Prehrávanie\)](#page-32-0)* na strane 33), ktorý ponúkne tipy na vylepšenie kvality snímok zaznamenaných v podobných podmienkach. Ak chcete záber zopakovať a zlepšiť jeho kvalitu, môžete použiť aj tieto tipy.

## **Automatické zaostrovanie a expozícia**

Keď čiastočne stlačíte tlačidlo **Shutter (Uzávierka)**, fotoaparát automaticky odmeria a uzamkne zaostrenie a expozíciu. Pri automatickom zaostrovaní:

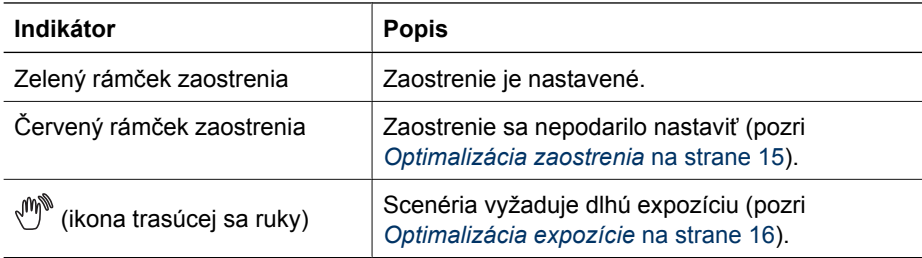

## **Zaostrenie na snímaný subjekt**

Ak je fotoaparát nastavený na predvolenú možnosť **Multi (Viacpásmová)** oblasť zaostrovania (pozri **Auto Focus Area (Oblasť automatického zaostrovania)** v časti *[Používanie ponuky Capture Menu \(Snímanie\)](#page-23-0)* [na strane 24](#page-23-0)), na určenie presného zaostrenia sa použije päť zón zaostrenia.

Oblasť zaostrenia 5

[forestere]

<span id="page-14-0"></span>Po čiastočnom stlačení tlačidla **Shutter (Uzávierka)** sa fotoaparát zameria na najbližšiu vzdialenosť, potom preskúma ďalšie zóny zaostrovania a zobrazí ich v zelenom rámčeku zaostrenia. V ukážke snímky je zobrazené zaostrenie v prvej, druhej a piatej zóne.

Ak fotoaparát neustále zaostruje na iný subjekt ako ten, ktorý chcete snímať, nastavte funkciu **Auto Focus Area (Oblasť automatického zaostrovania)** na možnosť **Spot (Bod)** (pozri **Auto Focus Area (Oblasť**

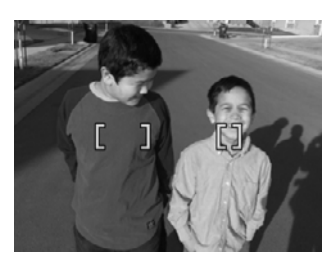

**automatického zaostrovania)** v časti *[Používanie ponuky Capture Menu \(Snímanie\)](#page-23-0)* [na strane 24](#page-23-0)), použite funkciu **Focus Lock (Uzamknutie zaostrenia)** (pozri *[Použitie](#page-15-0) [funkcie Focus Lock \(Uzamknutie zaostrenia\)](#page-15-0)* na strane 16).

### **Optimalizácia zaostrenia**

Ak fotoaparát nemôže použiť automatické zaostrovanie, farba rámčeka zaostrenia sa zmení na červenú. To znamená, že snímka pravdepodobne nebude zaostrená, pretože snímaný subjekt sa nachádza mimo rozsahu zaostrenia alebo má celá scenéria nízky kontrast.

#### **Ako nastaviť rozsah normálneho zaostrovania**

Aj v prípade, ak sa nedá zaostriť, je možné snímať fotografie, ak je vo fotoaparáte nastavený režim **Normal Focus (Normálne zaostrovanie)** (pozri *[Použitie nastavenia](#page-16-0) [rozsahu zaostrenia](#page-16-0)* na strane 17). Pokúste sa pustiť tlačidlo **Shutter (Uzávierka)**, znova zacieliť fotoaparát na snímaný objekt, a potom čiastočne stlačiť tlačidlo **Shutter (Uzávierka)**. Ak má rámček zaostrenia stále červenú farbu:

- Ak má snímaná scenéria nízky kontrast, použite funkciu **Focus Lock (Uzamknutie zaostrenia)** (pozri *[Použitie funkcie Focus Lock \(Uzamknutie zaostrenia\)](#page-15-0)* [na strane 16](#page-15-0)) a zacieľte na bod subjektu, ktorý je farebnejší alebo má ostré hrany.
- Ak sa snímaný subjekt nachádza príliš blízko (menej ako 500 mm alebo 20 palcov), posuňte sa ďalej od subjektu alebo použite režim rozsahu zaostrenia **Macro (Makro)** alebo **Auto Macro (Automatické makro)** (pozri *[Použitie nastavenia](#page-16-0) [rozsahu zaostrenia](#page-16-0)* na strane 17).
- Použite režim **Manual Focus (Manuálne zaostrovanie)** (pozri *[Použitie režimu](#page-16-0) [Manual Focus \(Manuálne zaostrovanie\)](#page-16-0)* na strane 17).

#### **Ako nastaviť režim rozsahu zaostrovania Macro (Makro)**

Ak je vo fotoaparáte nastavené zaostrovanie v režime **Macro (Makro)** a nedá sa zaostriť, nie je možné snímať fotografiu. Vyskúšajte jednu z týchto možností:

- Umiestnite fotoaparát v rámci rozsahu zaostrovania v režime **Macro (Makro)** alebo zvoľte režim **Auto Macro (Automatické makro)** alebo **Normal Focus (Normálne zaostrovanie)** (pozri *[Použitie nastavenia rozsahu zaostrenia](#page-16-0)* [na strane 17](#page-16-0)).
- Pri scenérii s nízkym kontrastom použite funkciu **Focus Lock (Uzamknutie zaostrenia)** (pozri *[Použitie funkcie Focus Lock \(Uzamknutie zaostrenia\)](#page-15-0)* [na strane 16](#page-15-0)).
- Použite režim **Manual Focus (Manuálne zaostrovanie)** (pozri *[Použitie režimu](#page-16-0) [Manual Focus \(Manuálne zaostrovanie\)](#page-16-0)* na strane 17).

## <span id="page-15-0"></span>**Použitie funkcie Focus Lock (Uzamknutie zaostrenia)**

Použite funkciu **Focus Lock (Uzamknutie zaostrenia)**, ak chcete zaostriť na subjekt, ktorý nie je v strede snímaného obrazu, ak chcete rýchlejšie snímať zábery akcie predbežným nastavením zaostrenia na plochu, kde sa dej odohráva, alebo ak potrebujete zaostriť na scenériu so zlými svetelnými podmienkami alebo nízkym kontrastom.

- 1. Pomocou rámčeka zaostrenia ohraničte subjekt, ktorý chcete snímať. Za zlých svetelných podmienok alebo pri scenérii s nízkym kontrastom vyberte jasnejší alebo kontrastnejší objekt.
- 2. Stlačte tlačidlo **Shutter (Uzávierka)** do polovice.
- 3. Podržte čiastočne stlačené tlačidlo **Shutter (Uzávierka)** a opätovne zacieľte na objekt.
- 4. Plným stlačením tlačidla **Shutter (Uzávierka)** nasnímajte fotografiu.

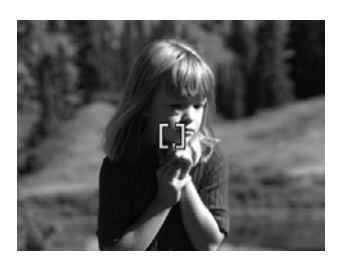

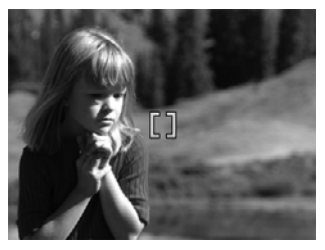

## **Optimalizácia expozície**

Keď čiastočne stlačíte tlačidlo **Shutter (Uzávierka)**, fotoaparát okrem iného odmeria svetelné podmienky na nastavenie správnej expozície. Ak fotoaparát zistí, že daná scenéria bude vyžadovať veľmi dlhú expozíciu, zobrazí sa na displeji ikona trasúcej sa ruky ((\*). Fotoaparát nasníma obrázok, ale ten môže byť rozmazaný, pretože je veľmi náročné udržať fotoaparát nehybne po celý požadovaný čas. Vyskúšajte jednu z týchto možností:

- Nastavte blesk na možnosť **Auto Flash (Automatický blesk)** alebo **Flash On (Blesk zapnutý)** (pozri *[Nastavenie blesku](#page-18-0)* na strane 19).
- Pripevnite fotoaparát na statív alebo ho položte na pevný povrch.
- Ak je objekt mimo dosahu blesku alebo nemáte statív, nastavte režim snímania na hodnotu **Steady Photo (Stabilizovaná fotografia)** (pozri **Steady Photo (Stabilizovaná fotografia)** v časti *[Použitie režimov snímky](#page-19-0)* na strane 20).
- Subjekt lepšie osvetlite.

## **Ďalšie odporúčania**

Ak pri prezeraní snímky v režime **Playback (Prehrávanie)** zistíte, že nie je dobre zaostrená alebo exponovaná, použite funkciu **Image Advice (Poradca pre snímku)** (pozri **Image Advice (Poradca pre snímku)** v časti *[Používanie ponuky Playback](#page-32-0) [\(Prehrávanie\)](#page-32-0)* na strane 33), ktorá vám navrhne riešenie podobného problému pre budúcnosť. Ak máte možnosť záber zopakovať, postupujte podľa návrhov funkcie **Image Advice (Poradca pre snímku)**, aby sa vylepšila kvalita zaznamenávanej snímky.

<span id="page-16-0"></span>Vzhľadom na to, že zaostrenie a expozícia hrajú podstatnú úlohu pri vytváraní kvalitných snímok, v týchto témach nájdete užitočné rady:

- Témy týkajúce sa rozmazaných, príliš tmavých, svetlých alebo zrnitých snímok v časti *[Riešenie problémov](#page-53-0)* na strane 54
- *Použitie nastavenia rozsahu zaostrenia* na strane 17
- **Auto Focus Area (Oblasť automatického zaostrovania)** a **AE Metering (Automatický expozimeter)** v časti *[Používanie ponuky Capture Menu](#page-23-0) (Snímanie)* [na strane 24](#page-23-0)
- *[Funkcia Exposure Compensation \(Kompenzácia expozície\)](#page-28-0)* na strane 29
- *Použitie režimu Manual Focus (Manuálne zaostrovanie)* na strane 17

## **Použitie nastavenia rozsahu zaostrenia**

Ak chcete vybrať nastavenie rozsahu zaostrenia, vyberte ikonu a pomocou tlačidiel  $\blacklozenge$  označte požadovaný rozsah zaostrenia. Potom stlačte tlačidlo  $\frac{\text{Mean}}{\text{OK}}$ .

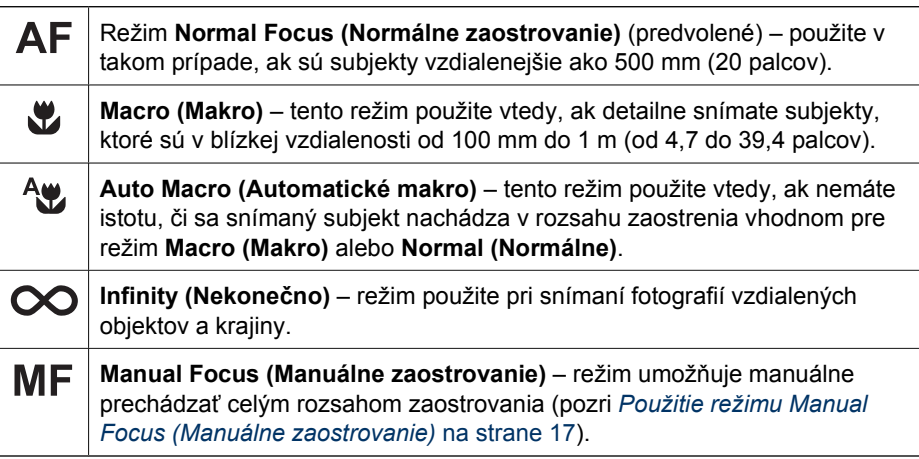

Dané nastavenie zaostrenia zostane aktívne, pokiaľ ho opäť nezmeníte alebo nevypnete fotoaparát.

## **Použitie režimu Manual Focus (Manuálne zaostrovanie)**

Režim **Manual Focus (Manuálne zaostrovanie)** je vhodné použiť v prípade zlých svetelných podmienok alebo za účelom vyladenia zaostrenia na subjekty, ktoré sú príliš blízko.

- 1. Ak vyberiete **Manual Focus (Manuálne zaostrovanie)**, pomocné meradlo zaostrenia a zväčšené zobrazenie vám pomôže nastaviť zaostrenie.
- 2. Šípkami ohraničujúcimi meradlo funkcie **Manual Focus (Manuálne zaostrovanie)** pohybujte pomocou tlačidiel ▲▼, čím nastavíte zaostrenie. Ak meradlo funkcie **Manual Focus (Manuálne zaostrovanie)** nie je ohraničené šípkami, pokiaľ je

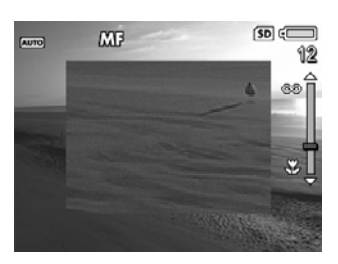

to možné, na nastavenie zaostrenia použite tlačidlá () a následne tlačidlá ▲▼.

<span id="page-17-0"></span>3. Ak chcete počas práce v režime **Manual Focus (Manuálne zaostrovanie)** zmeniť režim snímky, stláčajte tlačidlá (▶, pokiaľ sa v ľavom hornom rohu nezobrazí ikona režimu snímky, stlačte tlačidlo , pomocou tlačidiel označte režim snímky a následne stlačte tlačidlo  $\frac{\text{Mean}}{\text{OK}}$ .

## **Použitie transfokátora**

Fotoaparát pracuje s optickým aj digitálnym transfokátorom. Optický transfokátor fyzicky vysunie objektív tak, aby sa fotografovaný subjekt zdal bližší. Po maximálnom vysunutí objektívu pomocou optického transfokátora začne fotoaparát používať digitálny transfokátor. Digitálny transfokátor nepoužíva pohyb častí objektívu.

**Tip** Čím viac priblížite fotografovaný subjekt, tým viac sa prejavia aj najmenšie

pohyby fotoaparátu (chvenie fotoaparátu). Ak sa zobrazí  $\mathbb{P}^*$  po čiastočnom stlačení tlačidla **Shutter (Uzávierka)**, výsledná snímka môže byť rozmazaná. Fotoaparát v tomto prípade musíte držať veľmi pevne alebo sa pokúste scenériu lepšie osvetliť. Skúste fotoaparát priblížiť k telu alebo ho oprieť o pevný predmet, prípadne ho pripevniť na statív či položiť na stabilný povrch.

## **Optický transfokátor**

Optický transfokátor pohybuje objektívom medzi širokouhlým (1x) zobrazením a teleobjektívom (3x).

V režime **Live View (Zobrazenie naživo)** použite tlačidlá na páčke **Zoom (Transfokátor)** na ovládanie transfokátora. Ak chcete objekt priblížiť, stlačte tlačidlo  $\clubsuit$ , ak ho chcete oddialiť, stlačte tlačidlo  $\clubsuit\clubsuit$ .

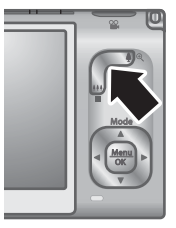

## **Digitálny transfokátor**

Pri použití digitálneho transfokátora sa na obrazovom displeji zobrazí žltý rámček ohraničujúci snímanú scenériu a nastavenie kvality snímky (hodnota MP). Pri digitálnom priblížení sa žltý rámček zmenší a označí oblasť scenérie, ktorú fotoaparát nasníma, a hodnota MP sa zníži a indikuje rozlíšenie, pri ktorom sa scenéria nasníma.

Keď pri snímaní používate digitálny transfokátor, uistite sa, či hodnota MP zobrazená na obrazovom displeji je vhodná pre veľkosť fotografie, ktorú chcete vytlačiť. Pre informácie o hodnotách MP a ich odporúčaných veľkostiach tlače pozri **Image Quality (Kvalita snímky)** v časti *[Používanie ponuky Capture Menu \(Snímanie\)](#page-23-0)* na strane 24.

- 1. V režime Live View (Zobrazenie naživo) stlačte časť  $\phi$  na páčke Zoom **(Transfokátor)**. Po maximálnom optickom priblížení páčku uvoľnite.
- 2. Stlačte a podržte tlačidlo ♦ dovtedy, kým obraz, ktorý chcete zaznamenať, nevyplní žltý rámček. Ak je priblíženie príliš veľké, stlačte tlačidlo  $\frac{1}{2}$ .
- 3. Ak chcete opäť použiť optický transfokátor, stláčajte tlačidlo  $\frac{1}{2}$  dovtedy, kým sa nevypne digitálny transfokátor. Pustite tlačidlo  $\frac{1}{2}$ a potom ho znova stlačte.

<span id="page-18-0"></span>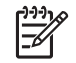

**Poznámka** Digitálny transfokátor nie je k dispozícii v režime **Panorama (Panoráma)** ani pri nahrávaní videoklipov.

## **Nastavenie blesku**

Ak chcete vybrať nastavenie blesku, stlačte tlačidlo  $\frac{1}{4}$  a pomocou tlačidiel  $\blacklozenge$  označte požadovaný režim blesku. Potom stlačte tlačidlo  $\frac{\text{Mean}}{\text{OK}}$ .

- **Auto Flash (Automatický blesk)** (predvolené) Fotoaparát použije blesk A4 vždy, keď je to potrebné. Ak chcete, aby fotoaparát odstránil efekt červených očí na nasnímaných osobách, zapnite funkciu **Red-Eye Removal (Odstránenie efektu červených očí)** (pozri **Red-Eye Removal (Odstránenie efektu červených očí)** v časti *[Používanie ponuky Capture](#page-23-0) [Menu \(Snímanie\)](#page-23-0)* na strane 24). Viac informácií o efekte červených očí nájdete v časti *Red eye (Efekt červených očí)* na strane 19.
- **Flash On (Blesk zapnutý)** Fotoaparát vždy použije blesk. Ak sa zdroj svetla  $\mathbf{L}$ nachádza za snímaným subjektom, pomocou tohto nastavenia zvýšte svetlo osvetľujúce subjekt spredu. Ak chcete, aby fotoaparát odstránil efekt červených očí na nasnímaných osobách, zapnite funkciu **Red-Eye Removal (Odstránenie efektu červených očí)** (pozri **Red-Eye Removal (Odstránenie efektu červených očí)** v časti *[Používanie ponuky Capture](#page-23-0) [Menu \(Snímanie\)](#page-23-0)* na strane 24).
- **Flash Off (Blesk vypnutý)** Fotoaparát nikdy nepoužije blesk. Pomocou  $\bigcirc$ tohto nastavenia snímajte zle osvetlené objekty, ktoré sa nachádzajú mimo dosahu blesku alebo scenériu s prirodzeným osvetlením.

Tlačiareň Nastavenie funkcie **Flash (Blesk)** zostane aktívne, pokiaľ ho opäť nezmeníte alebo nevypnete fotoaparát.

**Poznámka** Blesk nie je k dispozícii v režimoch snímky **Document (Dokument)**, **Landscape (Krajina)**, **Night Scenery (Nočná scenéria)**, **Panorama (Panoráma)**, **Sunset (Západ slnka)** alebo **Theatre (Divadlo)** pri vybratom nastavení **Burst (Zhlukové snímanie)** a ani pri zaznamenávaní videoklipov. Pri nastavení snímky **Night Portrait (Nočný portrét)** je blesk nastavený na možnosť **On (Zapnutý)**.

## **Red eye (Efekt červených očí)**

Efekt červených očí spôsobuje svetlo blesku odrážajúce sa od očí snímanej osoby. Oči na výslednej snímke môžu mať potom červenú farbu. Ak vyberiete funkciu **© Red-Eye Removal (Odstránenie efektu červených očí)** (pozri **Red-Eye Removal (Odstránenie efektu červených očí)** v časti *[Používanie ponuky Capture Menu \(Snímanie\)](#page-23-0)* [na strane 24](#page-23-0)), fotoaparát preskúma snímku pred jej zaznamenaním do pamäte. Ak fotoaparát nájde na snímke efekt červených očí, odstráni ho zo snímky.

Toto preskúmanie snímky a jej úprava zaberie istý čas. Ak sa vám zdá čas spracovania snímky príliš dlhý, môžete režim **Red-Eye Removal (Odstránenie efektu červených očí)** vypnúť a efekt odstrániť priamo na zaznamenanej snímke pomocou funkcie **Remove Red Eyes (Odstrániť efekt červených očí)** (pozri **Remove Red Eyes (Odstrániť efekt červených očí)** v časti *[Používanie ponuky Design Gallery Menu](#page-37-0)*

*[\(Galéria návrhov\)](#page-37-0)* na strane 38) alebo použitím softvéru HP Photosmart, ktorý ste získali priamo s fotoaparátom.

## <span id="page-19-0"></span>**Použitie režimov snímky**

Režimy snímky umožňujú optimalizovať nastavenie uzávierky pre snímanú scenériu. Väčšina režimov snímky používa pre špecifický typ scenérie vopred definované nastavenia a umožňuje rýchle snímanie obrázkov v takom prípade, ak nemáte čas samostatne zadávať potrebné parametre. Ostatné nastavenia (ako napríklad **Aperture Priority (Priorita clony)**, **Shutter Priority (Priorita uzávierky)** a **Manual (Manuálne)**) umožňujú vybrať spôsob celkového ovládania snímania pri zložitých scenériách alebo špeciálnych efektoch.

Ak chcete vybrať režim snímky, stlačte tlačidlo  $\blacktriangle$  v režime Live View (Zobrazenie naživo), pomocou tlačidiel ▲▼ označte režim snímky a stlačte tlačidlo <sup>Menu</sup>.

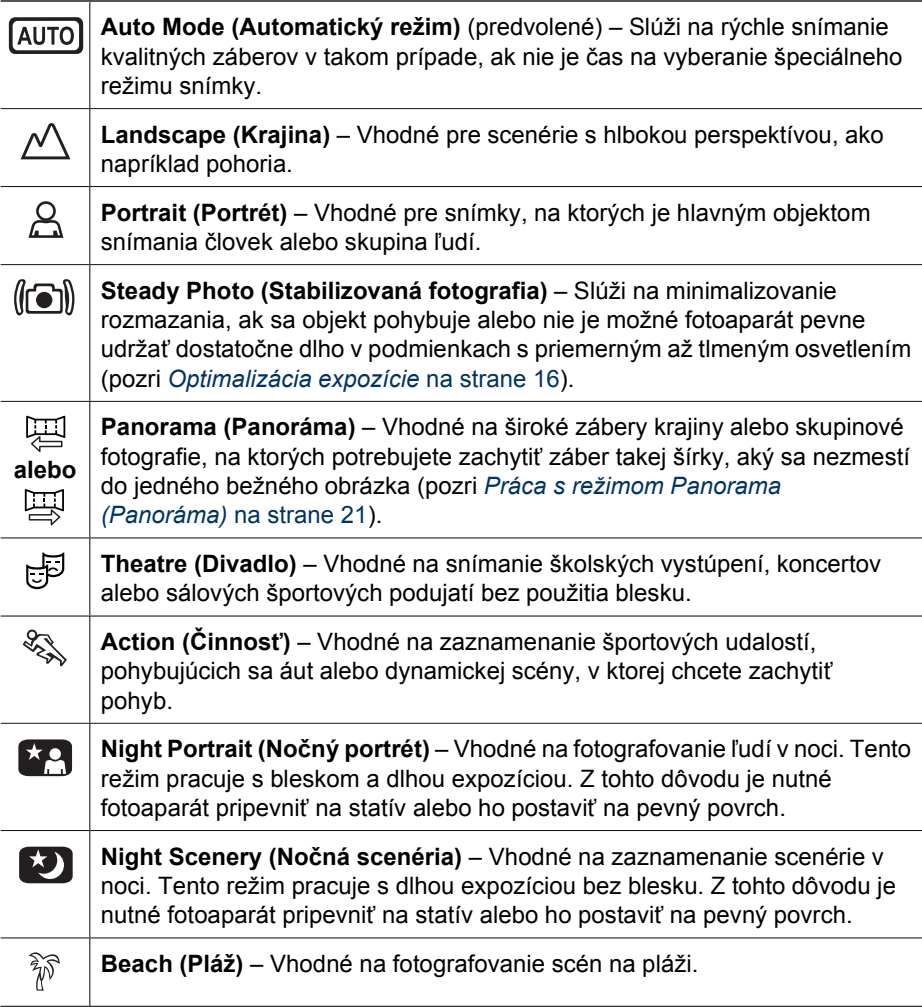

<span id="page-20-0"></span>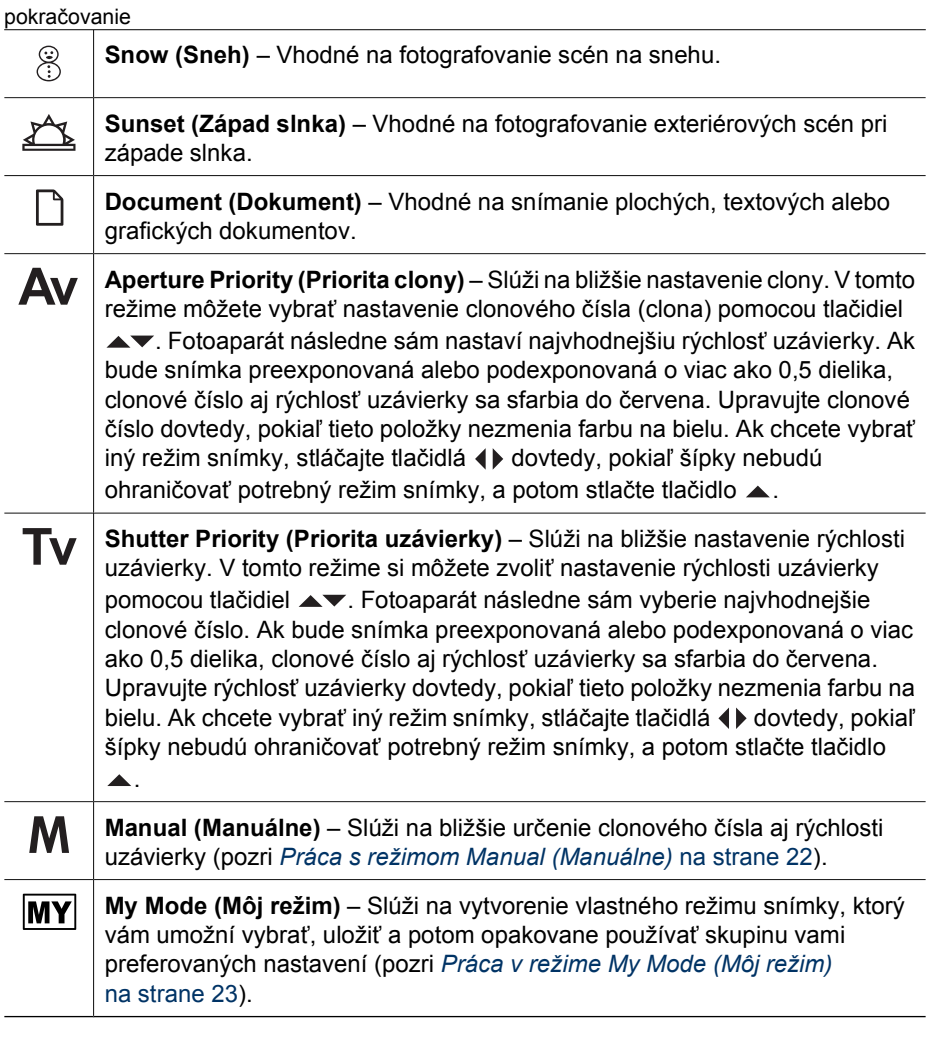

**Poznámka** Režimy snímky nie je možné použiť pri nahrávaní videoklipov.

Vybratý režim snímky zostane aktívny, pokiaľ ho opäť nezmeníte alebo nevypnete fotoaparát.

## **Práca s režimom Panorama (Panoráma)**

Režim **Panorama (Panoráma)** umožňuje zaznamenať postupnosť 2 až 5 záberov, ktoré je možné následne spojiť tak, aby snímali príliš širokú scenériu, ktorá by sa nezmestila na jednu snímku. Panoramatickú postupnosť spojíte pomocou funkcie fotoaparátu **Stitch Panorama (Spojiť panorámu)** (pozri *[Spájanie panorámy](#page-35-0)* na strane 36). Ak máte

<span id="page-21-0"></span>nainštalovaný softvér HP Photosmart (pozri *[Nainštalujte softvér](#page-9-0)* na strane 10), môžete použiť funkciu spájania panorámy automaticky pri prenose záberov do počítača.

- 1. Ak je vybratý režim **Live View (Zobrazenie naživo)**, stlačte tlačidlo ▲, pomocou tlačidiel vyberte režim **Panorama (Panoráma)** (zľava doprava) alebo Panorama (Panoráma) (sprava doľava), a následne stlačte tlačidlo **Menu**.
- 2. Stlačením tlačidla **Shutter (Uzávierka)** nasnímajte prvý záber panoramatickej postupnosti.
- 3. Zacieľte fotoaparát na ďalší záber. Použite priehľadné prekrytie prvého záberu navrstveného v prvej tretine displeja v režime **Live View (Zobrazenie naživo)** a druhý záber zarovnajte podľa prvého.
- 4. Stlačením tlačidla **Shutter (Uzávierka)** nasnímajte druhý záber.
- 5. Pridávajte ďalšie zábery, ktoré majú tvoriť panorámu, alebo stlačením tlačidla  $\frac{\text{Mean}}{\text{OK}}$  ukončite panoramatickú postupnosť.

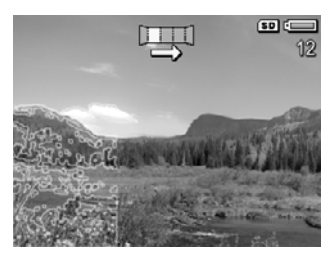

V režime **Instant Review (Okamžité prezeranie)** (pozri *[Instant Review \(Okamžité](#page-13-0) prezeranie)* [na strane 14](#page-13-0)) sa zobrazí každý záber panoramatickej postupnosti. Po zobrazení posledného záberu môžete postupnosť spojiť stlačením tlačidla (, a následne stlačením tlačidla  $\frac{\text{Mem}}{\text{OK}}$  po zobrazení spojitej panorámy. Panoramatickú postupnosť odstrániť stlačením tlačidla  $\blacktriangledown$ , vybratím možnosti **Entire Panoramic Sequence (Celá panoramatická postupnosť)** a stlačením tlačidla .

**Poznámka** Ak chcete k záberom nasnímaným v režime **Panorama (Panoráma)** pridať zvukový záznam, prečítajte si časť *[Nahrávanie zvuku](#page-35-0)* [na strane 36](#page-35-0).

## **Práca s režimom Manual (Manuálne)**

Režim **Manual (Manuálne)** umožňuje bližšie určiť clonové číslo aj rýchlosť uzávierky.

- 1. V režime Live View (Zobrazenie naživo) stlačte tlačidlo **.**, potom pomocou tlačidiel  $\blacktriangle\blacktriangledown$  označte režim  $M$ , a následne stlačte tlačidlo  $\frac{M_{\text{env}}}{\text{OK}}$ .
- 2. Ohraničte obraz, ktorý chcete snímať.
- 3. Pomocou tlačidiel (+ prepínajte medzi clonovým číslom a rýchlosťou uzávierky.
- 4. Pomocou tlačidiel ▲▼ upravte hodnotu vybratej možnosti. Šípka na expozimetri stanovuje veľkosť preexpozície alebo podexpozície. Ak bude snímka preexponovaná alebo podexponovaná o viac ako tri dieliky, clonové číslo aj rýchlosť uzávierky sa sfarbia do červena. Upravujte clonové číslo alebo rýchlosť uzávierky dovtedy, pokiaľ tieto položky nezmenia farbu na bielu.

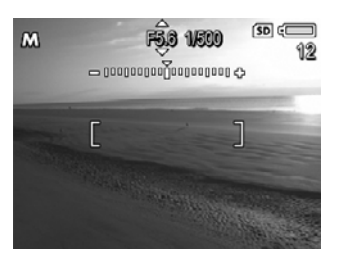

5. Ak chcete zmeniť režim snímky, vyberte pomocou tlačidiel  $\blacklozenge$  režim M a potom stlačte tlačidlo  $\blacktriangle$ .

Vybraté nastavenia režimu **Manual (Manuálne)** zostanú aktívne, pokiaľ ich opäť nezmeníte, a to aj v takom prípade, ak vypnete fotoaparát.

## krok č. 3.

**mojom režime)**.

**mojom režime)**.

5. Stlačením tlačidla ukončite ponuku **My Mode Capture Menu (Ponuka snímania v mojom režime)**.

#### **Práca s vedľajšou ponukou My Mode Saved Settings (Uložené nastavenia môjho režimu)**

snímky, ktorý sa použije pre nastavenie režimu **My Mode (Môj režim)**, a stlačením tlačidla <sup>Menu</sup> sa vrátite do ponuky My Mode Capture Menu (Ponuka snímania v

3. Pomocou tlačidla  $\blacktriangle$  označte inú možnosť ponuky, stlačte tlačidlo  $\frac{\text{Mean}}{\text{OK}}$ , použitím tlačidiel ▲▼ označte požadované nastavenie, stlačením tlačidla <sup>Menu</sup> vyberte toto nastavenie a vráťte sa do ponuky **My Mode Capture Menu (Ponuka snímania v**

4. Ak chcete pre režim **My Mode (Môj režim)** vybrať iné možnosti ponuky, zopakujte

Vedľajšia ponuka **My Mode Saved Settings (Uložené nastavenia môjho režimu)** umožňuje bližšie určiť tie nastavenia, ktoré sa uložia v režime **My Mode (Môj režim).** Podobne môžete zvoliť, či chcete, aby sa pri každom zapnutí fotoaparátu spustil režim **My Mode (Môj režim)** namiesto predvoleného režimu **Auto Mode (Automatický režim)**.

- 1. V režime Live View (Zobrazenie naživo) stlačte tlačidlo **.**, potom pomocou tlačidiel  $\blacktriangle \blacktriangledown$  označte režim  $\boxed{\text{MY}}$  a následne dvakrát stlačte tlačidlo  $\frac{\text{Mean}}{\text{OK}}$ .
- 2. Pomocou tlačidiel **AV** označte možnosť ponuky **My Mode Saved Settings (Uložené nastavenia môjho režimu)** a potom stlačte tlačidlo  $\frac{\text{. Zobrazí sa$ vedľajšia ponuka **The My Mode Saved Settings (Uložené nastavenia môjho režimu)**. Začiarknuté možnosti sa uložia v režime **My Mode (Môj režim)** pri každom vypnutí fotoaparátu.

### <span id="page-22-0"></span>**Práca v režime My Mode (Môj režim)**

Režim **My Mode (Môj režim)** je prispôsobiteľným režimom snímky, ktorý umožňuje vybrať, uložiť a opakovane použiť skupinu preferovaných nastavení. Môžete bližšie nastaviť režim snímky (pozri *[Použitie režimov snímky](#page-19-0)* na strane 20), možnosti ponuky **Capture Menu (Snímanie)** (pozri *[Používanie ponuky Capture Menu \(Snímanie\)](#page-23-0)* [na strane 24](#page-23-0)) a vybrať tie nastavenia, ktoré sa uložia pre režim **My Mode (Môj režim)**.

Nastavenia v režime **My Mode (Môj režim)** sú nezávislé od všetkých nastavení ostatných režimov snímky a ukladajú sa pri vypnutí fotoaparátu.

#### **Výber a ukladanie preferovaných nastavení v režime My Mode (Môj režim)**

- 1. V režime **Live View (Zobrazenie naživo)** stlačte tlačidlo ▲, potom pomocou tlačidiel ▲▼ označte režim **My Mode (Môj režim)** a následne dvakrát stlačte tlačidlo  $\frac{\text{Mean}}{\text{OK}}$ , čím zobrazíte možnosť **My Mode Capture Menu (Ponuka snímania v mojom režime)**.
- 2. Pomocou šípok **▲▼** označte režim **MY** My **Shooting Mode (Môj režim snímky)**, stlačte tlačidlo  $\frac{M_{\text{env}}}{QK}$ , pomocou tlačidiel  $\blacktriangle$  vyberte režim

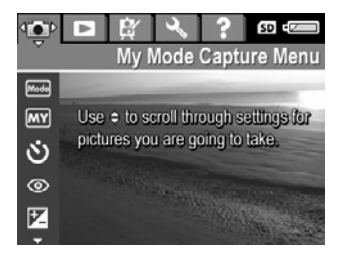

- <span id="page-23-0"></span>3. Ak chcete, aby sa pri vypnutí fotoaparátu obnovilo predvolené nastavenie alebo aby sa pri každom zapnutí fotoaparátu spustil režim **My Mode (Môj režim)**:
	- a. Pomocou tlačidiel  $\blacktriangle\blacktriangledown$  sa posuňte na požadované nastavenie.
	- b. Pomocou tlačidiel () odstráňte začiarknutie nastavenia alebo vyberte pre nastavenie **Start in My Mode (Spúšťať v mojom režime)** možnosť **Yes (Áno)**.
- 4. Pre každé nastavenie, ktoré chcete zmeniť, zopakujte krok č. 3.
- 5. Stlačením tlačidla **Menu** sa vrátite do režimu My Mode Capture Menu (Ponuka **snímania v mojom režime)**.
- 6. Ak chcete zatvoriťponuku **My Mode Capture Menu (Ponuka snímania v mojom režime)**, stlačte tlačidlo .

## **Používanie ponuky Capture Menu (Snímanie)**

Ponuka **Capture Menu (Snímanie)** umožňuje upraviť nastavenie fotoaparátu tak, aby ovplyvňovalo vlastnosti nasnímaných záberov a videoklipov.

- 1. V režime Live View (Prehrávanie naživo) stlačte tlačidlo **Menu** a zobrazí sa ponuka **Capture Menu (Snímanie)**.
- 2. Pomocou tlačidiel  $\blacktriangle \blacktriangledown$  zvýraznite niektorú z možností ponuky, a potom stlačte tlačidlo  $\frac{M_{\text{env}}}{\text{OK}}$ , aby sa zobrazila vedľajšia ponuka tejto možnosti.
- 3. Pomocou tlačidiel ▲▼ zvýraznite požadované nastavenie a potom stlačte tlačidlo  $\frac{\text{Mean}}{\text{OK}}$ .
- 4. Stlačením tlačidla  $\Box/\Box$  ukončite ponuku **Capture Menu (Snímanie)**.

Informácie pre vybratú možnosť získate, ak stlačením tlačidiel ▲▼ označíte vo vedľajšej ponuke možnosti položku **Help... (Pomocník...)** a potom stlačíte tlačidlo .

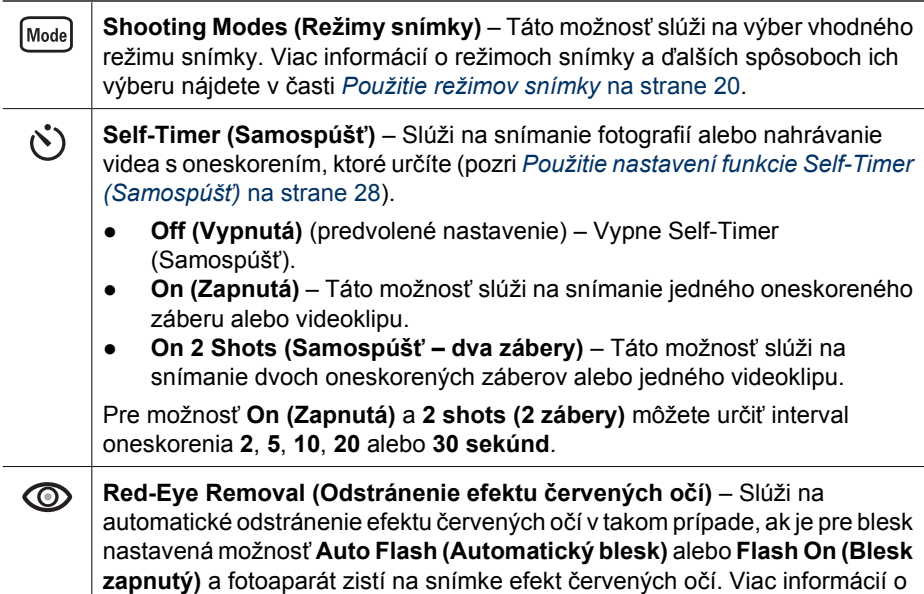

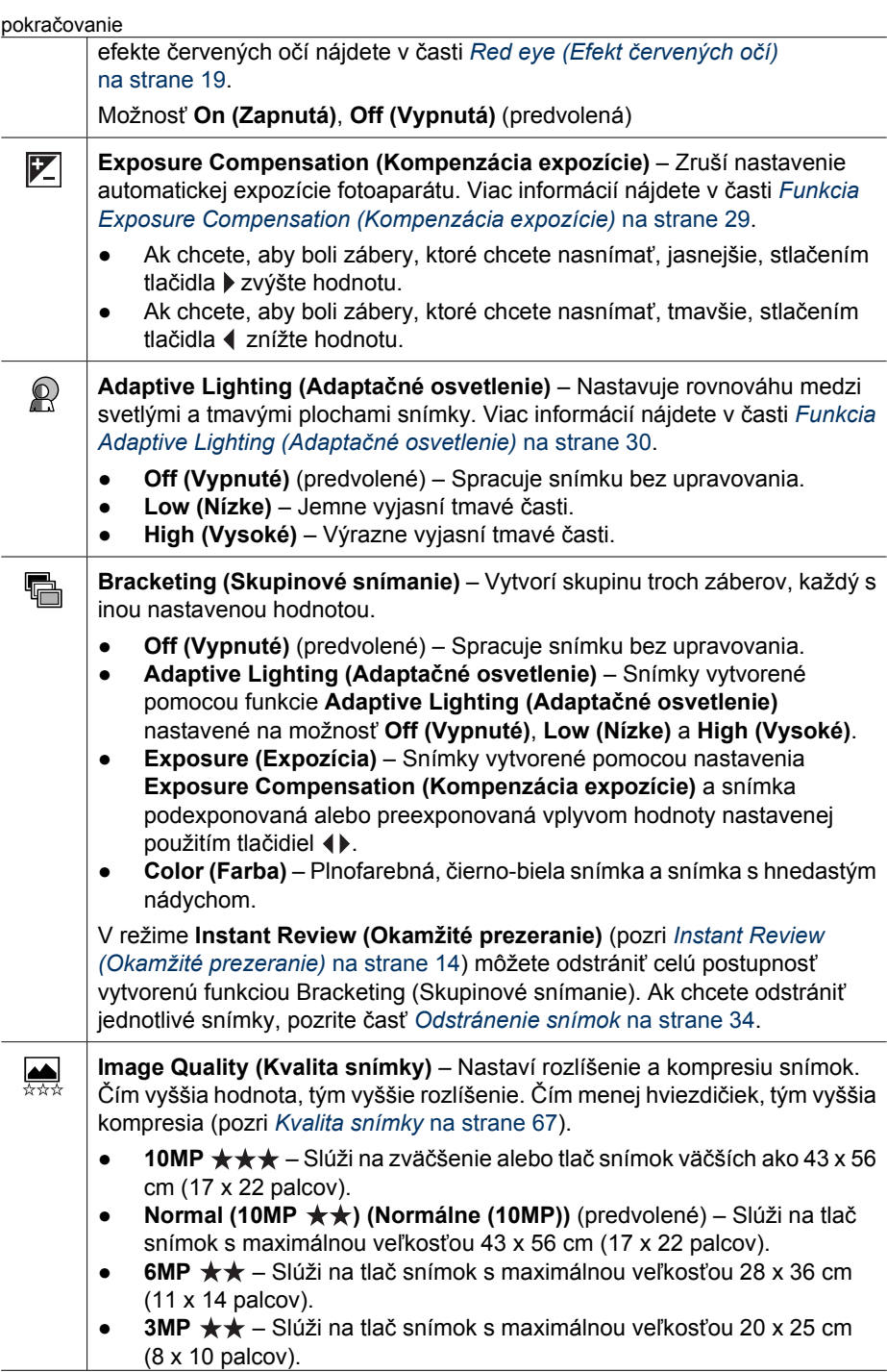

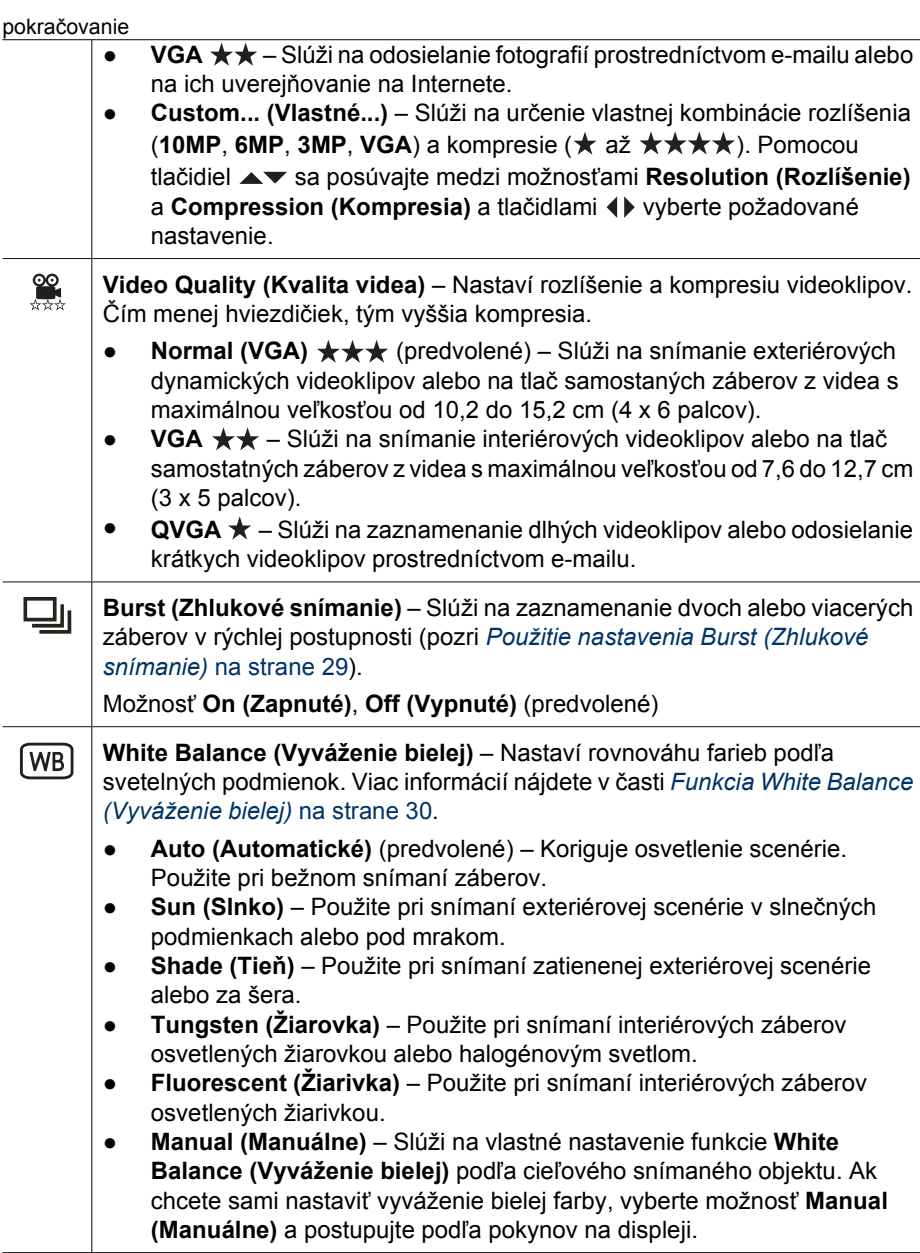

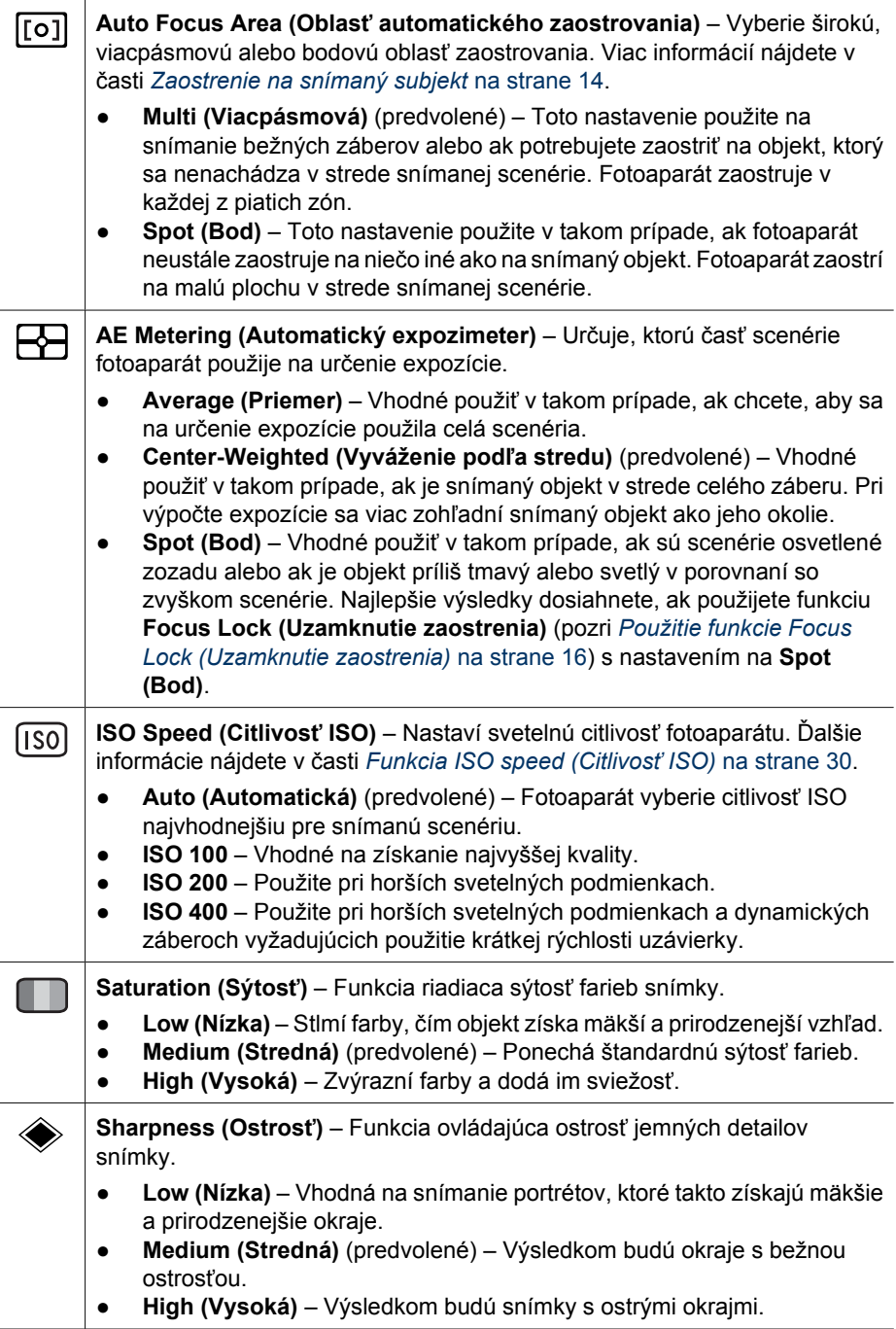

<span id="page-27-0"></span>pokračovanie

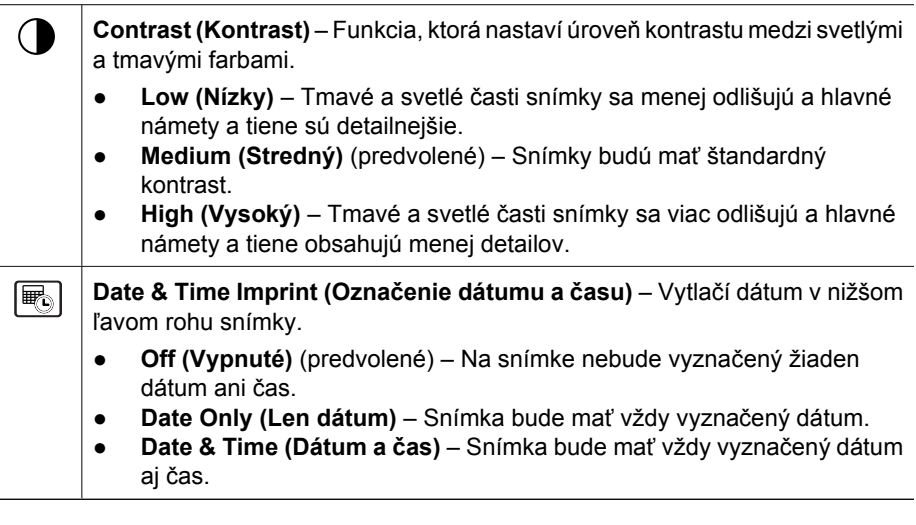

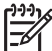

**Poznámka** Niektoré možnosti ponuky **Capture Menu (Snímanie)** nie sú k dispozícii v určitých režimoch snímky alebo v kombinácii s inými možnosťami ponuky **Capture Menu (Snímanie)**. Naviac, nie je možné niektoré z nich použiť pri nahrávaní videoklipov.

## **Použitie nastavení funkcie Self-Timer (Samospúšť)**

Funkcia Self-Timer (Samospúšť) umožňuje nasnímať fotografiu alebo videoklip s oneskorením. Môžete určiť časové oneskorenie medzi tým, ako stlačíte tlačidlo **Shutter (Uzávierka)** alebo tlačidlo **Video**, a časom, kedy fotoaparát nasníma snímku alebo začne snímať videoklip.

- 1. Ak je zapnutý režim **Live View (Zobrazenie naživo)**, stlačením tlačidla  $\frac{M_{\text{CPU}}}{\sqrt{K}}$  zobrazte ponuku Capture Menu (Snímanie), pomocou tlačidiel ▲▼ označte ikonu  $\bullet$  Self-**Timer (Samospúšť)**, potom stlačte tlačidlo .
- 2. Vo vedľajšej ponuke funkcie **Self-Timer (Samospúšť)** pomocou tlačidiel vyberte možnosť **On (Zapnutá)** (pre jeden záber) alebo **2 Shots (2 zábery)**, pomocou tlačidiel () vyberte časové oneskorenie v sekundách, stlačte tlačidlo  $\frac{\text{Mean}}{\text{OK}}$ , potom stlačte tlačidlo  $\Box/\Box$ . Viac informácií o výbere možností ponuky **Capture Menu (Snímanie)** nájdete v časti *[Používanie ponuky Capture Menu](#page-23-0) (Snímanie)* [na strane 24.](#page-23-0)
- 3. Pripevnite fotoaparát na statív alebo ho položte na pevný povrch.
- 4. Ohraničte obraz, ktorý chcete snímať, na obrazovom displeji.
- 5. Ďalšie kroky závisia od toho, či snímate jednu alebo dve fotografie, alebo nahrávate videoklip.
	- a. Ak chcete nasnímať fotografiu, stlačte tlačidlo **Shutter (Uzávierka)** do polovice, čím sa uzamkne zaostrenie a expozícia. Ak sa rámček zaostrenia sfarbí na zeleno, úplne stlačte tlačidlo **Shutter (Uzávierka)**.
	- b. Ak chcete nahrať videoklip, stlačte a uvoľnite tlačidlo **Video**.
- <span id="page-28-0"></span>6. Fotoaparát odpočítava vami zvolené časové oneskorenie, potom nasníma snímku alebo začne zaznamenávať videoklip. Ak vyberiete možnosť **On 2 Shots (Samospúšť - 2 zábery)** a snímate fotografiu, fotoaparát urobí druhý záber nasledujúci niekoľko sekúnd po prvom zábere.
- 7. Ak nahrávate videoklip, stlačením tlačidla **Video** ukončíte nahrávanie.
- **Tip** Ak chcete byť súčasťou záberu, úplne stlačte tlačidlo **Shutter (Uzávierka)**

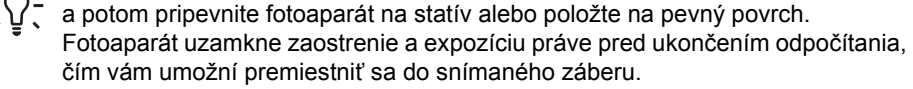

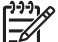

**Poznámka** Ak chcete k záberom nasnímaným pomocou funkcie **Self-Timer (Samospúšť)** pridať zvuk, pozrite si časť *[Nahrávanie zvuku](#page-35-0)* na strane 36.

Funkcia **Self-Timer (Samospúšť)** po nasnímaní fotografie alebo videoklipu obnoví predvolené nastavenie **Off (Vypnutá)**.

### **Použitie nastavenia Burst (Zhlukové snímanie)**

Zhlukové snímanie umožňuje nasnímanie dvoch alebo viacerých záberov tak rýchlo, ako je to len možné. Úplne stlačte a podržte tlačidlo **Shutter (Uzávierka)**.

- 1. Ak je zapnutý režim **Live View (Zobrazenie naživo)**, stlačením tlačidla  $\frac{M_{\text{en}}}{\sqrt{K}}$  zobrazte ponuku **Capture Menu (Snímanie)**, pomocou tlačidiel ▲▼ označte ikonu **□** Burst **(Zhlukové snímanie)**, stlačte tlačidlo <sup>Menu</sup>, pomocou tlačidiel ▲▼ vyberte možnosť **On (Zapnuté)**, stlačte tlačidlo  $\frac{M_{\text{env}}}{\sqrt{N}}$  a potom tlačidlo  $\Box$  /  $\Box$  Viac informácií o výbere možností ponuky **Capture Menu (Snímanie)** nájdete v časti *[Používanie](#page-23-0) [ponuky Capture Menu \(Snímanie\)](#page-23-0)* na strane 24.
- 2. Ohraničte obraz, ktorý chcete snímať, stlačte tlačidlo **Shutter (Uzávierka)** do polovice, čím sa uzamkne zaostrenie a expozícia. Úplne stlačte tlačidlo **Shutter (Uzávierka)** a podržte ho. Pokiaľ podržíte stlačené tlačidlo **Shutter (Uzávierka)**, alebo pokiaľ sa nezaplní pamäť fotoaparátu, fotoaparát bude snímať zábery tak rýchlo, ako je to len možné.

Počas zhlukového snímania je obrazový displej vypnutý. Po ukončení zhlukového snímania sa každý z nasnímaných záberov postupne zobrazí v režime **Instant Review (Okamžité prezeranie)** (pozri *[Instant Review \(Okamžité prezeranie\)](#page-13-0)* na strane 14). Nasnímanú zhlukovú postupnosť môžete celú odstrániť v režime **Instant Review (Okamžité prezeranie)**. Ak chcete odstrániť jednotlivé snímky, pozrite časť *[Odstránenie](#page-33-0) snímok* [na strane 34.](#page-33-0)

Ak chcete k záberom nasnímaným pomocou funkcie **Burst (Zhlukové snímanie)**, pozrite si časť *[Nahrávanie zvuku](#page-35-0)* na strane 36.

Aktuálne nastavenie funkcie **Burst (Zhlukové snímanie)** zostane aktívne, pokiaľ ho sami nezmeníte, alebo pokiaľ sa pri vypnutí fotoaparátu neobnoví predvolené nastavenie **Off (Vypnuté)**.

#### **Funkcia Exposure Compensation (Kompenzácia expozície)**

Funkciu **Exposure Compensation (Kompenzácia expozície)** použite, ak chcete zrušiť nastavenie automatickej expozície. Funkciu **Exposure Compensation (Kompenzácia expozície)** je výhodné použiť pri snímaní scenérie, ktorá obsahuje príliš veľa svetlých objektov (ako napríklad biely objekt umiestnený na svetlom pozadí) alebo veľa tmavých objektov (ako napríklad čierny objekt na tmavom pozadí). Takáto scenéria by bola bez použitia funkcie **Exposure Compensation (Kompenzácia expozície)** v konečnom

<span id="page-29-0"></span>dôsledku veľmi sivá. Ak scenéria obsahuje príliš veľa svetlých objektov, zvýšte nastavenie funkcie **Exposure Compensation (Kompenzácia expozície)** na kladnú hodnotu. Ak scenéria obsahuje príliš veľa tmavých objektov, znížte nastavenie funkcie **Exposure Compensation (Kompenzácia expozície)**.

**Tip** Ak chcete vidieť, aký vplyv bude mať použitie funkcie **Exposure**

**Compensation (Kompenzácia expozície)** na konečný záber, pokúste sa využiť možnosť **Exposure (Expozícia)** v ponuke **Bracketing (Skupinové snímanie)** (pozri **Bracketing (Skupinové snímanie)** v časti *[Používanie ponuky Capture](#page-23-0) [Menu \(Snímanie\)](#page-23-0)* na strane 24).

### **Funkcia Adaptive Lighting (Adaptačné osvetlenie)**

Toto nastavenie vytvára rovnováhu medzi svetlými a tmavými plochami snímky, pričom zachová jemný kontrast a zredukuje vysoký kontrast. Ak použijete blesk, **Adaptive Lighting (Adaptačné osvetlenie)** zosvetlí plochy, ktoré sú mimo dosahu blesku. Funkciu **Adaptive Lighting (Adaptačné osvetlenie)** je vhodné použiť v situáciách:

- exteriérové scenérie, v ktorých sa striedajú slnečné a zatienené plochy,
- scény s vysokým kontrastom, ktoré obsahujú svetlé aj tmavé objekty,
- interiérové scenérie fotografované s bleskom (aby sa zjemnil alebo dokonca úplne odstránil efekt blesku),
- zozadu osvetlené scenérie, v ktorých je fotografovaný subjekt mimo dosahu blesku, alebo obsahujú príliš veľa zadného svetla (napríklad, snímanie objektu pred oknom).

Funkciu **Adaptive Lighting (Adaptačné osvetlenie)** môžete použiť s bleskom alebo bez neho, ale odporúča sa používať ju ako náhradu blesku. Na rozdiel od blesku funkcia **Adaptive Lighting (Adaptačné osvetlenie)** neovplyvní nastavenie expozície, a preto sa zosvetlené časti môžu zobraziť ako zrnité alebo obsahujúce viac šumu, a interiérové alebo nočné snímky môžu byť rozmazané, ak sa pri ich snímaní nepoužije statív alebo blesk.

- **Tip** Ak chcete vidieť, aký vplyv bude mať použitie funkcie **Adaptive Lighting**
- **(Adaptačné osvetlenie)** na konečný záber, pokúste sa využiť možnosť **Adaptive Lighting (Adaptačné osvetlenie)** v ponuke **Bracketing (Skupinové snímanie)** (pozri **Bracketing (Skupinové snímanie)** v časti *[Používanie ponuky](#page-23-0) [Capture Menu \(Snímanie\)](#page-23-0)* na strane 24).

## **Funkcia White Balance (Vyváženie bielej)**

Rôzne svetelné podmienky vytvárajú rôzne farby. Toto nastavenie umožní fotoaparátu kompenzovať tento nedostatok tak, že sa na výslednej snímke farby zobrazia presnejšie a biele časti budú biele. Nastavenie bielej môžete použiť aj pri vytváraní kreatívnych efektov. Napríklad nastavenie Sun (Slnko) dodá snímke "teplejší" vzhľad.

## **Funkcia ISO speed (Citlivosť ISO)**

Toto nastavenie upravuje citlivosť fotoaparátu na svetlo. Ak je funkcia **ISO Speed (Citlivosť ISO)** nastavená na predvolenú možnosť **Auto (Automatická)**, fotoaparát vyberie najlepšiu citlivosť ISO pre danú scenériu.

Nižšia hodnota citlivosti ISO nasníma fotografie s najnižším zrnením (alebo šumom), ale zníži rýchlosť uzávierky. Ak snímate fotografiu pri zlých svetelných podmienkach, bez blesku a za použitia citlivosti **ISO 100**, pripevnite fotoaparát na statív.

Vyššie hodnoty citlivosti ISO umožňujú vyššie rýchlosti uzávierky a dajú sa použiť pri snímaní tmavých plôch bez blesku alebo snímaní záberov rýchlo sa pohybujúcich

objektov. Vyššie hodnoty citlivosti ISO vytvárajú snímky s väčšou zrnitosťou (alebo šumom), ktoré preto môžu mať nižšiu kvalitu.

## <span id="page-31-0"></span>**3 Prezeranie snímok a videoklipov**

V režime **Playback (Prehrávanie)** môžete podľa tu uvedeného popisu prezerať snímky a videoklipy a pracovať s nimi. Informácie o vylepšených snímkach nájdete v častiach *[Používanie ponuky Playback \(Prehrávanie\)](#page-32-0)* na strane 33 a *[Používanie ponuky Design](#page-37-0) [Gallery Menu \(Galéria návrhov\)](#page-37-0)* na strane 38.

## **Používanie režimu Playback (Prehrávanie)**

- 1. Podržte stlačené tlačidlo  $\Box/\Box$ , pokiaľ sa v pravom hornom rohu obrazového displeja nakrátko nezobrazí ikona **■**.
- 2. Na posúvanie medzi snímkami a videoklipmi použite tlačidlá () (videoklipy sa prehrávajú automaticky). Pri prezeraní videoklipov stlačením tlačidla  $\frac{M_{\text{enu}}}{\sqrt{K}}$  zastavte klip a potom sa posúvajte medzi jednotlivými zábermi stlačením tlačidiel ().
- 3. Režim **Live View (Zobrazenie naživo)** vyberiete stlačením tlačidla .

Počas režimu **Playback (Prehrávanie)** sa na obrazovom displeji zobrazia aj dodatočné informácie o každej snímke alebo videoklipe.

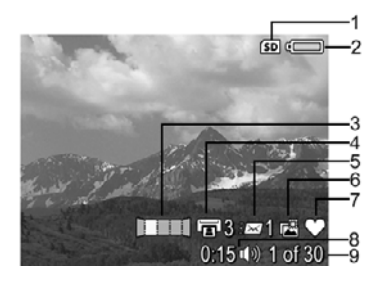

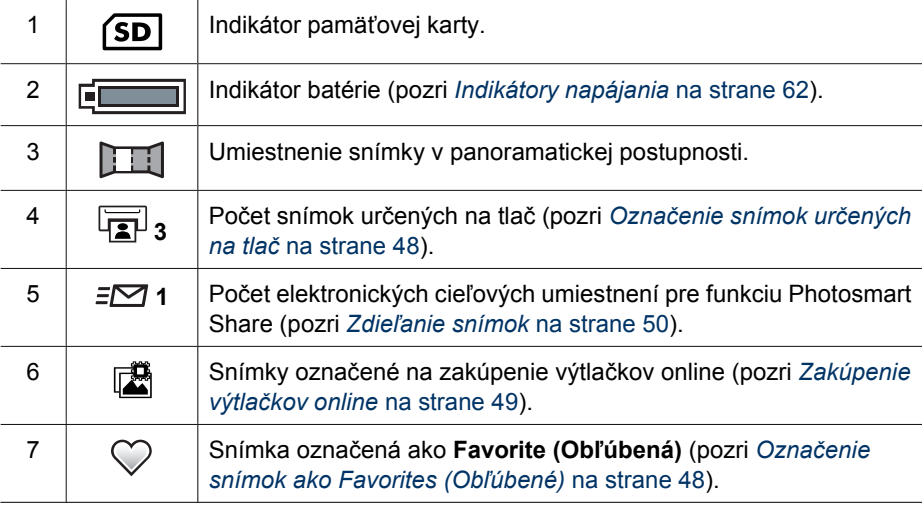

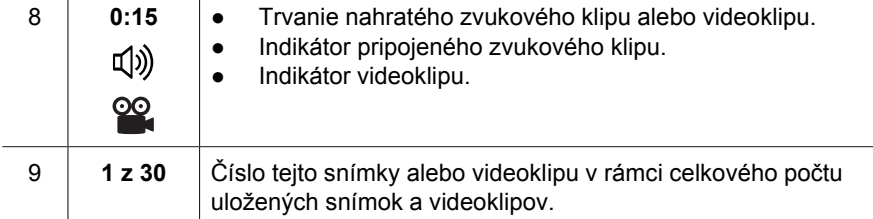

## **Ukladanie snímok z videoklipov**

<span id="page-32-0"></span>pokračovanie

Ak chcete vytlačiť snímku z videoklipu, môžete uložiť jednotlivé snímky ako fotografie.

- 1. Počas prehrávania videa pozastavíte video stlačením tlačidla  $\frac{\text{Mean}}{\text{OK}}$ .
- 2. Na posúvanie po záberoch stlačte tlačidlá ().
- 3. Ak chcete uložiť zobrazený záber, stlačte tlačidlo ▲.
- 4. Ak chcete pokračovať v prehrávaní videoklipu, stlačte tlačidlo  $\Box/\Box$ .

## **Zobrazenie miniatúr**

- 1. V režime **Playback (Prehrávanie)** zobrazíte miniatúry výberom ikony **THE** Thumbnails **(Miniatúry)** (to isté ako ikona  $444$  Zoom Out **(Oddialiť)** na páčke **Zoom (Transfokátor)**).
- 2. Na posúvanie medzi miniatúrami použite tlačidlá  $\blacktriangleright$  a tlačidlá  $\blacklozenge$ .
- 3. Stlačením tlačidla  $\frac{\text{Mean}}{\text{OK}}$  sa ukončí režim **Thumbnails (Miniatúry)** a na displeji sa zobrazí označená snímka.

## **Zväčšenie snímok**

Táto funkcia slúži iba na zobrazovanie, snímka sa nezmení natrvalo.

- 1. V režime **Playback (Prehrávanie)** vyberte ikonu (to isté ako ikona **Zoom In (Priblížiť)** na páčke **Zoom (Transfokátor)**). Zobrazená snímka sa zväčší 2x.
- 2. Na prezeranie zväčšenej panoramatickej snímky použite tlačidlá ▲ a tlačidlá ().
- 3. Na zmenu zväčšenia použite ikony $\clubsuit$  a  $\spadesuit\spadesuit\spadesuit$ .
- 4. Stlačením tlačidla  $\frac{\text{Mean}}{\text{OK}}$  sa vrátite do režimu **Playback (Prehrávanie)**.

## **Používanie ponuky Playback (Prehrávanie)**

- 1. V režime **Playback (Prehrávanie)** stlačte tlačidlo  $\frac{\text{Mean}}{\text{OK}}$ .
- 2. Možnosť označíte použitím tlačidiel ▲▼.
- 3. Použitím tlačidiel  $\blacklozenge$  vyberte snímku alebo videoklip, stlačte tlačidlo  $\frac{\text{Mean}}{\text{OK}}$  a postupujte podľa pokynov na obrazovke.
- 4. Stlačením tlačidla  $\Box/\Box$  ukončite ponuku **Playback (Prehrávanie)**.

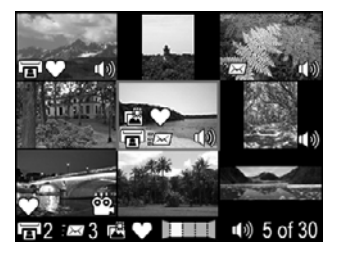

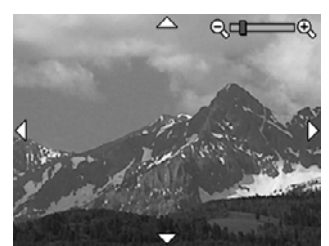

<span id="page-33-0"></span>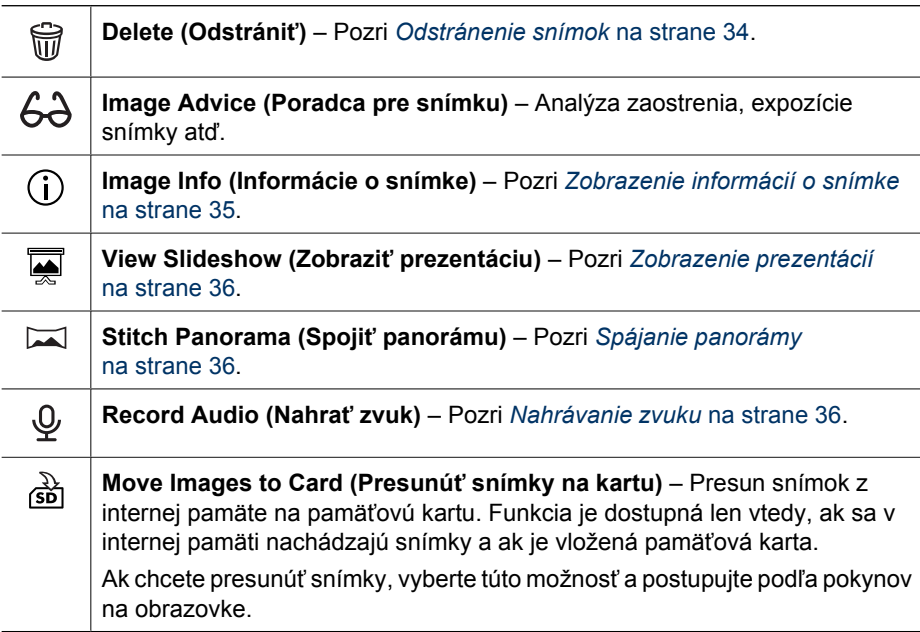

#### **Odstránenie snímok**

Odstránenie snímky pomocou ikony **Delete (Odstrániť)** v ponuke **Playback Menu (Prehrávanie)**:

- 1. V režime **Playback (Prehrávanie)** použite tlačidlá (I na presúvanie medzi snímkami určenými na odstránenie a potom stlačením tlačidla  $\frac{\text{Mean}}{\text{OK}}$  zobrazte ponuku **Playback Menu (Prehrávanie)**.
- 2. Stlačením tlačidla zvýraznite ikonu **Delete (Odstrániť)**, potom stlačte tlačidlo  $\frac{\text{Menu}}{\text{OK}}$ .
- 3. Použitím tlačidiel  $\blacktriangle\blacktriangledown$  vyberte možnosť a potom stlačte tlačidlo  $\frac{\text{Mean}}{\text{OK}}$ .
	- **Cancel (Zrušiť)** Návrat do režimu **Playback (Prehrávanie)** bez odstránenia zobrazenej snímky.
	- **This Image (Táto snímka)** Odstránenie snímky alebo videoklipu.
	- **All Except Favorites (Všetky okrem obľúbených)** Slúži na odstránenie všetkých snímok, ktoré nie sú označené ako **Favorites (Obľúbené)**. Táto možnosť ponuky sa zobrazí, len ak máte snímky označené ako **Favorites (Obľúbené)** (pozri *Označ[enie snímok ako Favorites \(Ob](#page-47-0)ľúbené)* [na strane 48](#page-47-0)).
	- **Entire Panoramic Sequence (Celá panoramatická postupnosť)** Ak je aktuálna snímka časťou panoramatickej postupnosti, odstránia sa všetky snímky v panoramatickej postupnosti.
	- **All Images (in Memory/on Card) (Všetky snímky (v pamäti/na karte))** Odstránenie všetkých uložených snímok a videoklipov.
- <span id="page-34-0"></span>– **Undelete Last (Obnoviť posledné)** – Slúži na obnovenie naposledy odstránenej snímky. Táto možnosť je dostupná, len pokiaľ nenasnímate ďalšiu snímku.
- **Format (Memory/Card) (Formátovať (Pamäť/Kartu))** Odstránenie všetkých uložených súborov a následné sformátovanie vnútornej pamäte alebo pamäťovej karty.

**Tip** Ak chcete v režime **Playback (Prehrávanie)** odstrániť zobrazenú snímku,

stlačte tlačidlo  $\blacktriangledown$ , vyberte možnosť, potom stlačte tlačidlo  $\frac{\text{$ 

## **Zobrazenie informácií o snímke**

Na obrazovke v režime **Image Info (Informácie o snímke)** sa zobrazujú nastavenia použité pri snímaní práve zobrazenej snímky alebo videoklipu.

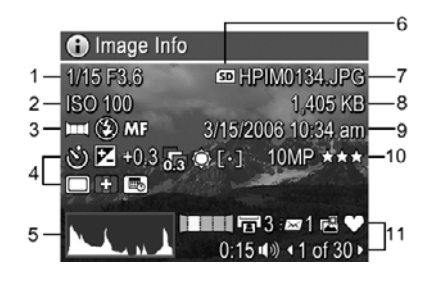

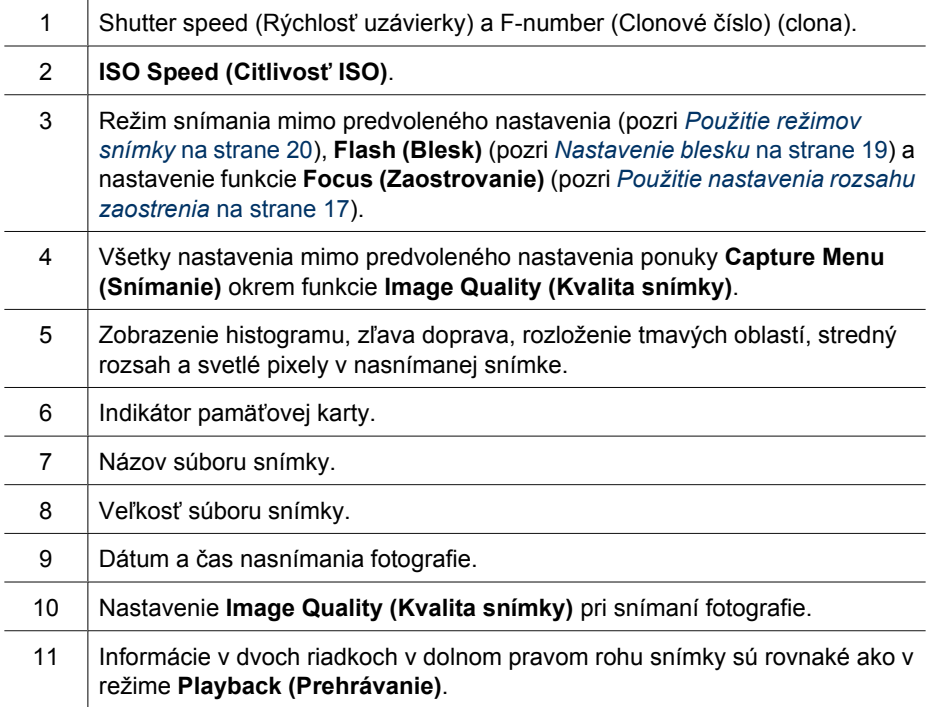

## <span id="page-35-0"></span>**Zobrazenie prezentácií**

Vyberte možnosť **View Slideshow (Zobraziť prezentáciu)** na konfiguráciu a spustenie prezentácie snímok a videoklipov na obrazovom displeji alebo v televízore (ak je fotoaparát umiestnený vo voliteľnej kolíske HP Photosmart Premium alebo v bezdrôtovom kolískovom podstavci a pripojený k televízoru).

- **EXIT (UKONČIŤ)** Návrat do ponuky **Playback Menu (Prehrávanie)** bez zobrazenia prezentácie.
- **Start Slideshow (Spustiť prezentáciu)** Spustenie prezentácie.
- **Images (Snímky)** Prehrávanie zadaných snímok: **All (Všetky)** (predvolené), **Favorites (Obľúbené)**, **Stills Only (Iba snímky)**, **Videos Only (Iba videá)**, **This Image (Táto snímka)**.
- **Interval** Nastavenie trvania zobrazenia každej snímky: **2 sekundy**, **5 sekúnd** (predvolené), **10 sekúnd**, **15 sekúnd**, **60 sekúnd**, **Manual (Manuálne)** (stlačením tlačidla ( posúvajte snímky v prezentácii manuálne).
- **Loop (Slučka)** Určenie frekvencie opakovania prezentácie: **Once (Raz)** (predvolené nastavenie), **2x**, **3x**, **Continuous (Nepretržite)**.
- **Audio (Zvuk)** Prehratie priradených zvukových klipov pri zadanej hlasitosti: **Off (Vypnutá)**, **Low (Nízka)**, **High (Vysoká)**.

### **Spájanie panorámy**

Ak je zobrazená snímka z panoramatickej postupnosti a vyberiete možnosť **Stitch Panorama (Spojiť panorámu)**, fotoaparát zobrazí spojenú panoramatickú postupnosť.

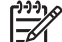

**Poznámka** Výsledkom spojenia vo fotoaparáte bude zmenšenie snímky oproti jej veľkosti pri prenose snímok do počítača. Ak chcete spojiť panoramatické snímky v tom rozlíšení, v ktorom bola snímaná panoramatická postupnosť, presuňte panoramatickú postupnosť snímok do počítača (pozri *[Prenos snímok](#page-42-0) [použitím softvéru HP Photosmart](#page-42-0)* na strane 43).

- 1. Presuňte sa na jednu zo snímok v panoramatickej postupnosti.
- 2. Použitím tlačidla vyberte možnosť **Stitch Panorama (Spojiť panorámu)**, potom stlačte tlačidlo  $\frac{\text{Mean}}{\text{OK}}$  a zobrazí sa ukážka spojených snímok. Ukážku spojenej panorámy môžete zväčšiť použitím ikony  $\clubsuit$ . Pomocou tlačidiel **AV (b** môžete prezerať zostavenú panorámu a skontrolovať spájanie jednotlivých snímok.
- 3. Ak chcete spojiť a uložiť panoramatickú snímku, stlačte tlačidlo  $\frac{\text{Mean}}{\text{OK}}$ . Ak chcete zrušiť spojenie panoramatických snímok, stlačte tlačidlo  $\bigcirc / \bigcirc$ .

Po spojení panoramatických snímok sa jednotlivé snímky v panoramatickej postupnosti uchovajú.

#### **Nahrávanie zvuku**

Funkcia ikony **Record Audio (Nahrať zvuk)** umožňuje nahrať zvukový klip a pripojiť ho k existujúcej snímke alebo panoramatickej postupnosti.

- 1. Výberom ikony **Record Audio (Nahrať zvuk)** sa okamžite spustí nahrávanie.
- 2. Ak chcete zastaviť nahrávanie a pripojiť zvukový klip k zobrazenej snímke, stlačte tlačidlo **Menu**.
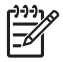

**Poznámka** Zvukové klipy môžete pripojiť k jednotlivým snímkam v panoramatickej postupnosti. Keď spojíte panoramatickú postupnosť (vo fotoaparáte alebo v počítači), k spojenej panoráme sa nepripojí žiadny zvuk. Avšak, môžete pripojiť zvuk k spojenej panoráme podľa vyššie uvedeného popisu.

Ak je k zobrazenej snímke pripojený zvukový klip, po vybratí ikony  $\mathcal{Q}$  **Record Audio (Nahrať zvuk)** sa zobrazí vedľajšia ponuka **Record Audio (Nahrať zvuk)**.

- **Keep Current Clip (Ponechať aktuálny klip)** Zachovanie aktuálneho zvukového klipu a návrat do ponuky **Playback Menu (Prehrávanie)**.
- **Record New Clip (Nahrať nový klip)** Nahratie nového zvukového klipu a nahradenie predchádzajúceho zvukového klipu.
- **Delete Clip (Odstrániť klip)** Odstránenie aktuálneho zvukového klipu a návrat do ponuky **Playback Menu (Prehrávanie)**.

## <span id="page-37-0"></span>**4 Používanie ponuky Design Gallery Menu (Galéria návrhov)**

Funkcie ponuky **Design Gallery (Galéria návrhov)** slúžia na vylepšenie zosnímaných fotografií.

- 1. V režime **Playback (Prehrávanie)** pomocou tlačidiel prejdite na snímku a potom stlačte tlačidlo  $\frac{\text{Mean}}{\text{OK}}$ .
- 2. Pomocou tlačidiel () zvýraznite ikonu <sub>karty</sub> ponuky Design Gallery Menu **(Galéria návrhov)**.
- 3. Pomocou tlačidiel  $\blacktriangle \blacktriangledown$  zvýraznite možnosť, potom stlačte tlačidlo  $\frac{\text{Mean}}{\text{OK}}$  a postupujte podľa pokynov na displeji.

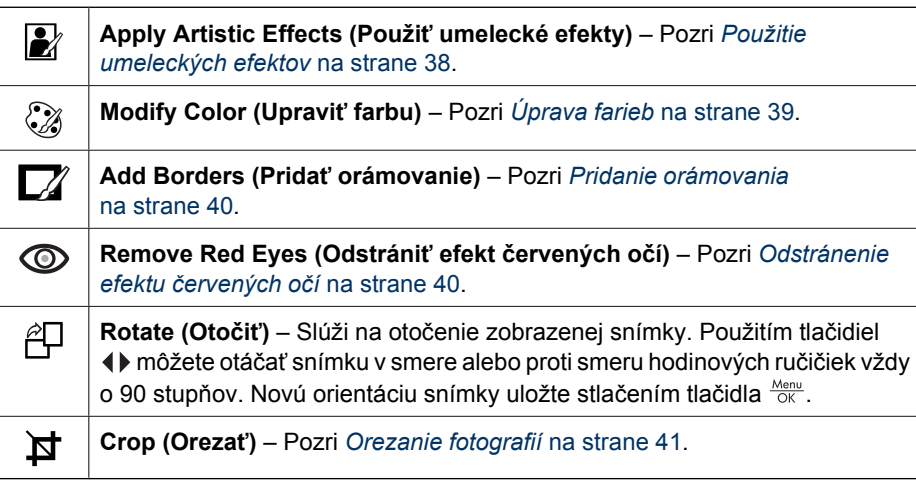

## **Použitie umeleckých efektov**

**Tip** Ak potrebujete snímku orezať (pozri *[Orezanie fotografií](#page-40-0)* na strane 41), urobte to pred použitím umeleckých efektov alebo pred pridaním orámovania. Ak plánujete použiť umelecké efekty alebo upravovať farby, urobte tak pred pridaním orámovania.

Ikona **Apply Artistic Effects (Použiť umelecké efekty)** umožňuje vytvoriť kópiu vybratej snímky a použiť kreatívne efekty na kópiu. Ak chcete použiť umelecké efekty:

- 1. Pomocou tlačidla vyberte ikonu **Apply Artistic Effects (Použiť umelecké** efekty) a potom stlačte tlačidlo  $\frac{\text{Mean}}{\text{OK}}$ .
- 2. Pomocou tlačidiel <u>AV</u> vyberte možnosť a skontrolujte, aký bude mať vplyv na snímku.
	- **Cancel (Zrušiť)** Slúži na návrat do ponuky**Design Gallery Menu (Galéria návrhov)** bez uloženia zmien.
	- **Ink Dots (Atramentová kresba)** Používa sa na simuláciu umeleckého štýlu pointilizmus.
	- **Cartoon (Komiks)** Simuluje vysokografický obraz komiksu.
- <span id="page-38-0"></span>– **Watercolor (Vodové farby)** – Simuluje kreslenie vodovými farbami.
- **Center Focus (Stredové zaostrenie)** Vytvára postupné rozmazanie od ostrého stredu k rozmazaným okrajom.
- **Posterize (Posterizácia)** Vytvára vysokokontrastný efekt s plochým tónovaním.
- **Retro (Retro)** Vytvára dvojfarebný, vysokokontrastný vzhľad ako z obdobia 70-tych rokov.
- **Soft Glow (Jemná žiara)** Vytvára difúznu, jasnú, éterickú žiaru.
- **Vintage (Historický vzhľad)** Vytvára historický poškriabaný vzhľad.
- **Slimming (Zoštíhlenie)** Stlačí predmety v strede pre získanie štíhlejšieho vzhľadu.
- **Sky Color (Farba oblohy)** Zvýrazní oblohu, pričom farba postupne bledne zhora nadol.
- **Ground Color (Farba zeme)** Zvýrazní krajinu, pričom farba postupne bledne zdola nahor.
- **Kaleidoscope (Kaleidoskop)** Fotografiu odzrkadlí štyrmi smermi.
- **Solarize (Solarizácia)** Spôsobí čiastočnú zmenu tónov a zvýrazní obrysy.
- **Drawing (Kresba)** Vytvorí kresbu ceruzkou pomocou hrán nachádzajúcich sa na snímke.
- 3. Stlačením tlačidla  $\frac{\text{Mean}}{\text{OK}}$  vyberte umelecký efekt a zobrazte vedľajšiu ponuku kreatívnych možností.

Umelecký efekt upravte podľa pokynov na displeji.

4. Stlačením tlačidla **Nenu** uložíte kópiu snímky s umeleckým efektom a vrátite sa do ponuky Design Gallery (Galéria návrhov). Stlačením tlačidla **O**/D ukončíte prácu bez uloženia a vrátite sa do vedľajšej ponuky **Apply Artistic Effects (Použiť umelecké efekty)**.

## **Úprava farieb**

Ikona **Modify Color (Upraviť farbu)** umožňuje použiť na zobrazenú snímku farebné schémy. Upravovanie farieb:

**Tip** Ak chcete použiť umelecké efekty alebo upraviť farby, urobte tak pred  $\neg$  $\left\{\right\}$  pridaním orámovania.

- 1. Pomocou tlačidla vyberte ikonu **Modify Color (Upraviť farby)** a potom stlačte tlačidlo  $\frac{\text{Mean}}{\text{OK}}$ .
- 2. Pomocou tlačidiel ▲▼ vyberte farebnú schému a skontrolujte, aký bude mať vplyv na snímku.
	- **Cancel (Zrušiť)** Slúži na návrat do ponuky **Design Gallery Menu (Galéria návrhov)** bez uloženia zmien.
	- **Black & White (Čiernobiele)** Zmení farebnú snímku na čiernobielu.
	- **Sepia (Sépiovohnedá)** Snímku upraví do hnedastých tónov, aby pôsobila starobylo.
	- **B&W Tints (Odtiene čiernej a bielej)** Aplikuje farebné tóny na čiernu a bielu verziu fotografie.
	- **Color Tints (Farebné odtiene)** Pridá farebnú vrstvu na vytvorenie nálady alebo pocitu.
- <span id="page-39-0"></span>3. Stlačením tlačidla  $\frac{M_{\text{enu}}}{\sqrt{NK}}$  vyberte farebnú schému a zobrazte vedľajšiu ponuku kreatívnych možností.
	- Podľa pokynov na obrazovke upravte farbu.
- 4. Stlačením tlačidla  $\frac{\text{Mean}}{\text{OK}}$  uložte kópiu snímky s vybratou farebnou schémou a vráťte sa do ponuky **Design Gallery Menu (Galéria návrhov)**. Stlačením tlačidla ukončíte prácu bez uloženia a vrátite sa do vedľajšej ponuky **Modify Color (Upraviť farbu)**.

## **Pridanie orámovania**

- **Tip** Ak chcete snímku orezať (pozri *[Orezanie fotografií](#page-40-0)* na strane 41), urobte
- tak pred pridaním orámovania alebo použitím umeleckých efektov. Ak chcete použiť umelecké efekty alebo upraviť farby, urobte tak pred pridaním orámovania.

Ikona **Add Borders (Pridať orámovanie)** umožňuje k zobrazenej snímke pridať jeden alebo viac typov vopred určeného orámovania. Pridanie orámovania:

- 1. Pomocou tlačidla vyberte ikonu **Add Borders (Pridať orámovanie)** a potom stlačte tlačidlo  $\frac{\text{Mean}}{\text{OK}}$ .
- 2. Pomocou tlačidiel ▲▼ vyberte typ orámovania a skontrolujte, aký bude mať vplyv na snímku.
	- **Cancel (Zrušiť)** Slúži na návrat do ponuky **Design Gallery (Galéria návrhov)** bez uloženia zmien.
	- **Soft Edge (Jemný okraj)** Snímka sa orámuje jemným, dekoratívnym rámom.
	- **Inset Border (Vložené orámovanie)** Fotografia presahuje za orámovanie.
	- **Torn Edge (Trhaný okraj)** Vytvorí náhodné útržky, čím vznikne nepravidelné orámovanie.
	- **Burn Edge (Spálený okraj)** Vytvára orámovanie s tmavšími časťami, ktoré majú spálený vzhľad.
	- **Spatter (Postrek)** Vytvorí sa orámovanie, ktoré vyzerá ako nasprejované.
	- **Oval (Ovál)** Pridá sa oválne matné orámovanie so skosenými okrajmi.
	- **Circle (Kruh)** Pridá sa kruhové matné orámovanie so skosenými okrajmi.
	- **Rectangle (Obdĺžnik)** Pridá sa obdĺžnikové matné orámovanie s ostrými okrajmi.
	- **Rounded Rectangle (Zaoblený obdĺžnik)** Vytvorí sa obdĺžnikové matné orámovanie so zaoblenými rohmi.
	- **Square (Štvorec)** Vytvorí sa štvorcové matné orámovanie so skosenými okrajmi.
- 3. Stlačením tlačidla  $\frac{M_{env}}{QK}$  vyberte orámovanie a zobrazte vedľajšiu ponuku kreatívnych možností.

Orámovanie upravte podľa pokynov na obrazovke.

4. Stlačením tlačidla  $\frac{M_{\text{en}}}{\sqrt{N}}$  uložte kópiu snímky s vybratým orámovaním a vráťte sa do ponuky **Design Gallery Menu (Galéria návrhov)**. Stlačením tlačidla ukončíte prácu bez uloženia a vrátite sa do vedľajšej ponuky **Add Borders (Pridať orámovanie)**.

## **Odstránenie efektu červených očí**

Keď vyberiete ikonu **Remove Red Eyes (Odstrániť efekt červených očí)**, fotoaparát spracuje aktuálnu fotografiu tak, aby sa dosiahlo odstránenie efektu červených očí u objektov.

<span id="page-40-0"></span>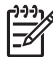

**Poznámka** Viac informácií o odstránení efektu červených očí nájdete v časti *[Red eye \(Efekt](#page-18-0) červených očí)* na strane 19.

Proces odstránenia efektu červených očí trvá niekoľko sekúnd. Po jeho skončení sa na snímke okolo upravených oblastí zobrazia zelené rámčeky spolu s vedľajšou ponukou **Remove Red Eyes (Odstrániť efekt červených očí)**:

- **Save Changes (Uložiť zmeny)** (predvolené) Slúži na prepis pôvodnej snímky a návrat do ponuky **Design Gallery Menu (Galéria návrhov)**.
- **View Changes (Zobraziť zmeny)** Zobrazí zväčšenú ukážku snímky so zelenými rámčekmi okolo upravených oblastí.
- **Cancel (Zrušiť)** Slúži na návrat do ponuky **Design Gallery Menu (Galéria návrhov)** bez zmeny efektu červených očí.

Ak chcete zrušiť odstránenie efektu červených očí, v ponuke **Design Gallery Menu (Galéria návrhov)** vyberte možnosť **Undo Redeye Removal (Zrušiť odstránenie efektu červených očí)** a potom stlačte tlačidlo .

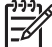

**Poznámka** Možnosť **Undo Redeye Removal (Zrušiť odstránenie efektu červených očí)** sa v ponuke **Design Gallery Menu (Galéria návrhov)** objaví, ak prezeráte snímku s odstráneným efektom červených očí alebo snímku, ktorá bola snímaná so zapnutou funkciou **Red-Eye Removal (Odstrániť efekt červených očí)**. Pozri **Red-Eye Removal (Odstrániť efekt červených očí)** v časti *[Používanie ponuky Capture Menu \(Snímanie\)](#page-23-0)* na strane 24.

**Remove Red Eyes (Odstrániť efekt červených očí)** je dostupná len pre fotografie snímané s bleskom.

## **Orezanie fotografií**

Ikona **Crop (Orezať)** umožňuje orezať zobrazenú snímku na zvolenú orientáciu. Následne je možné pomocou páčky **Zoom (Transfokátor)** a tlačidiel skontrolovať, či je na snímke všetko, čo chcete vytlačiť.

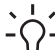

**L** • Tip Uistite sa, či je snímka správne orezaná pred pridaním orámovania alebo  $\lceil \bigcirc \rceil$  použitím umeleckých efektov.

- 1. Pomocou tlačidla ▼ vyberte ikonu **¤ Crop (Orezat')** a potom stlačte tlačidlo  $\frac{M_{\text{encl}}}{\text{OK}}$ .
- 2. Pomocou tlačidiel <u>verkyberte spôsob orezania a skontrolujte</u>, aký bude mať vplyv na snímku.
	- **Cancel (Zrušiť)** Slúži na návrat do ponuky **Design Gallery Menu (Galéria návrhov)** bez uloženia zmien.
	- **Landscape (Na šírku)** (predvolené) Slúži na horizontálne orezanie snímky v pomere strán 3:2 (o tretinu širšia ako vyššia).
	- **Portrait (Na výšku)** Umožňuje vertikálne orezanie snímky s pomerom strán 3:2 (o tretinu vyššia ako širšia).
	- **Help (Pomocník)** Poskytuje ďalšie pomocné informácie o funkcii **Crop (Orezať)**.

Podľa pokynov na obrazovke použite **páčku transfokátora** a upravte, čo sa zobrazí na orezanej snímke.

Pri tlači dôjde k orezaniu normálneho pomeru strán na vrchnej a spodnej strane (orientácia na šírku) alebo na bokoch (orientácia na výšku). Orezanie pomáha zabezpečiť, aby sa vytlačil želaný obsah.

3. Stlačením tlačidla <sup>Menu</sup> uložte kópiu orezanej snímky a vráťte sa do ponuky **Design** Gallery Menu (Galéria návrhov). Stlačením tlačidla  $\Box$  /  $\square$  ukončíte prácu bez uloženia zmien a vrátite sa do vedľajšej ponuky **Crop (Orezať)**.

## <span id="page-42-0"></span>**5 Presun a tlač obrázkov**

Snímky a videoklipy môžete presúvať použitím aj bez použitia softvéru HP Photosmart, ktorý sa dodáva spolu s fotoaparátom. Avšak softvér HP Photosmart má niekoľko funkcií pre prenos a spravovanie snímok a tiež sprievodcu procesom prenosu.

## **Prenos snímok použitím softvéru HP Photosmart**

Ak máte nainštalovaný softvér HP Photosmart (pozri *[Nainštalujte softvér](#page-9-0)* na strane 10), túto metódu použite na prenos snímok a videoklipov do vášho počítača. Túto metódu môžete používať aj na prenos, spájanie a tlač panoramatických snímok.

- 1. Ak ste vybrali snímky na zdieľanie, tlač alebo zakúpenie výtlačkov online (pozri *[Používanie softvéru HP Photosmart Express](#page-46-0)* na strane 47), skontrolujte, či je počítač pripojený k tlačiarni a/alebo Internetu.
- 2. Pripojte kolísku k počítaču pomocou kábla USB, ktorý bol dodaný s fotoaparátom.
- 3. Umiestnite fotoaparát do kolísky.
- 4. Zapnite fotoaparát a vykonajte presun snímok podľa inštrukcií na obrazovke počítača. Ďalšie informácie získate použitím funkcie Help (Pomocník) softvéru HP Photosmart.

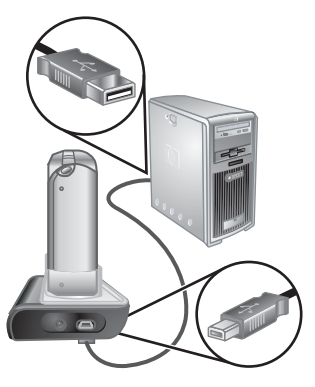

## **Prenos snímok bez použitia softvéru HP Photosmart**

Ak nemáte nainštalovaný softvér HP Photosmart:

- Nemôžete použiť funkcie **Share (Zdieľanie)** ani **Buy Prints Online (Zakúpenie výtlačkov online)** v ponuke fotoaparátu **Photosmart Express** (pozri *[Používanie](#page-46-0) [softvéru HP Photosmart Express](#page-46-0)* na strane 47).
- Panoramatické postupnosti sa nespájajú pri prenose snímok do počítača automaticky.
- Snímky označené na tlač sa automaticky nevytlačia po pripojení fotoaparátu k počítaču.

Avšak snímky a videoklipy môžete preniesť do počítača nasledovne:

- Pripojením fotoaparátu priamo k počítaču (pozri *[Pripojenie k po](#page-43-0)čítaču* [na strane 44](#page-43-0))
- Použitím zariadenia na čítanie pamäťových kariet (pozri *[Použitie zariadenia na](#page-43-0) čítanie pamäťových kariet* [na strane 44](#page-43-0))

#### <span id="page-43-0"></span>**Pripojenie k počítaču**

- 1. Vypnite fotoaparát, pripojte kolísku k počítaču, umiestnite fotoaparát do kolísky a potom fotoaparát zapnite.
	- V počítačoch so systémom Windows sa fotoaparát zobrazí ako zariadenie v Prieskumníkovi, čo umožňuje kopírovať snímky z fotoaparátu do počítača.
	- V počítačoch so systémom Macintosh sa automaticky naštartuje program Image Capture alebo iPhoto, čo umožňuje prenos snímok do počítača.
- 2. Po skončení prenosu snímok vyberte fotoaparát z kolísky. Ak je v počítači spustený systém Windows 2000 alebo XP a zobrazí sa výstraha **Unsafe Removal (Nebezpečné odstránenie)**, výstrahu ignorujte.

Ak sa vyskytnú problémy, vyberte nastavenie **USB Configuration (Konfigurácia USB)** fotoaparátu s hodnotou **Disk Drive (Disková jednotka)** (pozri **USB Configuration (Konfigurácia USB)** v časti *[Používanie ponuky Setup Menu \(Nastavenie\)](#page-51-0)* [na strane 52](#page-51-0)) a znovu ho pripojte k počítaču.

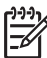

**Poznámka** Ak v počítačoch so systémom Macintosh vyberiete nastavenie fotoaparátu **Disk Drive (Disková jednotka)** a automaticky sa nespustí program Image Capture ani iPhoto, na pracovnej ploche vyhľadajte ikonu diskovej jednotky s označením **HP\_R967** a snímky skopírujte manuálne. Viac informácií o kopírovaní súborov nájdete v pomocníkovi systému Mac.

#### **Použitie zariadenia na čítanie pamäťových kariet**

Do zariadenia na čítanie pamäťových kariet môžete vložiť voliteľnú pamäťovú kartu fotoaparátu (zakúpenú osobitne). Niektoré počítače a tlačiarne HP Photosmart majú zabudované zásuvky pre pamäťové karty, ktoré fungujú ako zariadenia na čítanie pamäťových kariet.

#### **Počítače so systémom Windows:**

- 1. Vložte pamäťovú kartu fotoaparátu do zariadenia na čítanie pamäťových kariet (alebo do zásuvky pre pamäťovú kartu v počítači).
- 2. Pravým tlačidlom myši kliknite na priečinok **My Computer (Tento počítač)** na pracovnej ploche, potom vyberte možnosť **Explore (Preskúmať)**.
- 3. Rozbaľte priečinok vymeniteľnej diskovej jednotky, rozbaľte priečinok **DCIM**, potom kliknite na priečinok vášho fotoaparátu.
- 4. Vyberte a skopírujte všetky snímky do priečinka v počítači.
- 5. Po overení úspešného prenosu snímok vráťte pamäťovú kartu do fotoaparátu.

#### **Počítače so systémom Macintosh:**

- 1. Vložte pamäťovú kartu fotoaparátu do zariadenia na čítanie pamäťových kariet (alebo do zásuvky pre pamäťové karty počítača).
- 2. Automaticky sa spustí niektorý z programov HP Photosmart, Image Capture alebo iPhoto, ktorý vás bude sprevádzať procesom prenosu snímok.

Ak sa žiadna aplikácia nespustí automaticky alebo ak chcete skopírovať snímky ručne, na pracovnej ploche vyhľadajte ikonu diskovej jednotky pre pamäťovú kartu a potom skopírujte snímky na lokálny pevný disk. Viac informácií o kopírovaní súborov nájdete v pomocníkovi systému Mac.

## <span id="page-44-0"></span>**Tlač snímok z fotoaparátu**

Použitím kolísky môžete pripojiť fotoaparát k ľubovoľnej tlačiarni s certifikátom PictBridge na tlač fotografií a snímok uložených z videoklipov (pozri *[Ukladanie snímok z videoklipov](#page-32-0)* na strane 33). Informácie o tlači panorám priamo na tlačiarni nájdete v časti *Tlač panorám z fotoaparátu* na strane 45.

- 1. Skontrolujte, či je tlačiareň zapnutá, či je vnútri papier a či na displeji tlačiarne nie sú zobrazené žiadne chybové hlásenia.
- 2. Overte, či má nastavenie fotoaparátu **USB Configuration (Konfigurácia USB)** hodnotu **Digital Camera (Digitálny fotoaparát)** (pozri **USB Configuration (Konfigurácia USB)** v časti *[Používanie ponuky Setup Menu \(Nastavenie\)](#page-51-0)* [na strane 52](#page-51-0)).
- 3. Použitím kábla USB, ktorý sa dodáva s fotoaparátom, pripojte kolísku a tlačiareň.
- 4. Umiestnite fotoaparát do kolísky a zapnite ho.
- 5. Po pripojení fotoaparátu k tlačiarni sa na displeji fotoaparátu zobrazí ponuka **Print Setup Menu (Nastavenie tlače)**.
	- Ak chcete zmeniť skupinu snímok určených na vytlačenie, použite tlačidlá () a postupujte podľa pokynov zobrazených na displeji fotoaparátu.
	- Ak chcete upraviť výber, stlačte tlačidlo @a postupujte podľa pokynov zobrazených na displeji fotoaparátu.

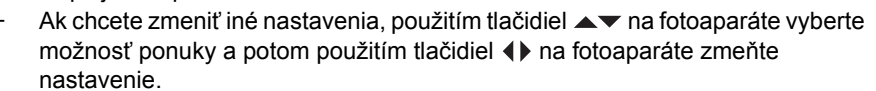

6. Tlač sa spustí stlačením tlačidla  $\frac{\text{Menv}}{\text{OK}}$ .

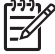

**Poznámka** Ak pripojíte fotoaparát k tlačiarni od iného výrobcu ako HP a vyskytnú sa problémy s tlačou, obráťte sa na výrobcu tlačiarne. Spoločnosť HP neposkytuje zákaznícku podporu pre tlačiarne od iných výrobcov ako HP.

## **Tlač panorám z fotoaparátu**

Panorámy spojené vo fotoaparáte môžete tlačiť (pozri *[Spájanie panorámy](#page-35-0)* [na strane 36](#page-35-0)) priamo v tlačiarňach HP s certifikátom PictBridge, ktoré umožňujú tlač panorám na papier s veľkosťou 10 x 30 cm (4 x 12 palcov). Tiež môžete vytlačiť časti fotografií ako panorámy.

- 1. Postupujte podľa krokov 1 až 4 v časti *Tlač snímok z fotoaparátu* na strane 45, pričom skontrolujte, či máte v tlačiarni papier na tlač panorám.
- 2. Po zobrazení ponuky **Print Setup Menu (Nastavenie tlače)** na displeji fotoaparátu vyberte pomocou tlačidiel (**i**) niektorú z možností v zozname **Images (Snímky)** alebo stlačte tlačidlo  $\mathfrak{B}$  a podľa pokynov zobrazených na displeji fotoaparátu vyberte skupinu snímok.
- 3. V ponuke **Print Setup Menu (Nastavenie tlače)** zvýraznite možnosť **Print Size: (Veľkosť tlače:)**, použitím tlačidiel vyberte možnosť **Panorama (Panoráma)** a potom stlačte tlačidlo  $\frac{\text{Mean}}{\text{OK}}$ .

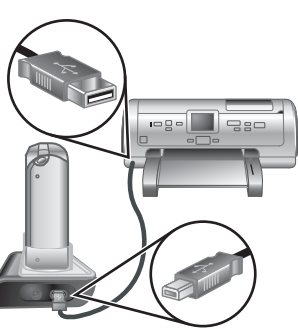

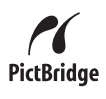

- 4. V ponuke **Panorama Printing Menu (Tlač panorámy)** zvýraznite možnosť.
	- **Print as Shown (Tlač podľa zobrazenia)** Tlač oblasti zobrazenej v zelenom poli.
	- **Select Crop Area (Vybrať vyrezanú oblasť)** Možnosť úpravy časti snímky vybratej na tlač. Vyberte oblasť stlačením tlačidla  $\frac{\text{Mean}}{\text{OK}}$ , použitím tlačidiel  $\blacktriangle\blacktriangledown$ , **(b)**, tlačidla 4 a 444 umiestnite zelené pole do danej oblasti, potom sa stlačením tlačidla vráťte do ponuky **Panorama Printing Menu (Tlač panorámy)**.
	- **Skip This Image (Preskočiť túto snímku)** Prechod na nasledujúcu snímku bez tlače zobrazenej snímky.
	- **Cancel (Zrušiť)** Ukončenie ponuky **Panorama Printing Menu (Tlač panorámy)**, všetkých čakajúcich a prebiehajúcich tlačových úloh a návrat do ponuky **Print Setup Menu (Nastavenie tlače)**.
- 5. Po skončení tlače vyberte fotoaparát z kolísky.

## <span id="page-46-0"></span>**6 Používanie softvéru HP Photosmart Express**

Softvér **HP Photosmart Express** umožňuje vybrať priamo vo fotoaparáte tie fotografie, ktoré sa pri nasledujúcom pripojení fotoaparátu k počítaču alebo tlačiarni automaticky vytlačia (pozri *Označ[enie snímok ur](#page-47-0)čených na tlač* na strane 48), odošlú na zakúpenie výtlačkov online (pozri *[Zakúpenie výtla](#page-48-0)čkov online* na strane 49) alebo sa odošlú na vami určené miesto (pozri *Zdieľanie snímok* [na strane 50\)](#page-49-0). Snímky vo vašom fotoaparáte môžete označiť ako **Favorites (Obľúbené)** a následne ich vytlačiť, odoslať na zakúpenie výtlačkov online alebo odoslať na vami určené miesto ako skupinu (pozri *Označ[enie snímok ako Favorites \(Ob](#page-47-0)ľúbené)* na strane 48).

Ak chcete používať niektoré funkcie ponuky **Photosmart Express Menu**, musíte mať na počítači nainštalovaný softvér HP Photosmart, verziu HP Photosmart Premier pre systém Windows alebo verziu HP Photosmart Mac (pre systém Macintosh). Ďalšie informácie o softvéri nájdete v časti *[Informácie o softvéri HP Photosmart](#page-10-0)* na strane 11.

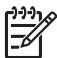

**Poznámka** Dostupnosť služieb online závisí od krajiny alebo regiónu. Viac informácií získate na webovej lokalite [www.hp.com/go/sharing](http://www.hp.com/go/sharing).

## **Práca s ponukou Photosmart Express Menu**

Ponuku **Photosmart Express Menu** zobrazíte stlačením tlačidla ... Pomocou tlačidiel  $\blacktriangleright$  a  $\blacklozenge$  označte požadovanú položku ponuky a potom stlačte tlačidlo  $\frac{\text{Mean}}{\text{OK}}$ .

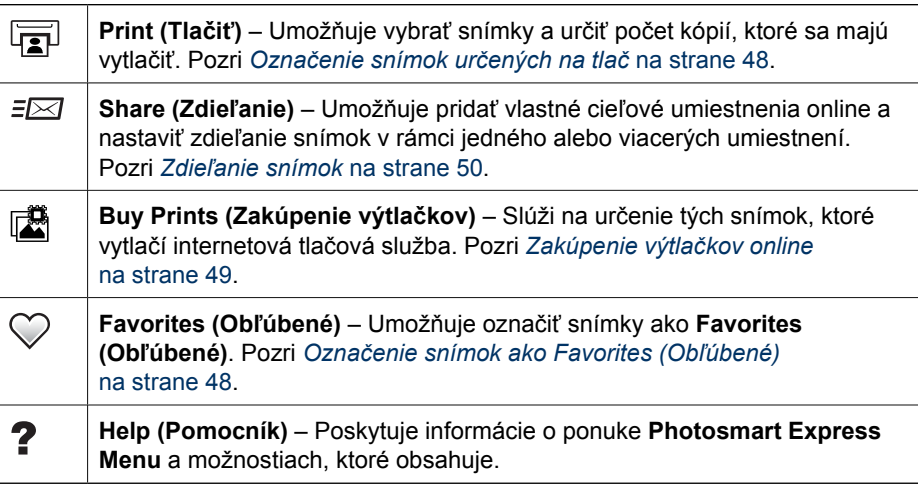

## <span id="page-47-0"></span>**Označenie snímok ako Favorites (Obľúbené)**

Označenie snímky ako **Favorite (Obľúbená)** umožňuje rýchlu tlač, zdieľanie alebo zakúpenie výtlačkov online pre skupinu snímok označenú ako **Favorites (Obľúbené)**.

- 1. Pokiaľ je fotoaparát v režime **Playback (Prehrávanie)**, použite tlačidlá (▶ na zobrazenie snímky, ktorú chcete označiť ako **Favorite (Obľúbená)**, a potom stlačte tlačidlo .
- 2. Tlačidlá **AV** a ( použite na označenie snímok ako **Favorites (Obľúbené)** a potom stlačte tlačidlo  $\frac{\text{Menu}}{\text{OK}}$ .
- 3. Označte možnosť **This Image (Táto snímka)** a potom stlačte tlačidlo  $\frac{\text{Mean}}{\text{OK}}$ . Ak chcete zrušiť výber možnosti **This Image (Táto snímka)**, stlačte znova tlačidlo  $\frac{\text{Menu}}{\text{OK}}$ .
- 4. Pre každú ďalšiu snímku, ktorú chcete označiť ako **Favorite (Obľúbená)**, použite na zobrazenie snímky tlačidlá  $\blacklozenge$  a potom zopakujte krok č. 3.
- 5. Po ukončení označovania snímok ako **Favorites (Obľúbené)** stlačte tlačidlo .

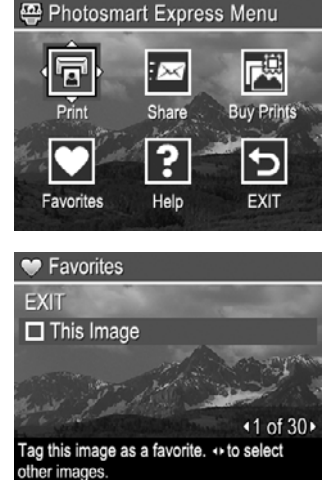

- **Tip** Ak chcete zobraziť len tie snímky, ktoré sú
- označené ako **Favorites (Obľúbené)**, vyberte možnosť **Favorites (Obľúbené)** v ponuke **View Slideshow (Zobraziť prezentáciu)** (pozri *[Zobrazenie](#page-35-0) prezentácií* [na strane 36.](#page-35-0)

## **Označenie snímok určených na tlač**

Na tlač môžete vybrať jednotlivé snímky, skupiny snímok, ktoré už sú označené ako **Favorites**, alebo všetky snímky, ktoré sa nachádzajú vo fotoaparáte. Pri nasledujúcom pripojení fotoaparátu prostredníctvom kolísky k tlačiarni s certifikátom PictBridge alebo k počítaču s nainštalovaným softvérom HP Photosmart sa označené snímky vytlačia automaticky.

- 1. Stlačte tlačidlo , pomocou tlačidiel a označte možnosť **Print (Tlačiť)** a potom stlačte tlačidlo  $\frac{\text{Mean}}{\text{OK}}$ .
- 2. V ponuke **Print (Tlačiť)** označte požadovanú možnosť a potom stlačte tlačidlo  $\frac{\text{Mean}}{\text{OK}}$ .
	- **This Image (Táto snímka)** Výber snímky, ktorá je aktuálne zobrazená. Ak sa chcete presunúť na inú snímku, použite tlačidlá ().
	- **All Favorites... (Všetky obľúbené...)** Zobrazenie vedľajšej ponuky **Print All Favorites (Vytlačiť všetky obľúbené)**. Označte možnosť **Print All Favorites**

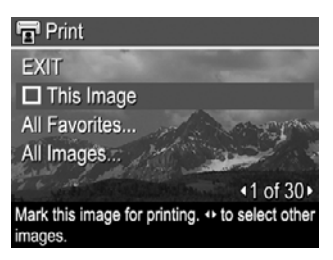

**(Vytlačiť všetky obľúbené)** a potom stlačte tlačidlo . Táto možnosť je k dispozícii len v takom prípade, ak ste označili viac ako jednu snímku ako **Favorite (Obľúbená)** (pozri *Označenie snímok ako Favorites (Obľúbené)* na strane 48).

– **All Images... (Všetky snímky...)** – Zobrazenie vedľajšej ponuky **Print All Images (Vytlačiť všetky snímky)**. Označte možnosť **Print All Images**

**(Vytlačiť všetky snímky)** a potom stlačte tlačidlo  $\frac{\text{Mean}}{\text{OK}}$ . Táto možnosť je k dispozícii len v takom prípade, ak je vo fotoaparáte viac snímok.

<span id="page-48-0"></span>3. Ak chcete tlačiť viac kópií snímky, označte možnosť **Change Number of Copies (Zmeniť počet kópií)** a potom stlačte tlačidlo  $\frac{\text{Mean}}{\text{OK}}$ . Vo vedľajšej ponuke **Print (Tlačiť)** slúžiacej na zmenu počtu kópií použite na nastavenie počtu kópií, ktoré sa majú vytlačiť, tlačidlá ▲ a potom stlačte tlačidlo  $\frac{\text{Mean}}{\text{OK}}$ .

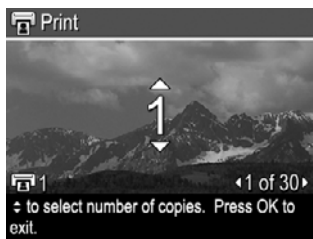

- 4. V hlavnej ponuke **Print (Tlačiť)** môžete vybrať ďalšie snímky na tlač a to tak, že pomocou tlačidiel snímku zobrazíte, zvýrazníte možnosť **This Image (Táto snímka)** v ponuke **Print (Tlačiť)**, stlačíte tlačidlo **konu** a potom zopakujete krok č. 3.
- 5. Po skončení označovania snímok pre tlač stlačte tlačidlo  $\mathbb{Z}$ .
- 6. Ak chcete vybraté snímky vytlačiť, pripojte fotoaparát prostredníctvom kolísky k tlačiarni s certifikátom PictBridge alebo k počítaču s nainštalovaným softvérom HP Photosmart a fotoaparát zapnite.

## **Zakúpenie výtlačkov online**

Snímky, ktoré chcete objednať na vytlačenie, môžete vybrať. Pri nasledujúcom pripojení fotoaparátu prostredníctvom kolísky k počítaču s nainštalovaným softvérom HP Photosmart môžete objednať výtlačky vybratých snímok online.

- 1. Stlačte tlačidlo **<sup>2</sup>.**, pomocou tlačidiel ▲▼ a < > označte možnosť **Buy Prints (Zakúpenie výtlačkov)** a potom stlačte tlačidlo .
- 2. Vo vedľajšej ponuke **Buy Prints (Zakúpenie výtlačkov)** označte požadovanú možnosť a potom stlačte tlačidlo  $\frac{\text{Mean}}{\text{OK}}$ .
	- **This Image (Táto snímka)** Výber snímky, ktorá je aktuálne zobrazená. Ak sa chcete presunúť na inú snímku, použite tlačidlá ().
	- **All Favorites... (Všetky obľúbené)** Zobrazenie vedľajšej ponuky **Buy Prints of All Favorites (Zakúpenie výtlačkov všetkých obľúbených snímok)**. Označte možnosť **Buy Prints of All Favorites (Zakúpenie výtlačkov** všetkých obľúbených snímok), stlačte tlačidlo **Menu**, potom označte možnosť **EXIT (UKONČIŤ)** a znova stlačte tlačidlo . Táto možnosť je k dispozícii len v takom prípade, ak ste označili viac ako jednu snímku ako **Favorite (Obľúbená)** (pozri *Označ[enie snímok ako Favorites \(Ob](#page-47-0)ľúbené)* [na strane 48](#page-47-0)).
	- **All Images... (Všetky snímky)** Zobrazte vedľajšiu ponuku **Buy Prints of All Images (Zakúpenie výtlačkov všetkých snímok)**. Označte možnosť **Buy Prints of All Images (Zakúpenie výtlačkov všetkých snímok)**, stlačte tlačidlo , potom označte možnosť **EXIT (UKONČIŤ)** a znova stlačte tlačidlo . Táto možnosť je k dispozícii len v takom prípade, ak je vo fotoaparáte viac snímok.
- 3. Ak chcete vybrať ďalšie snímky, zobrazte snímku pomocou tlačidiel (), stlačte tlačidlo  $\frac{\text{Mean}}{\text{OK}}$  a potom zopakujte krok č. 2.
- <span id="page-49-0"></span>4. Ak ste ukončili označovanie snímok, ktorých výtlačky si chcete zakúpiť, stlačte tlačidlo @.
- 5. Ak chcete zakúpiť výtlačky vybratých snímok, skontrolujte, či je váš počítač pripojený k Internetu, potom pripojte fotoaparát k počítaču prostredníctvom kolísky a zapnite fotoaparát. Pri kupovaní snímok postupujte podľa pokynov zobrazených na obrazovke.

## **Zdieľanie snímok**

Vedľajšiu ponuku **Share (Zdieľanie)** môžete prispôsobiť tak, aby obsahovala aj emailové adresy, skupinové distribučné zoznamy, albumy online alebo iné služby online. Môžete vybrať snímky na odoslanie do týchto cieľových umiestnení.

#### **Nastavenie cieľových umiestnení online vo fotoaparáte**

V ponuke **Photosmart Express Menu** môžete nastaviť maximálne 34 vlastných cieľových umiestnení (napríklad samostatné e-mailové adresy alebo skupinové distribučné zoznamy).

- 1. Skontrolujte, či je počítač pripojený k Internetu.
- 2. Zapnite fotoaparát, a potom stlačte tlačidlo ...
- 3. Označte ikonu *≡⊠* Share (Zdieľanie) a potom stlačte tlačidlo <sup>Menu</sup>. Ak ste už cieľové umiestnenia vytvorili, označte možnosť **Share Menu Setup (Nastavenie ponuky zdieľania)** a znova stlačte tlačidlo .
- 4. Prostredníctvom kolísky pripojte fotoaparát k počítaču. Pomocou pokynov na obrazovke nastavte vo fotoaparáte cieľové umiestnenia.
- 5. Odpojte fotoaparát od počítača, stlačte tlačidlo , označte možnosť **Share (Zdieľanie)** a stlačte tlačidlo  $\frac{\text{Mean}}{\text{OK}}$ , aby ste overili, či sú vo fotoaparáte nové cieľové umiestnenia.

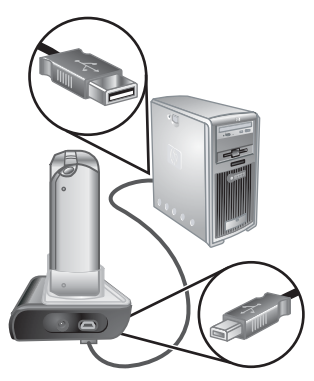

#### <span id="page-50-0"></span>**Odosielanie snímok na cieľové umiestnenia online**

Po nastavení cieľových umiestnení online vo fotoaparáte môžete označiť tie snímky, ktoré sa majú pri ďalšom pripojení fotoaparátu k počítaču odoslať na tieto vlastné cieľové umiestnenia prostredníctvom kolísky.

- 1. Stlačte tlačidlo **<sup>29</sup>, pomocou tlačidiel ▲▼ a 4** označte možnosť Share **(Zdieľanie)** a potom stlačte tlačidlo .
- 2. Vo vedľajšej ponuke **Share (Zdieľanie)** označte požadovanú možnosť a potom stlačte tlačidlo  $\frac{\text{Menu}}{\text{OK}}$ .
	- Custom Destinations (Vlastné cieľové umiestnenia) – Výber cieľového umiestnenia, na ktoré sa odošle snímka zobrazená na pozadí. Podľa toho, koľko cieľových umiestnení ste vytvorili, sa ich môže zobraziť viac (pozri *Nastavenie cieľ[ových umiestnení](#page-49-0)*

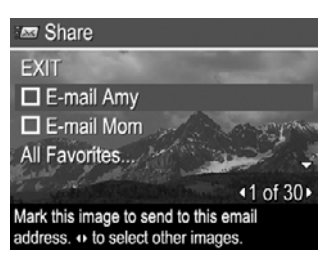

*[online vo fotoaparáte](#page-49-0)* na strane 50). Ak sa chcete presunúť na inú snímku, použite tlačidlá ().

- **All Favorites... (Všetky obľúbené...)** Zobrazenie vedľajšej ponuky **Share All Favorites (Zdieľať všetky obľúbené)**. Ak chcete túto možnosť vybrať, stlačte tlačidlo  $\frac{M_{env}}{Q}$  vo vedľajšej ponuke, potom označte každé cieľové umiestnenie, na ktoré chcete odoslať všetky snímky označené ako **Favorites (Obľúbené)**, a stlačením tlačidla <sup>Menu</sup> vyberte každé cieľové umiestnenie. Po výbere cieľových umiestnení označte možnosť **EXIT (UKONČIŤ)** a stlačte tlačidlo . Táto možnosť je k dispozícii len v takom prípade, ak ste označili viac ako jednu snímku ako **Favorite (Obľúbená)** (pozri *Označ[enie snímok ako Favorites](#page-47-0) (Obľúbené)* [na strane 48](#page-47-0)).
- **All Images... (Všetky snímky)** Zobrazenie vedľajšej ponuky **Share All Images (Zdieľať všetky snímky)**. Ak chcete vybrať túto možnosť, stlačte tlačidlo  $\frac{M_{env}}{Q}$  vo vedľajšej ponuke, potom označte každé cieľové umiestnenie, na ktoré chcete odoslať všetky snímky, a stlačením tlačidla **Menu** vyberte každé cieľové umiestnenie. Po výbere cieľových umiestnení označte možnosť **EXIT (SKONČIŤ)** a stlačte tlačidlo  $\frac{\text{Mean}}{\text{OK}}$ . Táto možnosť je k dispozícii len v takom prípade, ak je vo fotoaparáte viac snímok.
- 3. Ak chcete vybrať ďalšie snímky na zdieľanie, na zobrazenie snímky použite tlačidlá **◆ a zopakujte krok č. 2.**
- 4. Po ukončení označovania snímok na zdieľanie stlačte tlačidlo ...
- 5. Ak chcete odoslať snímky na vybraté cieľové umiestnenia, skontrolujte, či je počítač pripojený k Internetu, pripojte fotoaparát k počítaču prostredníctvom kolísky a fotoaparát zapnite.

## <span id="page-51-0"></span>**7 Používanie ponuky Setup Menu (Nastavenie)**

Ponuka **Setup Menu (Nastavenie)** umožňuje nastaviť fungovanie fotoaparátu.

- 1. V režime **Live View (Zobrazenie naživo)** alebo **Playback (Prehrávanie)** stlačte tlačidlo  $\frac{Me_{\text{nu}}}{\infty}$  a potom pomocou tlačidiel  $\blacklozenge$  zvýraznite ikonu ponuky  $\aleph$ .
- 2. Pomocou tlačidiel  $\blacktriangle$  zvýraznite možnosť ponuky a potom stlačte tlačidlo  $\frac{M_{env}}{OK}$ , aby sa zobrazila vedľajšia ponuka tejto možnosti.
- 3. Pomocou tlačidiel  $\blacktriangle\blacktriangledown$  zvýraznite nastavenie a potom stlačte tlačidlo  $\frac{\text{Mean}}{\text{OK}}$ .
- 4. Ak chcete zatvoriť ponuku **Setup Menu (Nastavenie)**, stlačte tlačidlo .

Zvolené nastavenia zostanú nastavené, kým ich nezmeníte.

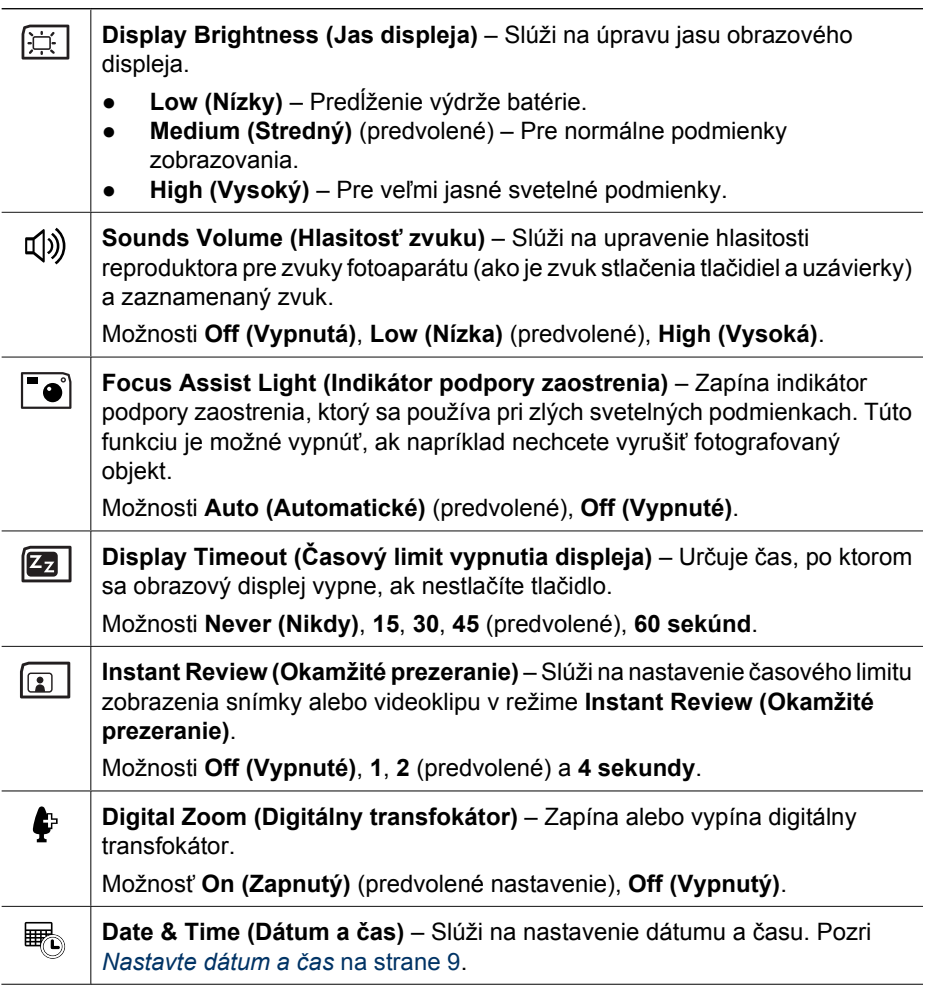

<span id="page-52-0"></span>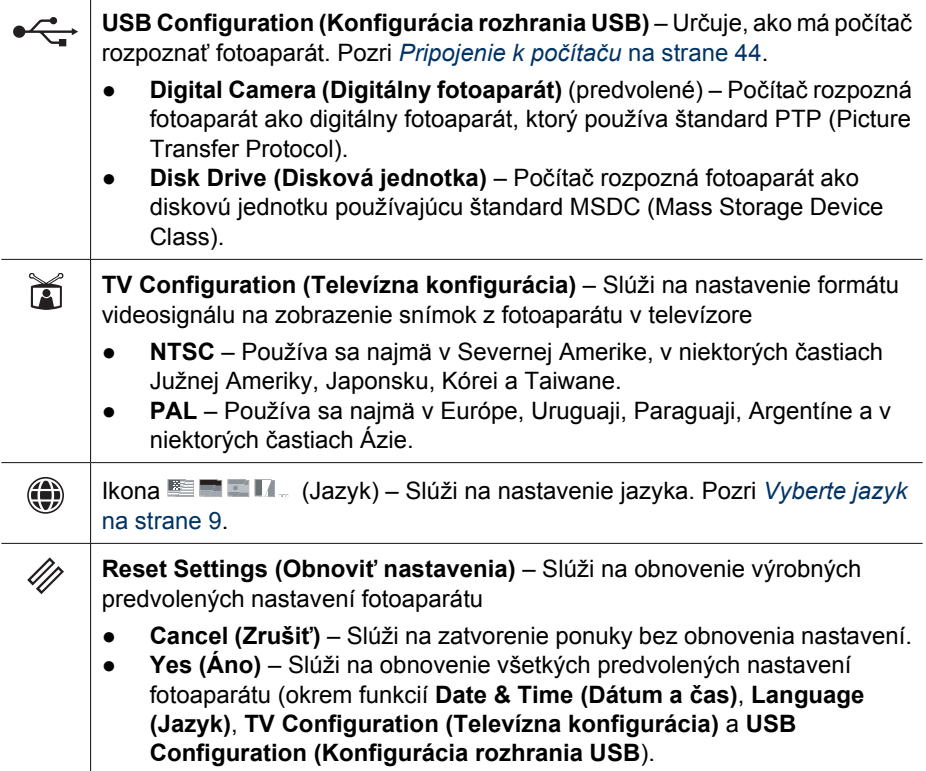

# <span id="page-53-0"></span>**8 Riešenie problémov**

Táto časť obsahuje informácie o nasledujúcich témach:

- Obnovenie nastavení fotoaparátu (pozri *Obnovenie nastavení fotoaparátu* na strane 54).
- Možné problémy a riešenia (pozri *Problémy a riešenia* na strane 54).

## **Obnovenie nastavení fotoaparátu**

Ak fotoaparát nereaguje na stlačenie tlačidiel, obnovte nastavenia fotoaparátu.

- 1. Fotoaparát vypnite.
- 2. Vyberte pamäťovú kartu a batériu.
- 3. Pomocou narovnanej kancelárskej spinky stlačte prepínač **Reset (Obnoviť)** (malý otvor umiestnený nad otvorom na batériu podľa obrázka), zatlačte ho na 3 až 6 sekúnd a potom uvoľnite.
- 4. Batériu vložte späť a zatvorte kryt na batériu a pamäťovú kartu.
- 
- 5. Skontrolujte, či fotoaparát funguje bez voliteľnej pamäťovej karty a potom vložte kartu.

Po obnovení nastavení fotoaparátu sa snímky alebo videoklipy uložené v pamäti nevymažú.

## **Problémy a riešenia**

Tieto informácie slúžia na vyhľadanie riešenia bežných problémov, ktoré sa môžu vyskytnúť pri používaní fotoaparátu.

#### **Fotoaparát sa nezapne.**

- Nainštalujte novú alebo nabitú batériu a skontrolujte, či je vložená správne (pozri *[Vložte batériu](#page-7-0)* na strane 8) a či používate nabíjateľnú lítium-iónovú batériu HP Photosmart R07 pre fotoaparáty HP Photosmart série R (L1812A/L1812B).
- Skontrolujte, či je sieťový napájací adaptér HP pripojený k fotoaparátu pomocou kolísky a či je pripojený do fungujúcej sieťovej zásuvky. Skontrolujte, či nie je poškodený alebo nefunkčný sieťový napájací adaptér HP.
- Obnovte nastavenia fotoaparátu (pozri *Obnovenie nastavení fotoaparátu* na strane 54).
- Skontrolujte, či používate správny typ pamäťovej karty (pozri *[Ukladanie](#page-65-0)* [na strane 66](#page-65-0)). V takom prípade vyberte pamäťovú kartu a zapnite fotoaparát. Ak sa fotoaparát zapne, naformátujte pamäťovú kartu (pozri *[Vložte a naformátujte](#page-9-0) voliteľnú pamäťovú kartu* [na strane 10\)](#page-9-0). Ak sa fotoaparát nezapne, pamäťovú kartu naformátujte pomocou zariadenia na čítanie pamäťových kariet alebo pamäťovú kartu vymeňte.

#### **Na ukazovateli úrovne nabitia batérie často stúpa a klesá stav nabitia.**

Pozri *[Indikátory napájania](#page-61-0)* na strane 62.

#### **Lítium-iónová batéria sa musí často nabíjať.**

- Pozri *Predĺ[ženie výdrže batérie](#page-60-0)* na strane 61.
- Nová batéria alebo batéria, ktorá nebola dávno nabitá, sa musí znova nabiť tak, aby dosiahla úplnú kapacitu.
- Ak sa batéria nepoužila dlhšie ako dva mesiace, úplne ju nabite.

#### **Lítium-iónová batéria sa nedá nabiť.**

- Skúste ju opäť nabiť, keď sa po určitom čase vybije.
- Používajte len sieťový napájací adaptér odporúčaný spoločnosťou HP.
- Ak batérie nabíjate pomocou rýchlonabíjačky HP alebo ak náhradná nabíjacia jednotka kolísky HP Photosmart nefunguje, batériu vymeňte.

#### **Fotoaparát sa nezapne, keď pripojím sieťový adaptér, potom ho odpojím a pripojím znova.**

- Vložte batériu do fotoaparátu.
- Obnovte nastavenia fotoaparátu (pozri *[Obnovenie nastavení fotoaparátu](#page-53-0)* [na strane 54](#page-53-0)).
- Sieťový napájací adaptér mohol zlyhať. Skúste pripojiť iný kompatibilný sieťový napájací adaptér.
- Skúste pripojiť sieťový napájací adaptér do inej sieťovej zásuvky.

#### **Fotoaparát sa dlho zapína.**

Veľký počet súborov (vyše 300) uložených na voliteľnej pamäťovej karte spomaľuje zapínanie fotoaparátu. Preneste súbory z fotoaparátu do počítača a naformátujte pamäťovú kartu.

#### **Fotoaparát nereaguje na stlačenie tlačidla.**

- Fotoaparát zapnite.
- Väčšina tlačidiel fotoaparátu nefunguje, keď je fotoaparát pripojený k počítaču prostredníctvom kolísky.
- Vymeňte alebo nabite batériu.
- Obnovte nastavenia fotoaparátu (pozri *[Obnovenie nastavení fotoaparátu](#page-53-0)* [na strane 54](#page-53-0)).
- Pamäťová karta môže byť poškodená. Vyberte pamäťovú kartu a vyskúšajte fotoaparát. Ak fotoaparát funguje, vymeňte pamäťovú kartu.
- Naformátujte vnútornú pamäť alebo pamäťovú kartu (pozri *[Vložte a naformátujte](#page-9-0) voliteľnú pamäťovú kartu* [na strane 10\)](#page-9-0).

#### **Fotoaparát pri stlačení tlačidla uzávierky nenasníma snímku.**

- Úplne stlačte tlačidlo **Shutter (Uzávierka)**.
- Vnútorná pamäť alebo pamäťová karta je plná. Preneste snímky z fotoaparátu do počítača, potom sformátujte vnútornú pamäť alebo pamäťovú kartu (pozri *[Vložte a](#page-9-0) [naformátujte volite](#page-9-0)ľnú pamäťovú kartu* na strane 10), alebo vymeňte kartu.
- Fotoaparát môže spracovávať údaje. Pred ďalším fotografovaním počkajte niekoľko sekúnd, kým fotoaparát dokončí spracovanie poslednej snímky.

#### **Obrazový displej nefunguje.**

- Obrazový displej sa mohol vypnúť. Fotoaparát aktivujte stlačením akéhokoľvek tlačidla.
- Vymeňte alebo nabite batériu. Ak sa obrazový displej nezapne, vyberte batérie a prostredníctvom kolísky ho zapojte do siete. Ak sa obrazový displej aj tak nezapne, obnovte nastavenia fotoaparátu (pozri *[Obnovenie nastavení fotoaparátu](#page-53-0)* [na strane 54](#page-53-0)).

#### **Snímka je rozmazaná.**

- Použite funkciu **Focus Lock (Uzamknutie zaostrenia)** (pozri *[Použitie funkcie](#page-15-0) [Focus Lock \(Uzamknutie zaostrenia\)](#page-15-0)* na strane 16).
- Použite režim snímania **Steady Photo (Stabilizovaná fotografia)** (pozri **Steady Photo (Stabilizovaná fotografia)** v časti *[Použitie režimov snímky](#page-19-0)* na strane 20).
- Na zabezpečenie stability fotoaparátu použite statív alebo zlepšite podmienky osvetlenia.
- Vo fotoaparáte vyberte ikonu **Macro (Makro)**, ikonu **Auto Macro (Automatické makro), Normal (Normálne)** alebo ikonu **CO** Infinity **(Nekonečno)** a skúste urobiť snímku znova (pozri *[Použitie nastavenia rozsahu](#page-16-0) zaostrenia* [na strane 17](#page-16-0)).
- Nastavte blesk na ikonu <sup>A</sup> **4 Auto Flash (Automatický blesk)** alebo ikonu ↓ Flash **On (Blesk zapnutý)** a vyberte ikonu režimu snímania **Action (Činnosť)**.
- Na získanie ďalších tipov použite funkciu **Image Advice (Poradca pre snímku)** (pozri **Image Advice (Poradca pre snímku)** v časti *[Používanie ponuky Playback](#page-32-0) [\(Prehrávanie\)](#page-32-0)* na strane 33).

#### **Snímka je príliš svetlá.**

- Vypnite blesk (pozri *[Nastavenie blesku](#page-18-0)* na strane 19).
- Odstúpte od snímaného objektu a použite transfokátor.
- Upravte hodnotu funkcie **Exposure Compensation (Kompenzácia expozície)** (pozri **Exposure Compensation (Kompenzácia expozície)** v časti *[Používanie](#page-23-0) [ponuky Capture Menu \(Snímanie\)](#page-23-0)* na strane 24).
- Pri expozícii použite funkciu **Bracketing (Skupinové snímanie)** (pozri **Bracketing (Skupinové snímanie)** v časti *[Používanie ponuky Capture Menu \(Snímanie\)](#page-23-0)* [na strane 24](#page-23-0)).
- Na získanie ďalších tipov použite funkciu **Image Advice (Poradca pre snímku)** (pozri **Image Advice (Poradca pre snímku)** v časti *[Používanie ponuky Playback](#page-32-0) [\(Prehrávanie\)](#page-32-0)* na strane 33).

#### **Snímka je príliš tmavá.**

- Počkajte, kým sa nezlepšia podmienky prirodzeného osvetlenia, použite blesk (pozri časť *[Nastavenie blesku](#page-18-0)* na strane 19) alebo pridajte nepriame osvetlenie.
- Upravte hodnotu funkcie **Exposure Compensation (Kompenzácia expozície)** (pozri **Exposure Compensation (Kompenzácia expozície)** v časti *[Používanie](#page-23-0) [ponuky Capture Menu \(Snímanie\)](#page-23-0)* na strane 24).
- Pri expozícii použite funkciu **Bracketing (Skupinové snímanie)** (pozri **Bracketing (Skupinové snímanie)** v časti *[Používanie ponuky Capture Menu \(Snímanie\)](#page-23-0)* [na strane 24](#page-23-0)).
- Použite funkciu **Adaptive Lighting (Adaptačné osvetlenie)** (pozri **Adaptačné osvetlenie** v časti *[Používanie ponuky Capture Menu \(Snímanie\)](#page-23-0)* na strane 24).
- Použite nastavenie **Spot (Bod)** funkcie **AE Metering (Automatický expozimeter)** (pozri **AE Metering (Automatický expozimeter)** v časti *[Používanie](#page-23-0) [ponuky Capture Menu \(Snímanie\)](#page-23-0)* na strane 24).
- Ak sa objekt, ktorý chcete nasnímať, nachádza mimo dosahu blesku (pozri **Pracovný dosah blesku** v časti *[Technické parametre](#page-64-0)* na strane 65), vypnite blesk. Tým sa predĺži čas expozície, preto použite statív alebo držte fotoaparát pevne.
- Na získanie ďalších tipov použite funkciu **Image Advice (Poradca pre snímku)** (pozri **Image Advice (Poradca pre snímku)** v časti *[Používanie ponuky Playback](#page-32-0) [\(Prehrávanie\)](#page-32-0)* na strane 33).

#### **Snímka je zrnitá.**

- Pridajte nepriame osvetlenie, použite blesk (pozri *[Nastavenie blesku](#page-18-0)* na strane 19) alebo počkajte, kým sa nezlepšia podmienky prirodzeného osvetlenia.
- Funkciu **ISO Speed (Citlivosť ISO)** nastavte na nižšiu hodnotu (pozri **ISO Speed (Citlivosť ISO)** v časti *[Používanie ponuky Capture Menu \(Snímanie\)](#page-23-0)* na strane 24.
- Použitím digitálneho priblíženia ste dosiahli príliš veľké priblíženie (pozri *[Digitálny](#page-17-0) transfokátor* [na strane 18](#page-17-0)).
- Ak je fotoaparát zohriaty, efekt zmizne po jeho ochladení. Pre čo najlepšiu kvalitu snímok neukladajte fotoaparát na veľmi horúcich miestach.
- Použite funkciu **Image Advice (Poradca pre snímku)** (pozri **Image Advice (Poradca pre snímku)** v časti *[Používanie ponuky Playback \(Prehrávanie\)](#page-32-0)* [na strane 33](#page-32-0)).

#### **Vo fotoaparáte chýbajú snímky.**

Vyberte pamäťovú kartu a skontrolujte, či sú snímky uložené vo vnútornej pamäti. Ak áno, presuňte snímky na pamäťovú kartu (pozri **Prenos snímok na kartu** v časti *[Používanie ponuky Playback \(Prehrávanie\)](#page-32-0)* na strane 33).

#### **Rozsvietil sa indikátor napájania, ale obrazový displej je vypnutý alebo sa zdá, že fotoaparát nefunguje.**

- Stlačením tlačidla **Live View/Playback (Zobrazenie naživo/Prehrávanie)**  $\bigcirc$  / $\bigcirc$  opätovne aktivujte obrazový displej.
- Obnovte nastavenia fotoaparátu (pozri *[Obnovenie nastavení fotoaparátu](#page-53-0)* [na strane 54](#page-53-0)).

#### **Pri prezeraní snímok fotoaparát reaguje pomaly.**

V častiach *Ukladanie* [na strane 66](#page-65-0) a *[Kapacita pamäte](#page-66-0)* na strane 67 nájdete tipy týkajúce sa pamäťových kariet.

#### **Nahrávanie videa bolo náhle prerušené. Video sa úspešne uložilo, avšak je kratšie, než sa očakávalo.**

- Vyberte nižšie rozlíšenie alebo kompresiu videa (pozri **Video Quality (Kvalita videa)** v časti *[Používanie ponuky Capture Menu \(Snímanie\)](#page-23-0)* na strane 24).
- Použite rýchlejšiu pamäťovú kartu. Vyberte kartu označenú ako High Performance, Pro, Ultra alebo High Speed.

#### **Nahrávanie videa sa náhle prerušilo a video sa neprehráva.**

Kartu naformátujte (pozri *[Vložte a naformátujte volite](#page-9-0)ľnú pamäťovú kartu* na strane 10).

#### **Fotoaparát je na dotyk teplý (alebo dokonca horúci).**

Je to prirodzený jav. Ak sa vám však niečo zdá nezvyčajné, vypnite fotoaparát, vyberte ho z kolísky a nechajte ho vychladnúť. Skontrolujte, či na fotoaparáte a batérii nie sú známky poškodenia.

Fotoaparát vypnite vždy, keď ho nepoužívate, aby ste dosahovali najlepšiu kvalitu snímok. Fotoaparát vždy skladujte na chladnom mieste.

#### **Pri nadväzovaní spojenia s počítačom fotoaparát prestal reagovať.**

- Skontrolujte, či je kábel USB správne pripojený k fotoaparátu a počítaču prostredníctvom kolísky.
- Skúste pripojiť kábel USB do iného portu USB v počítači.
- Fotoaparát vypnite a potom znova zapnite. Ak sa problém nevyrieši, obnovte nastavenia fotoaparátu (pozri *[Obnovenie nastavení fotoaparátu](#page-53-0)* na strane 54).
- Ak problém pretrváva, kontaktujte technickú podporu spoločnosti HP (pozri *[Podpora](#page-58-0) výrobkov* [na strane 59\)](#page-58-0).

#### **Snímky sa nedajú preniesť z fotoaparátu do počítača.**

- Nainštalujte softvér HP Photosmart (pozri *[Nainštalujte softvér](#page-9-0)* na strane 10) alebo pozri *[Prenos snímok bez použitia softvéru HP Photosmart](#page-42-0)* na strane 43.
- Nastavte fotoaparát tak, aby fungoval ako **Disk Drive (Disková jednotka)** (pozri *[Pripojenie k po](#page-43-0)čítaču* na strane 44).

#### **Pri prenose snímok do počítača sa objaví chybová správa.**

Prenos mohlo prerušiť kolísanie prúdu alebo elektrostatický výboj. Ukončite prácu s aplikáciou na prenos HP Photosmart, vyberte fotoaparát z kolísky a obnovte nastavenia fotoaparátu (pozri *[Obnovenie nastavení fotoaparátu](#page-53-0)* na strane 54). Potom znovu spustite prenos snímok (pozri *[Prenos snímok použitím softvéru HP Photosmart](#page-42-0)* na strane 43).

#### **Fotoaparát sa nečakane vypne alebo sa na obrazovom displeji zobrazí správa "Bad Data Access Error" (Chyba spôsobená zlým prístupom k údajom).**

- Prenos mohlo prerušiť kolísanie prúdu alebo elektrostatický výboj. Vyberte batériu a obnovte nastavenia fotoaparátu (pozri *[Obnovenie nastavení fotoaparátu](#page-53-0)* [na strane 54](#page-53-0)). Znova vložte batériu a fotoaparát zapnite.
- Ak nefunguje, skúste vymeniť batériu.

#### **Mám problém pri inštalácii alebo používaní softvéru HP Photosmart.**

- Skontrolujte, či počítač spĺňa minimálne systémové požiadavky (pozri *[Informácie o](#page-10-0) [softvéri HP Photosmart](#page-10-0)* na strane 11).
- Navštívte webovú lokalitu strediska podpory pre zákazníkov spoločnosti HP: [www.hp.com/support.](http://www.hp.com/support)

#### **Ako získať výtlačky profesionálnej kvality bez fotografickej tlačiarne?** Použite funkciu **Buy Prints Online (Zakúpenie výtlačkov online)** v ponuke **Photosmart Express Menu** (pozri *[Zakúpenie výtla](#page-48-0)čkov online* na strane 49).

# <span id="page-58-0"></span>**9 Podpora výrobkov**

Táto časť obsahuje podporné informácie pre váš digitálny fotoaparát, prepojenia na užitočné webové lokality a prehľad podporných procesov.

## **Užitočné webové lokality**

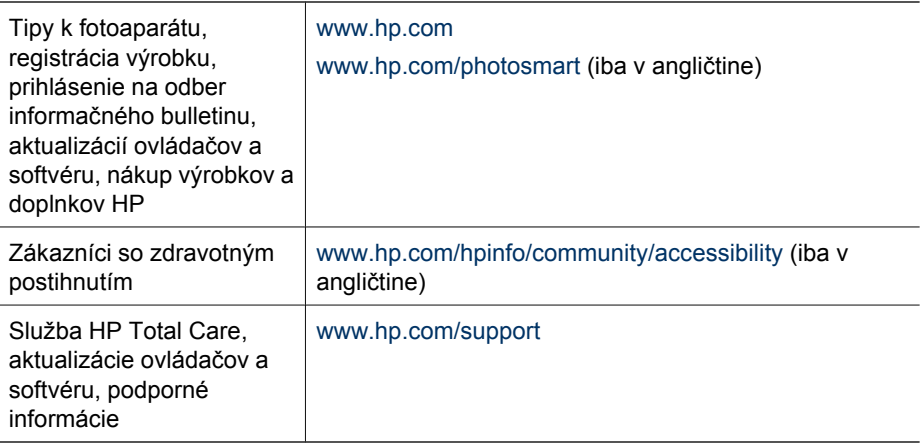

## **Získanie pomoci**

Ak chcete čo najlepšie využívať výrobky spoločnosti HP, prezrite si nasledujúce štandardné podporné materiály, ktoré odporúča spoločnosť HP:

- 1. Prezrite si dokumentáciu k výrobku.
	- Prečítajte si časť *[Riešenie problémov](#page-53-0)* na strane 54 tejto príručky.
	- Použite elektronickú funkciu Help (Pomocník) softvéru.
	- Prezrite si informácie obsiahnuté vo funkcii Help (Pomocník) fotoaparátu.
- 2. Navštívte webovú lokalitu služieb zákazníkom HP Customer Care [www.hp.com/support](http://www.hp.com/support) alebo sa obráťte na obchod, v ktorom ste fotoaparát zakúpili. Webová lokalita služieb zákazníkom HP Customer Care je dostupná pre všetkých zákazníkov spoločnosti HP. Webová lokalita služieb zákazníkom HP Customer Care je najrýchlejším zdrojom informácií o aktualizáciách produktov a odbornej pomoci a poskytuje:
	- rýchlu podporu online prostredníctvom e-mailového prístupu ku kvalifikovaným odborníkom,
	- aktualizácie softvéru a ovládačov pre fotoaparát,
	- cenné informácie o výrobkoch a riešení problémov pre riešenie technických problémov,
	- proaktívne aktualizácie výrobkov, výstrahy týkajúce sa podpory pre výrobky, informačný bulletin spoločnosti HP (dostupný po zaregistrovaní fotoaparátu).
- 3. Telefonická podpora spoločnosti HP. Možnosti a poplatky súvisiace s poskytovaním podpory závisia od typu výrobku, krajiny a jazyka. Zoznam podmienok poskytovania podpory a telefónnych čísel nájdete na webovej lokalite [www.hp.com/support.](http://www.hp.com/support)
- 4. Po uplynutí záručnej lehoty. Na poskytovanie pomoci po uplynutí obmedzenej záručnej lehoty slúži lokalita [www.hp.com/support](http://www.hp.com/support).
- 5. Predĺženie alebo rozšírenie záruky. Ak chcete predĺžiť alebo rozšíriť záruku fotoaparátu, kontaktujte predajňu, kde ste fotoaparát zakúpili, a na webovej lokalite [www.hp.com/support](http://www.hp.com/support) skontrolujte ponuky služby HP Care Pack.
- 6. Ak ste už za službu HP Care Pack zaplatili, skontrolujte podmienky poskytnutia podpory v zmluve.

# <span id="page-60-0"></span>**A Používanie batérií**

V tomto fotoaparáte sa používa nabíjateľná lítium-iónová batéria HP Photosmart R07 (L1812A/ L1812B).

## **Hlavné zásady používania batérií**

Batériu vložte do fotoaparátu vždy správnym spôsobom (pozri *[Vložte batériu](#page-7-0)* na strane 8). Ak batéria nie je vložená správne, kryt priestoru na batériu sa možno podarí zatvoriť, ale fotoaparát nebude fungovať.

- Nové nabíjateľné lítium-iónové batérie sa dodávajú čiastočne nabité. Pred prvým použitím ich úplne nabite.
- Ak nebudete fotoaparát používať viac než dva mesiace, nechajte ho pripojený k sieťovému adaptéru HP prostredníctvom kolísky. Fotoaparát bude periodicky dobíjať batériu, aby sa zaručila jeho neustála pripravenosť na používanie.
- Nabíjateľnú lítium-iónovú batériu môžete nechať vo fotoaparáte, v kolíske alebo v rýchlonabíjačke akokoľvek dlho bez rizika poškodenia.
- Ak sa nabíjateľná lítium-iónová batéria nepoužívala viac ako dva mesiace, pred opätovným používaním ju znova nabite. Lítium-iónovú batériu nabite doplna každých 6 mesiacov až 1 rok, predĺžite tak jej životnosť.
- Výkon lítium-iónových batérií časom klesá, najmä ak sa používajú alebo skladujú pri vysokých teplotách. Ak je výdrž batérie neprijateľne krátka, batériu vymeňte za novú.
- Výkon lítium-iónových batérií sa pri poklese teploty znižuje. Pre lepší výkon batérie v chladnom prostredí batériu skladujte v teple vášho vrecka.

## **Predĺženie výdrže batérie**

Aby sa šetrila výdrž batérie, ak počas 45 sekúnd nestlačíte žiadne tlačidlo, obrazový displej sa automaticky vypne. Po stlačení ktoréhokoľvek tlačidla sa fotoaparát aktivuje. Po piatich minútach nečinnosti sa fotoaparát vypne.

Ďalšie predĺženie životnosti batérie:

- Funkciu **Display Brightness (Jas displeja)** nastavte na možnosť **Low (Nízky)** (pozri **Jas displeja** v časti *[Používanie ponuky Setup Menu \(Nastavenie\)](#page-51-0)* na strane 52).
- Zmeňte hodnotu **Display Timeout (Časový limit vypnutia displeja)** na kratší interval (pozri **Časový limit vypnutia displeja** v časti *[Používanie ponuky Setup Menu \(Nastavenie\)](#page-51-0)* [na strane 52\)](#page-51-0).
- Nastavte režim fotoaparátu **Auto Flash (Automatický blesk)** (pozri **Automatický blesk** v časti *[Nastavenie blesku](#page-18-0)* na strane 19).
- Optický transfokátor používajte iba v prípade potreby.
- Ak zapínate fotoaparát len na prezeranie obrázkov, podržte počas zapínania tlačidlo a fotoaparát sa spustí v režime **Playback (Prehrávanie)** bez vytiahnutia objektívu.
- Pri prenose alebo tlači obrázkov pripájajte fotoaparát k sieťovému napájaciemu adaptéru HP prostredníctvom kolísky.

### **Bezpečnostné opatrenia pre používanie batérií**

- Batériu nehádžte do ohňa, ani ju nezohrievajte. Nabité batérie vždy skladujte na chladnom mieste.
- Nespájajte kladný a záporný pól batérie žiadnym kovovým predmetom.
- Batériu neprenášajte a neskladujte spolu s kovovými objektmi. Batériu nikdy nevkladajte do vrecka s mincami.
- Batériu neprepichujte a nevystavujte ju žiadnym silným nárazom alebo šokom.
- Nespájkujte priamo na batérii.
- <span id="page-61-0"></span>● Zabráňte zvlhčeniu batérie.
- Batériu nerozoberajte ani neupravujte.
- Ak počas používania, nabíjania alebo skladovania batérie začne batéria vydávať nezvyčajný zápach, je nadmerne horúca (treba poznamenať, že zohrievanie batérie je normálne), zmení farbu alebo tvar alebo bude pôsobiť neprirodzeným dojmom, okamžite ju prestaňte používať.
- V prípade úniku kvapaliny z batérie a jej vniknutia do očí si oko nešúchajte. Dobre ho vypláchnite vodou a okamžite vyhľadajte lekárske ošetrenie. Ak sa oko neošetrí, tekutina z batérie ho môže poškodiť.

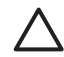

**Upozornenie** Ak sa batéria nahradí nesprávnym typom, hrozí nebezpečenstvo explózie. Pri likvidácii použitých batérií postupujte podľa pokynov.

### **Indikátory napájania**

Presné údaje o napájaní možno očakávať až po niekoľkominútovom používaní. Nasledujúca tabuľka obsahuje popis týchto indikátorov.

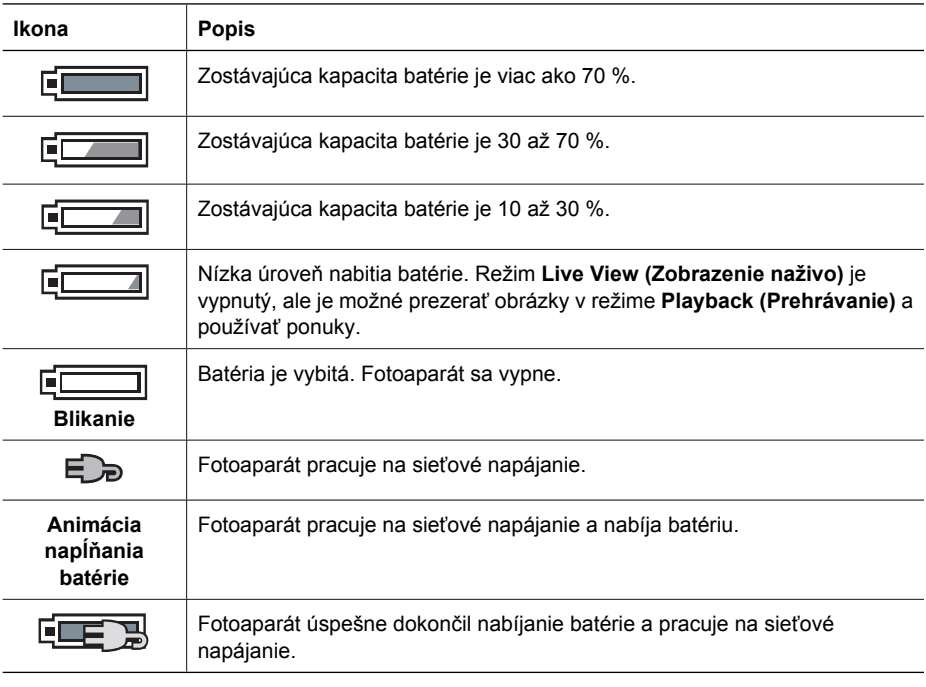

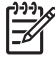

**Poznámka** Ak je fotoaparát ponechaný dlhší čas bez batérie, na hodinách sa môže vynulovať dátum a čas. Pri nasledujúcom zapnutí fotoaparátu sa môže zobraziť výzva na aktualizovanie dátumu a času.

### <span id="page-62-0"></span>**Počet záberov podľa typu batérie**

V nasledujúcej tabuľke je uvedený minimálny, maximálny a priemerný počet záberov, ktoré môžete získať použitím nabíjateľnej lítium-iónovej batérie HP Photosmart R07.

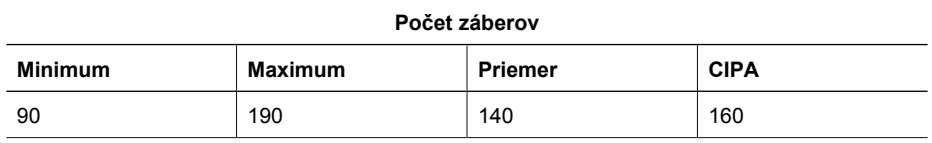

Pre minimálny, maximálny a priemerný počet sa predpokladá, že sa fotografujú štyri zábery v jednej sérii s minimálnou päťminútovou prestávkou medzi sériami. Okrem toho:

- Minimálny počet záberov sa získa pri intenzívnom používaní režimov **Live View (Zobrazenie naživo)** (30 sekúnd na snímku), **Playback (Prehrávanie)** (15 sekúnd na snímku) a **Flash On (Blesk zapnutý)**. Pri 75 % záberov je použitý optický transfokátor (v oboch smeroch).
- Maximálny počet záberov sa získa pri minimálnom používaní režimov **Live View (Zobrazenie naživo)** (10 sekúnd na snímku) a **Playback (Prehrávanie)** (4 sekundy na snímku). Blesk a optický transfokátor (v oboch smeroch) sú použité pri 25 % záberov.
- Priemerný počet snímok sa získa s používaním režimu **Live View (Zobrazenie naživo)** s dĺžkou trvania 15 sekúnd na snímku a režimu **Playback** s dĺžkou trvania 8 sekúnd na snímku. Blesk a optický transfokátor (v oboch smeroch) sú použité pri 50 % záberov.
- Počet CIPA sa získa použitím štandardov asociácie CIPA (Camera and Imaging Products Association).

#### **Nabíjanie lítium-iónovej batérie**

Lítium-iónovú batériu HP Photosmart R07 môžete nabíjať, keď je fotoaparát v kolíske, pomocou sieťového adaptéra alebo pomocou voliteľnej rýchlonabíjačky. Batériu môžete taktiež nabiť vo voliteľnej kolíske HP Photosmart, ktorá má otvor na batériu.

Nasledujúca tabuľka obsahuje údaje o priemernom čase nabíjania úplne vybitej batérie, v závislosti od spôsobu nabíjania.

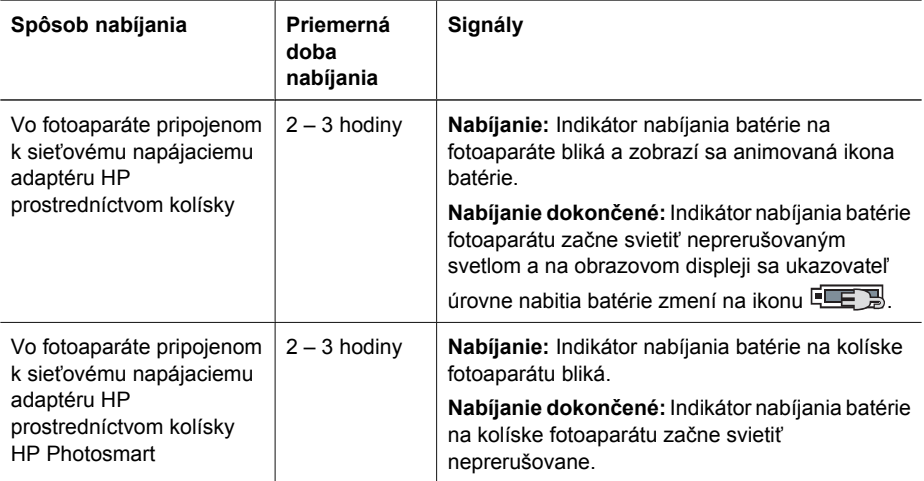

#### <span id="page-63-0"></span>Príloha A

pokračovanie

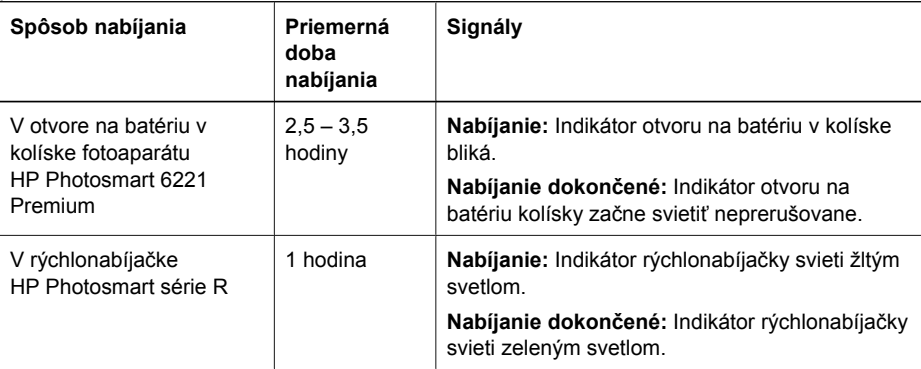

## **Bezpečnostné opatrenia pre nabíjanie lítium-iónových batérií**

Lítium-iónovú batériu môžete nabíjať vo fotoaparáte, alebo si môžete zakúpiť voliteľnú kolísku s otvorom na batériu alebo rýchlonabíjačku. Tieto zariadenia sa môžu pri nabíjaní lítium-iónovej batérie zohrievať. Je to prirodzený jav. Napriek tomu by ste mali dodržiavať bezpečnostné opatrenia uvedené nižšie.

- Vo fotoaparáte, kolíske alebo rýchlonabíjačke nenabíjajte iné batérie ako lítium-iónové batérie HP Photosmart R07.
- Lítium-iónovú batériu vložte správnym smerom.
- Fotoaparát, kolísku alebo rýchlonabíjačku používajte len na suchom mieste.
- Lítium-iónovú batériu nenabíjajte na horúcom mieste, napríklad v blízkosti otvoreného ohňa alebo na priamom slnečnom svetle.
- Pri nabíjaní lítium-iónovej batérie fotoaparát, kolísku ani rýchlonabíjačku nezakrývajte.
- Ak na lítium-iónovej batérii spozorujete poškodenie, fotoaparát, kolísku ani rýchlonabíjačku nepoužívajte.
- Fotoaparát, kolísku ani rýchlonabíjačku nerozoberajte.
- Sieťový napájací adaptér HP alebo rýchlonabíjačku pred čistením odpojte z elektrickej zásuvky.
- Po dlhom používaní môže lítium-iónová batéria zväčšiť svoj objem. Ak sa batéria ťažko vkladá alebo vyberá z fotoaparátu, kolísky alebo rýchlonabíjačky, prestaňte ju používať a vymeňte ju za novú. Starú batériu recyklujte.

# <span id="page-64-0"></span>**B Technické parametre**

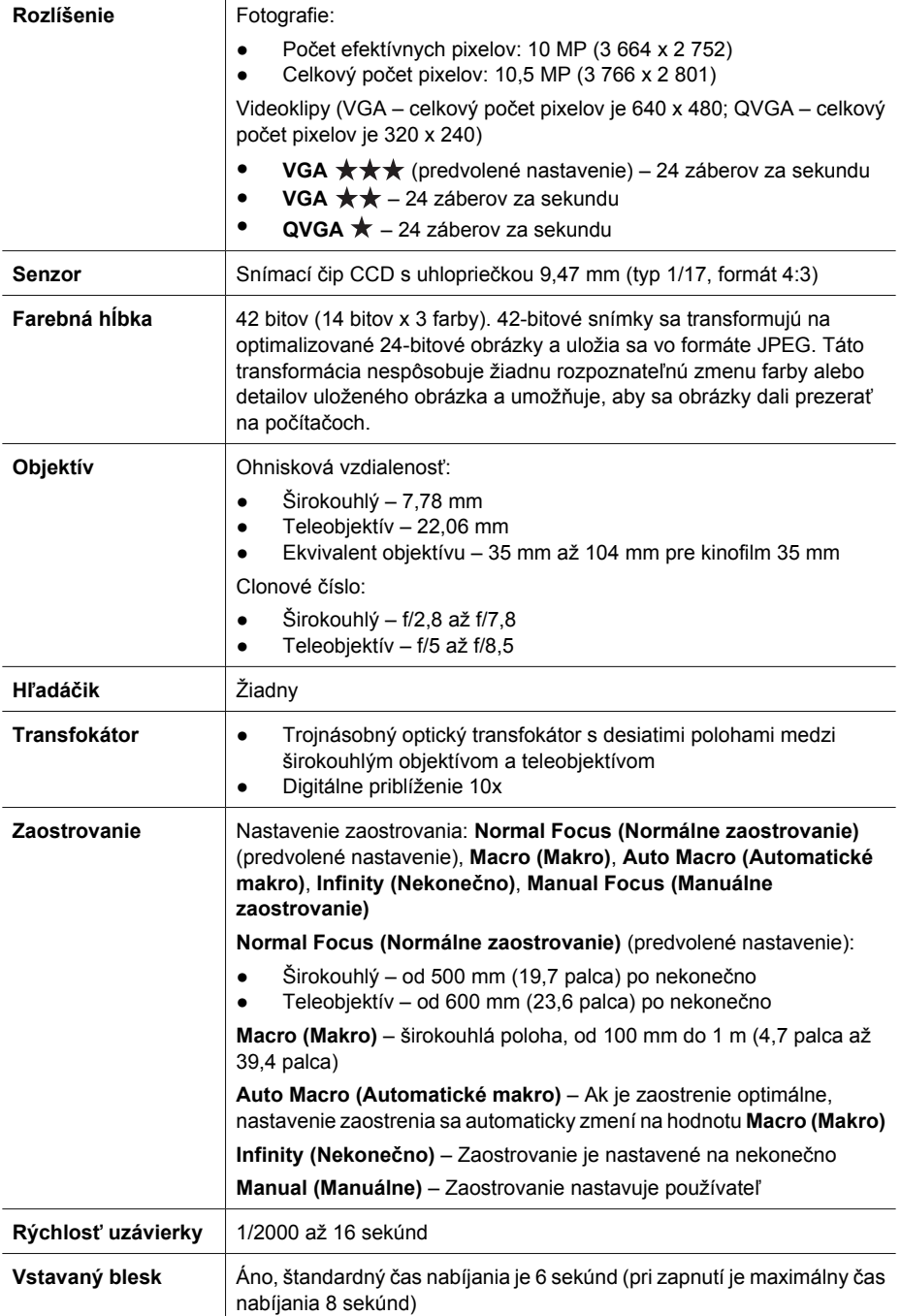

<span id="page-65-0"></span>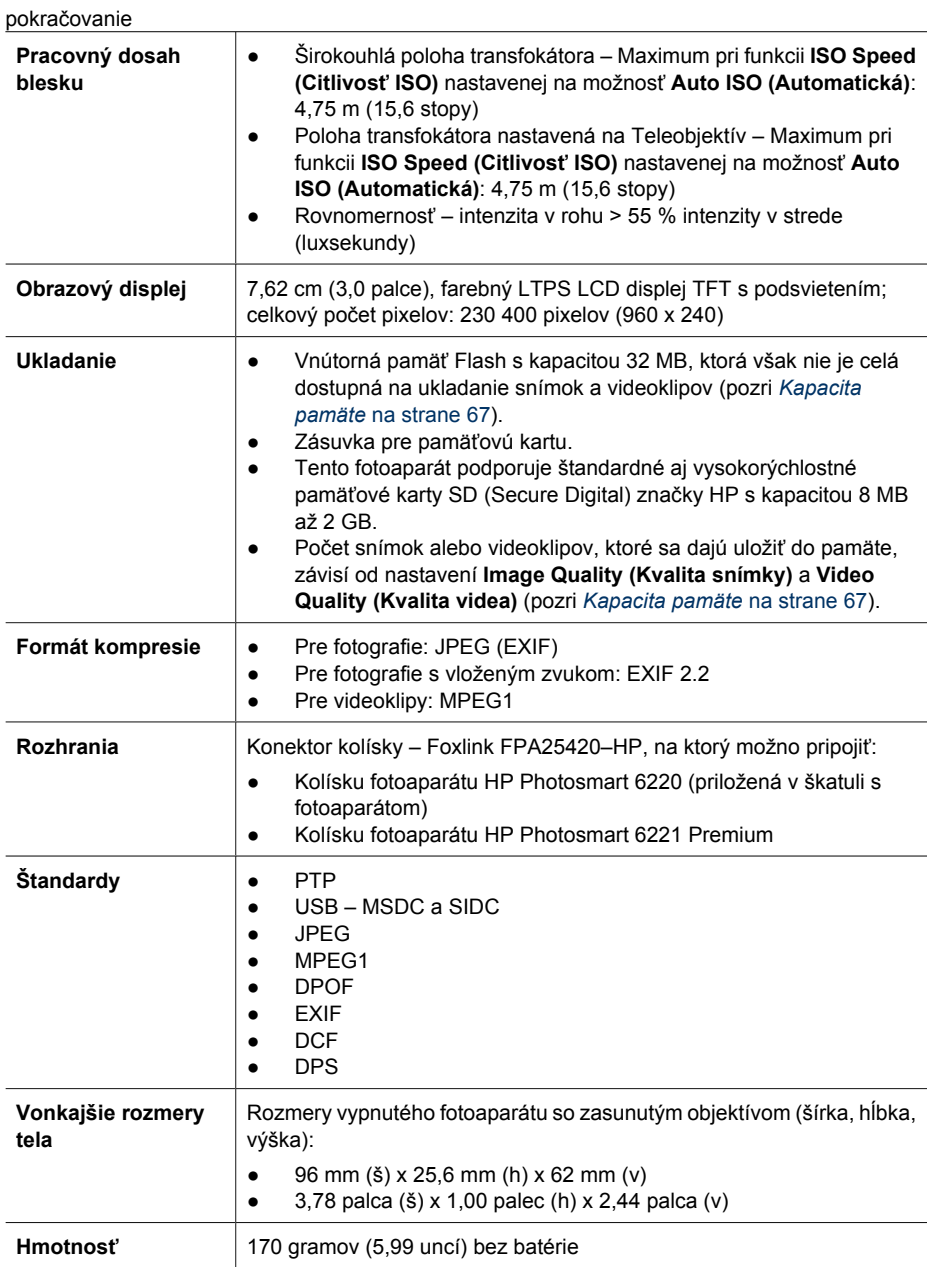

<span id="page-66-0"></span>pokračovanie

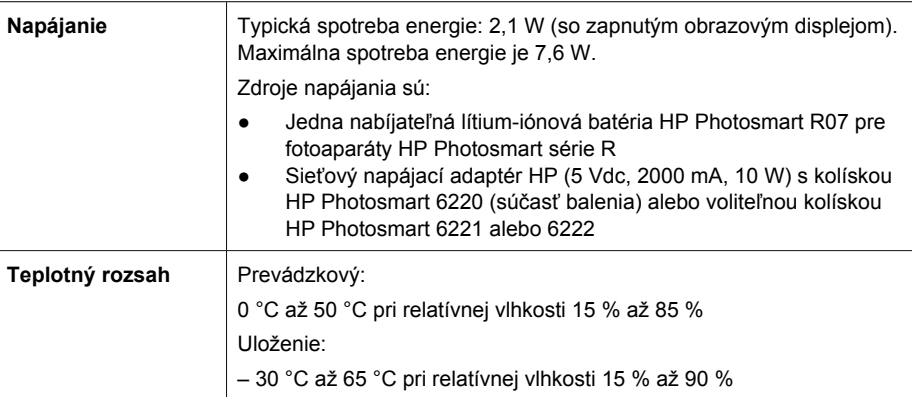

#### **Kapacita pamäte**

Vnútorná pamäť neposkytuje na ukladanie celú kapacitu 32 MB, pretože časť pamäte sa používa na interné operácie fotoaparátu. Skutočná veľkosť súborov a počet fotografií, ktoré sa môžu uložiť vo vnútornej pamäti alebo na pamäťovej karte, sa bude líšiť v závislosti od obsahu každej fotografie a dĺžky príslušného zvukového klipu.

#### **Kvalita snímky**

Nasledujúca tabuľka obsahuje približný počet a priemernú veľkosť fotografií, ktoré sa dajú uložiť do vnútornej pamäte fotoaparátu pri rôznom nastavení funkcie **Image Quality (Kvalita snímky)** (pozri **Image Quality (Kvalita snímky)** v časti *[Používanie ponuky Capture Menu \(Snímanie\)](#page-23-0)* [na strane 24\)](#page-23-0).

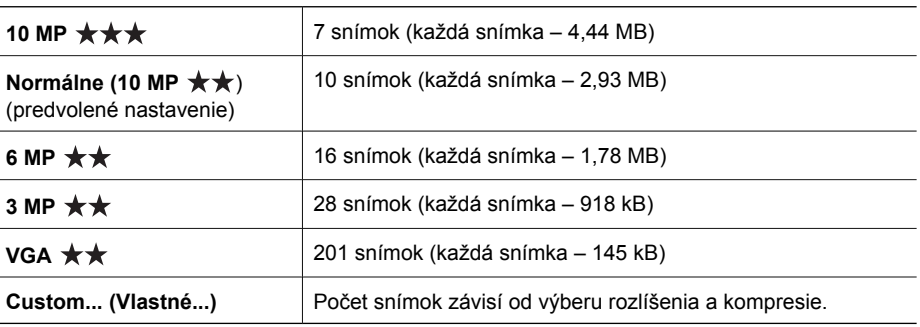

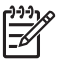

**Poznámka** Uvedené hodnoty sa vzťahujú na obrázky bez zvukových klipov. Šesťdesiat sekúnd zvuku zväčší súbor o 330 kB.

#### **Kvalita videa**

Nasledujúca tabuľka obsahuje približný počet a priemernú dĺžku videoklipov v sekundách, ktoré sa dajú uložiť do vnútornej pamäte fotoaparátu pri nastavení rôznych hodnôt funkcie **Video Quality**

**(Kvalita videa)** (pozri **Video Quality (Kvalita videa)** v časti *[Používanie ponuky Capture Menu](#page-23-0) (Snímanie)* [na strane 24](#page-23-0)).

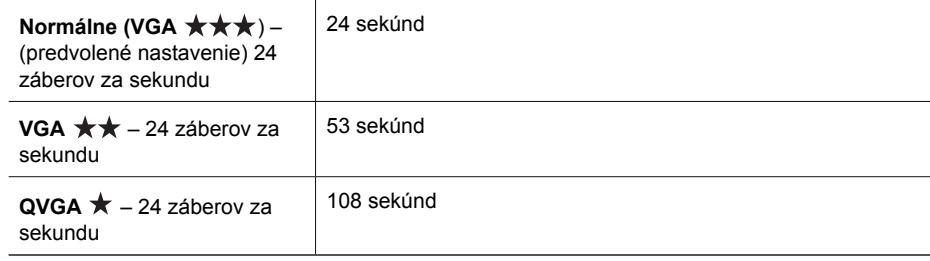

## **Register**

#### **A**

Adaptačné osvetlenie [25](#page-24-0), [30](#page-29-0) Adaptive Lighting (Adaptačné osvetlenie) [25](#page-24-0) Auto Focus Area (Oblasť automatického zaostrovania) [27](#page-26-0) Automatické makro, nastavenie [17](#page-16-0) Automatický expozimeter [27](#page-26-0) automatický režim snímky [20](#page-19-0)

#### **B**

batéria hlavné zásady používania [61](#page-60-0) kryt [7](#page-6-0) nabíjanie [9](#page-8-0) počet záberov na [63](#page-62-0) predĺženie výdrže [61](#page-60-0) vloženie [8](#page-7-0) bezpečnostné opatrenia pre batérie [61,](#page-60-0) [64](#page-63-0) blesk odstránenie efektu červených očí [19](#page-18-0), [25](#page-24-0) pracovný dosah [66](#page-65-0) Blesk, tlačidlo [6](#page-5-0) blikajúce indikátory na fotoaparáte [6](#page-5-0), [7](#page-6-0) Bracketing (Skupinové snímanie) [25](#page-24-0)

#### **C**

Citlivosť ISO [27,](#page-26-0) [30](#page-29-0) Clonové číslo [65](#page-64-0)

#### **Č**

Čas & dátum [52](#page-51-0) Čas a dátum [9](#page-8-0) Časový limit vypnutia displeja [52](#page-51-0) časti fotoaparátu [6](#page-5-0), [7,](#page-6-0) [8](#page-7-0) Činnosť, režim [20](#page-19-0)

#### **D**

Dátum & čas [52](#page-51-0)

Dátum a čas [9](#page-8-0) Design Gallery (Galéria návrhov) [38](#page-37-0) digitálny transfokátor [52](#page-51-0) diódy LED [6](#page-5-0) Divadlo, režim [20](#page-19-0) Dokument, režim [21](#page-20-0)

#### **E**

efekt červených očí, odstránenie [25,](#page-24-0) [40](#page-39-0) Exposure Compensation (Kompenzácia expozície) [25](#page-24-0) expozícia [16](#page-15-0), [21](#page-20-0), [22](#page-21-0)

#### **F**

farba snímok [25](#page-24-0), [27](#page-26-0) farby [39](#page-38-0) farebná hĺbka [65](#page-64-0) formátovanie pamäťovej karty [10](#page-9-0) fotoaparát časti [6](#page-5-0), [7,](#page-6-0) [8](#page-7-0) hmotnosť [66](#page-65-0) obnovenie nastavení [54](#page-53-0) rozmery [66](#page-65-0) technické parametre [65](#page-64-0) zapnúť/vypnúť [9](#page-8-0)

#### **H**

Hlasitosť zvuku [52](#page-51-0) hmotnosť [66](#page-65-0) HP Photosmart Express [47](#page-46-0), [48](#page-47-0)

#### **I**

Indikátor podpory zaostrenia [52](#page-51-0) indikátory na fotoaparáte [6](#page-5-0), [7](#page-6-0) Informácie o snímke [35](#page-34-0) Instant Review (Okamžité prezeranie) [22](#page-21-0) inštalácia softvéru [10](#page-9-0) interná pamäť [13](#page-12-0)

#### **J**

Jas displeja [52](#page-51-0) Jazyk [9](#page-8-0), [53](#page-52-0)

#### **K**

kolíska [8](#page-7-0) Kompenzácia expozície [25,](#page-24-0) [29](#page-28-0) kompresia, formát [66](#page-65-0) konfigurácia rozhrania USB [53](#page-52-0) Kontrast [28](#page-27-0) Krajina, režim [20](#page-19-0) Kvalita snímky [25,](#page-24-0) [67](#page-66-0) Kvalita videa [26,](#page-25-0) [67](#page-66-0)

#### **L**

LED, diódy [7](#page-6-0) lítium-iónová batéria [61](#page-60-0), [64](#page-63-0)

#### **M**

Makro, režim zaostrovania [15](#page-14-0) Manuálne, režim [21,](#page-20-0) [22](#page-21-0) Manuálne zaostrovanie [17](#page-16-0) Menu/OK, tlačidlo [7](#page-6-0) mikrofón [7](#page-6-0) Miniatúry [33](#page-32-0) Miniatúry, ovládacie prvky [6](#page-5-0) Môj režim [21,](#page-20-0) [23](#page-22-0)

#### **N**

nahrať videoklipy [14](#page-13-0) zvukové klipy [36](#page-35-0) napájanie indikátor [6](#page-5-0) indikátory [62](#page-61-0) ON/OFF (Vypínač), tlačidlo [6](#page-5-0) spotreba [67](#page-66-0) nastavenia, obnoviť [53](#page-52-0) Nastavenie, ponuka [52](#page-51-0) nastavenie cieľových umiestnení [50](#page-49-0) nastavenie dátumu a času [9](#page-8-0) Nekonečno, zaostrenie [17](#page-16-0) Nočná scenéria, režim [20](#page-19-0) Nočný portrét, režim [20](#page-19-0) Normálne zaostrovanie [15](#page-14-0), [17](#page-16-0)

#### **O**

Obľúbené [48](#page-47-0) Obnoviť nastavenia [53](#page-52-0) obnoviť nastavenia fotoaparátu [54](#page-53-0) obrázky ostrosť [27](#page-26-0) Panoráma, režim [21](#page-20-0) počet zostávajúcich [13](#page-12-0) režimy snímky [20](#page-19-0) obrazový displej [7](#page-6-0) odosielanie jednotlivých snímok [50,](#page-49-0) [51](#page-50-0) odstránenie efektu červených očí [19,](#page-18-0) [25,](#page-24-0) [40](#page-39-0) odstránenie snímok [7,](#page-6-0) [34](#page-33-0) ohnisková vzdialenosť [65](#page-64-0) Okamžité prezeranie [14,](#page-13-0) [29,](#page-28-0) [52](#page-51-0) on/off (vypínač) [9](#page-8-0) ON/OFF (Vypínač), tlačidlo [6](#page-5-0) online cieľové umiestnenia [50](#page-49-0) zakúpenie výtlačkov [49](#page-48-0) optický transfokátor [18](#page-17-0) orámovanie [40](#page-39-0) Ostrosť [27](#page-26-0) Označenie dátumu a času [28](#page-27-0) **P** pamäť kapacita [67](#page-66-0) karta [13](#page-12-0) kryt priestoru na kartu [7](#page-6-0) pamäťová karta [10,](#page-9-0) [66](#page-65-0) Panoráma, režim [20,](#page-19-0) [21](#page-20-0), [36](#page-35-0) Panoráma, ukážka [36](#page-35-0) Photosmart Express Menu označenie snímok ako

Favorites (Obľúbené) [48](#page-47-0) označenie snímok určených na tlač [48](#page-47-0) zakúpenie výtlačkov online [49](#page-48-0) zdieľanie snímok [50](#page-49-0) Pláž, režim [20](#page-19-0) počet fotografie [67](#page-66-0) zostávajúcich snímok [13](#page-12-0) počítač, pripojenie k [44](#page-43-0) počítač, pripojený k [43](#page-42-0) podpora výrobkov [59](#page-58-0) pomoc [59](#page-58-0)

ponuky Design Gallery (Galéria návrhov) [38](#page-37-0) Nastavenie [52](#page-51-0) Photosmart Express [47](#page-46-0) Prehrávanie [33](#page-32-0) Snímanie [24](#page-23-0) Portrét, režim [20](#page-19-0) použiť umelecké efekty [38](#page-37-0) Prehrávanie [32](#page-31-0) Prehrávanie, ponuka [33](#page-32-0) prenos snímok [43](#page-42-0) Presunúť snímky na kartu [34](#page-33-0) prezentácia [36](#page-35-0) prezeranie snímok [32](#page-31-0) priama tlač [45](#page-44-0) pridanie orámovania [40](#page-39-0) Priorita clony, režim [21](#page-20-0) Priorita uzávierky, režim [21](#page-20-0) problémy, riešenie [54](#page-53-0) problémy a riešenia [54](#page-53-0) proces podpory [59](#page-58-0)

#### **R**

Región [9](#page-8-0) režim snímky [20](#page-19-0) riešenie problémov [54](#page-53-0) rozhrania [66](#page-65-0) rozlíšenie [65](#page-64-0) rozmery [66](#page-65-0) rozsah, nastavenie zaostrenia [17](#page-16-0) rýchlosť uzávierky [21,](#page-20-0) [22](#page-21-0), [65](#page-64-0)

#### **S**

samospúšť indikátor [7](#page-6-0) nastavenie [24](#page-23-0) Samospúšť nastavenie [28](#page-27-0) Sneh, režim [21](#page-20-0) Snímanie, ponuka [24](#page-23-0) snímky Kontrast [28](#page-27-0) Kvalita snímky [25](#page-24-0), [67](#page-66-0) odosielanie [51](#page-50-0) odstránenie [34](#page-33-0) Označenie dátumu a času [28](#page-27-0) podľa typu batérie [63](#page-62-0) prenos do počítača [43](#page-42-0) Vyváženie bielej [26](#page-25-0) zväčšenie [33](#page-32-0) snímky v e-maile [50](#page-49-0)

softvér, inštalácia [10](#page-9-0) softvér HP Photosmart [10,](#page-9-0) [11](#page-10-0) Spojiť panorámu [36](#page-35-0) Stabilizovaná fotografia, režim [20](#page-19-0) Sýtosť [27](#page-26-0)

#### **T**

technické parametre [65](#page-64-0) televízna konfigurácia [53](#page-52-0) tlačidlá so šípkami [7](#page-6-0) tlač snímok [45,](#page-44-0) [47](#page-46-0) transfokátor [18,](#page-17-0) [65](#page-64-0) Transfokátor, páčka [6](#page-5-0)

#### **U**

ukladacia [66](#page-65-0) Uložené nastavenia, Môj režim [23](#page-22-0) umelecké efekty [38](#page-37-0) úprava farieb [39](#page-38-0) USB, konfigurácia [44](#page-43-0) Uzávierka, tlačidlo [6](#page-5-0), [14](#page-13-0)

#### **V**

Video, tlačidlo [6](#page-5-0) videoklipy [14](#page-13-0), [26](#page-25-0), [67](#page-66-0) vloženie pamäťovej karty [10](#page-9-0) vnútorná pamäť [67](#page-66-0) výber snímok na tlač [48](#page-47-0) výber snímok pre cieľové umiestnenia [50,](#page-49-0) [51](#page-50-0) výtlačky, zakúpenie online [49](#page-48-0) Vyváženie bielej [26](#page-25-0), [30](#page-29-0)

#### **W**

webové lokality [59](#page-58-0)

#### **Z**

zaostrenie automatické zaostrovanie  $11$ Manuálne zaostrovanie [17](#page-16-0) nastavenie [17](#page-16-0) Oblasť automatického zaostrovania [27](#page-26-0) optimalizácia [15](#page-14-0) rámček [14](#page-13-0) uzamknutie zaostrenia [16](#page-15-0) Zaostrenie, tlačidlo [6](#page-5-0) zaostrovanie nastavenie [65](#page-64-0)

#### Register

Zaostrovanie v režime Macro (Makro) [17](#page-16-0) Západ slnka, režim [21](#page-20-0) zapnúť/vypnúť [9](#page-8-0) zdieľanie snímok [47](#page-46-0) Zdieľať, tlačidlo [6](#page-5-0) Zhlukové snímanie, nastavenie [26](#page-25-0), [29](#page-28-0) získanie pomoci [59](#page-58-0) zobrazenie miniatúr [33](#page-32-0) Zobrazenie naživo/Prehrávanie, tlačidlo [6](#page-5-0) Zobraziť prezentáciu [36](#page-35-0) zostávajúce miesto v pamäti [13](#page-12-0) zostávajúce snímky, počet [13](#page-12-0) Zväčšenie, ovládacie prvky [6](#page-5-0) zväčšenie snímok [33](#page-32-0) zvukové klipy [14,](#page-13-0) [36](#page-35-0) zvuky fotoaparátu [52](#page-51-0)